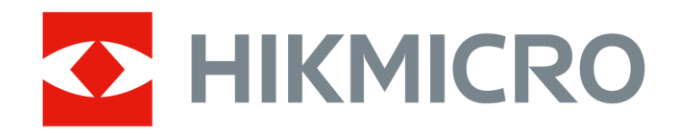

# Termocamera portatile HIKMICRO serie SP

Manuale dell'utente

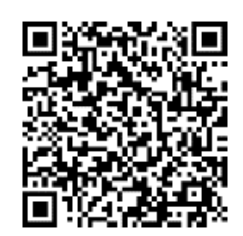

Contatti

# **Informazioni legali**

#### **© 2023 Hangzhou Microimage Software Co. Tutti i diritti riservati.**

### **Informazioni sul presente Manuale**

Il presente Manuale contiene le istruzioni per l'uso e la gestione del prodotto. Le illustrazioni, i grafici e tutte le altre informazioni che seguono hanno solo scopi illustrativi ed esplicativi. Le informazioni contenute nel Manuale sono soggette a modifiche senza preavviso in seguito ad aggiornamenti del firmware o per altri motivi. Scaricare la versione più recente del presente Manuale dal sito web di HIKMICRO

#### (**[http://www.hikmicrotech.com](http://www.hikmicrotech.com/)**).

Utilizzare il presente Manuale con la supervisione e l'assistenza di personale qualificato nel supporto del prodotto.

### **Marchi commerciali**

**E HIKMICRO** e gli altri marchi registrati e loghi di HIKMICRO sono di proprietà di HIKMICRO in varie giurisdizioni.

Gli altri marchi registrati e loghi menzionati appartengono ai rispettivi proprietari.

I termini HDMI e HDMI High-Definition Multimedia Interface e il logo HIGH-DEFINITION MULTIMEDIA INTERFAC

HDMI sono marchi o marchi registrati di HDMI Licensing Administrator, Inc. negli Stati Uniti e in altri Paesi.

### **Esclusione di responsabilità**

NELLA MISURA MASSIMA CONSENTITA DALLA LEGGE VIGENTE, QUESTO MANUALE E IL PRODOTTO DESCRITTO, CON IL RELATIVO HARDWARE, SOFTWARE E FIRMWARE, SONO FORNITI "COSÌ COME SONO" E "CON TUTTI I DIFETTI E GLI ERRORI". HIKMICRO NON RILASCIA ALCUNA GARANZIA, NÉ ESPRESSA NÉ IMPLICITA COME, SOLO A TITOLO DI ESEMPIO, GARANZIE DI COMMERCIABILITÀ , QUALITÀ SODDISFACENTE O IDONEITÀ PER UN USO SPECIFICO. L'UTENTE UTILIZZA IL PRODOTTO A PROPRIO RISCHIO. HIKMICRO DECLINA QUALSIASI RESPONSABILITÀ VERSO L'UTENTE IN RELAZIONE A DANNI SPECIALI, CONSEQUENZIALI E INCIDENTALI, COMPRESI, TRA GLI ALTRI, I DANNI DERIVANTI DA MANCATO PROFITTO, INTERRUZIONE DELL'ATTIVITÀ O PERDITA DI DATI, DANNEGGIAMENTO DI SISTEMI O PERDITA DI DOCUMENTAZIONE, DERIVANTI DA INADEMPIENZA CONTRATTUALE, ILLECITO (COMPRESA LA NEGLIGENZA), RESPONSABILITÀ PER DANNI AI PRODOTTI O ALTRIMENTI IN RELAZIONE ALL'USO DEL PRODOTTO, ANCHE QUALORA HIKMICRO SIA STATA INFORMATA DELLA POSSIBILITÀ DI TALI DANNI O PERDITE.

L'UTENTE RICONOSCE CHE LA NATURA DI INTERNET PREVEDE RISCHI DI SICUREZZA INTRINSECI E CHE HIKMICRO DECLINA QUALSIASI RESPONSABILITÀ IN RELAZIONE A FUNZIONAMENTI ANOMALI, VIOLAZIONE DELLA RISERVATEZZA O ALTRI DANNI RISULTANTI DA ATTACCHI INFORMATICI, INFEZIONE DA VIRUS O ALTRI RISCHI LEGATI ALLA SICUREZZA SU INTERNET; TUTTAVIA, HIKMICRO FORNIRÀ TEMPESTIVO SUPPORTO TECNICO, SE NECESSARIO.

L'UTENTE ACCETTA DI UTILIZZARE IL PRODOTTO IN CONFORMITÀ A TUTTE LE LEGGI VIGENTI E DI ESSERE IL SOLO RESPONSABILE DI TALE UTILIZZO CONFORME. IN PARTICOLARE, L'UTENTE È RESPONSABILE DEL FATTO CHE L'UTILIZZO DEL PRODOTTO NON VIOLI DIRITTI DI TERZI COME, SOLO A TITOLO DI ESEMPIO, DIRITTI DI PUBBLICITÀ , DIRITTI DI PROPRIETÀ INTELLETTUALE O DIRITTI RELATIVI ALLA PROTEZIONE DEI DATI E ALTRI DIRITTI RIGUARDANTI LA PRIVACY. NON È CONSENTITO UTILIZZARE QUESTO PRODOTTO PER SCOPI PROIBITI, COME, TRA GLI ALTRI, LA PRODUZIONE DI ARMI DI DISTRUZIONE DI MASSA, LO SVILUPPO O LA PRODUZIONE DI ARMI CHIMICHE O BIOLOGICHE, QUALSIASI ATTIVITÀ SVOLTA IN CONTESTI CORRELATI A ESPLOSIVI NUCLEARI O COMBUSTIBILI NUCLEARI NON SICURI O ATTIVITÀ CHE CAUSINO VIOLAZIONI DEI DIRITTI UMANI.

IN CASO DI CONFLITTO TRA IL PRESENTE MANUALE E LA LEGGE VIGENTE, PREVARRÀ QUEST'ULTIMA.

# **Informazioni sulle norme**

**Queste clausole si applicano solo ai prodotti recanti il marchio o le informazioni corrispondenti.**

### **Dichiarazione di conformità UE**

Questo prodotto e gli eventuali accessori in dotazione sono contrassegnati con il marchio "CE", quindi sono conformi alle norme europee armonizzate vigenti di cui alle direttive 2014/30/UE (CEM), 2014/35/UE (direttiva Bassa Tensione) e 2011/65/UE (RoHS).

Con la presente, Hangzhou Microimage Software Co., Ltd. dichiara che il dispositivo (fare riferimento all'etichetta) è conforme alla direttiva 2014/53/UE.

Il testo completo della dichiarazione di conformità UE è disponibile al seguente indirizzo internet:

[https://www.hikmicrotech.com/en/support/download-center/declaration-of-c](https://www.hikmicrotech.com/en/support/download-center/declaration-of-conformity/) [onformity/](https://www.hikmicrotech.com/en/support/download-center/declaration-of-conformity/)

#### **Restrizioni applicabili alla banda 5 GHz:**

Ai sensi dell'articolo 10, paragrafo 10, della Direttiva 2014/53/UE, quando il dispositivo funziona nella gamma di frequenze da 5.150 a 5.350 MHz, nei seguenti Paesi deve essere utilizzato solo in ambienti interni: Austria (AT), Belgio (BE), Bulgaria (BG), Croazia (HR), Cipro (CY), Repubblica ceca (CZ), Danimarca (DK), Estonia (EE), Finlandia (FI), Francia (FR), Germania (DE), Grecia (EL), Ungheria (HU), Islanda (IS), Irlanda (IE), Italia (IT), Lettonia (LV), Liechtenstein (LI), Lituania (LT), Lussemburgo (LU), Malta (MT), Paesi Bassi (NL), Irlanda del Nord (UK(NI)), Norvegia (NO), Polonia (PL), Portogallo (PT), Romania (RO), Slovacchia (SK), Slovenia (SI), Spagna (ES), Svezia (SE), Svizzera (CH) e Turchia (TR).

#### **Bande di frequenza e potenza (per CE)**

I limiti nominali delle bande di frequenza e della potenza di trasmissione (irradiata e/o condotta) applicabili alle apparecchiature radio di seguito descritte sono i seguenti:

**Wi-Fi:** 2,4 GHz (da 2,4 GHz a 2,4835 GHz): 20 dBm; 5 GHz (da 5,15 GHz a 5,25 GHz): 23 dBm; 5 GHz (da 5,25 GHz a 5,35 GHz): 23 dBm; 5 GHz (da 5,47 GHz a 5,725 GHz): 23 dBm; 5 GHz (da 5,725 GHz a 5,85 GHz): 14 dBm

**Bluetooth:** 24 GHz (da 2,4 GHz a 2,4835 GHz): 20 dBm

Utilizzare un alimentatore fornito da un produttore qualificato. Fare riferimento alle specifiche del prodotto per i requisiti di alimentazione dettagliati.

Utilizzare una batteria fornita da un produttore qualificato. Fare riferimento alle specifiche del prodotto per i requisiti di batteria dettagliati.

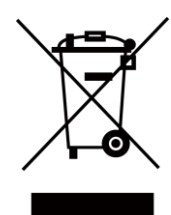

Direttiva 2012/19/UE (RAEE): i prodotti contrassegnati con il presente simbolo non possono essere smaltiti come rifiuti domestici indifferenziati nell'Unione europea. Per lo smaltimento corretto, restituire il prodotto al rivenditore in occasione dell'acquisto di un nuovo dispositivo o smaltirlo nei punti di raccolta autorizzati. Ulteriori informazioni sono disponibili sul sito: www.recyclethis.info

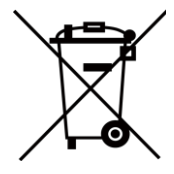

Direttiva 2006/66/CE, modificata dalla direttiva 2013/56/UE (direttiva batterie): questo prodotto contiene una batteria e non è possibile smaltirlo con i rifiuti domestici indifferenziati nell'Unione europea. Consultare la documentazione del prodotto per le informazioni specifiche sulla batteria. La batteria è contrassegnata con il presente simbolo, che potrebbe includere le sigle di cadmio (Cd), piombo (Pb) o mercurio (Hg). Per lo smaltimento corretto, restituire la batteria al rivenditore locale o smaltirla nei punti di raccolta autorizzati. Ulteriori informazioni sono disponibili sul sito: www.recyclethis.info.

Avvertenza: il presente prodotto è un dispositivo di Classe A. Il prodotto può causare interferenze radio in ambienti residenziali; in tal caso l'utente dovrà adottare contromisure adeguate.

# **Significato dei simboli**

I simboli contenuti nel presente documento sono definiti come indicato di seguito.

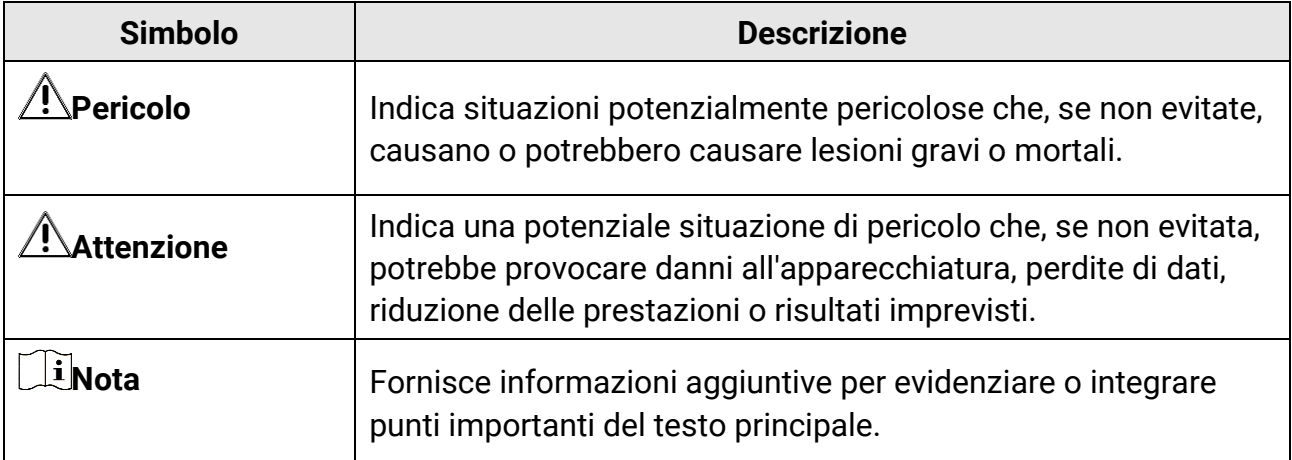

# **Istruzioni per la sicurezza**

Le presenti istruzioni hanno lo scopo di garantire che il prodotto venga utilizzato in modo corretto, evitando situazioni di pericolo o danni materiali. Leggere accuratamente le informazioni di sicurezza prima dell'uso.

### **Leggi e regolamenti**

● Il prodotto deve essere utilizzato rispettando rigorosamente le norme locali in materia di sicurezza elettrica.

### **Trasporto**

- Per trasportare il dispositivo, riporlo nella confezione originale o in una analoga.
- Dopo aver disimballato il prodotto, conservare tutto il materiale di imballaggio per riutilizzarlo in futuro. In caso di guasti, sarà necessario inviare il dispositivo al produttore nell'imballaggio originale. Il trasporto senza l'imballaggio originale può causare danni al dispositivo; in tal caso il produttore declina ogni responsabilità.
- NON lasciar cadere il prodotto e non sottoporlo a impatti. Tenere il dispositivo lontano dalle interferenze magnetiche.

### **Alimentazione**

- Acquistare l'alimentatore separatamente. La tensione in ingresso deve essere conforme alla norma IEC61010-1 sulle sorgenti di alimentazione limitate (7,2 VCC, 890 mA). Per informazioni dettagliate, consultare le specifiche tecniche.
- Verificare che la spina sia correttamente inserita nella presa di corrente.
- NON collegare più dispositivi allo stesso alimentatore per evitare rischi di surriscaldamento o di incendio da sovraccarico.

### **Batteria**

- ATTENZIONE: Esiste il rischio di esplosione se la batteria viene sostituita con una di tipo non corretto. Sostituire la batteria solo con una dello stesso tipo o di tipo equivalente. Smaltire le batterie esaurite secondo le istruzioni del produttore.
- La sostituzione della batteria con una di tipo non idoneo può impedire il corretto funzionamento dei sistemi di sicurezza (ad esempio con alcuni tipi di batterie al litio).
- Non gettare le batterie nel fuoco o in un forno caldo ed evitare di schiacciarle o tagliarle, per prevenire il rischio di esplosioni.
- Le batterie esposte a temperature ambientali eccessive possono esplodere o perdere liquidi o gas infiammabili.
- Le batterie sottoposte a una pressione atmosferica estremamente bassa possono esplodere o perdere liquidi o gas infiammabili.
- La batteria integrata non può essere smontata. Per eventuali riparazioni, rivolgersi al produttore.
- Se la batteria rimane inutilizzata per lunghi periodi, caricarla completamente ogni sei mesi per garantire una lunga durata. In caso contrario potrebbe subire danni.
- Non usare il caricabatterie in dotazione per caricare altri tipi di batterie. Verificare che durante la ricarica non ci siano materiali infiammabili nel raggio di 2 metri dal caricabatterie.
- NON collocare la batteria vicino a fonti di calore o fuoco. Evitare la luce diretta del sole.
- NON ingoiare la batteria per evitare ustioni chimiche.
- Tenere la batteria fuori dalla portata dei bambini.
- Quando il dispositivo è spento e la batteria RTC completamente carica, le impostazioni di orario possono essere conservate 3 mesi.
- La batteria al litio ha una tensione di 7,2 V e una capacità di 4800 mAh.
- La batteria è certificata da UL2054.

### **Manutenzione**

- Se il prodotto non funziona correttamente, rivolgersi al rivenditore o al centro di assistenza più vicino. Decliniamo qualsiasi responsabilità in relazione a problemi causati da interventi di riparazione o manutenzione non autorizzati.
- Alcuni componenti (ad esempio, il condensatore elettrolitico) devono essere sostituiti periodicamente. La durata media di questi elementi è variabile, quindi devono essere controllati regolarmente. Contattare il rivenditore per i dettagli.
- Se necessario, pulire delicatamente il dispositivo con un panno pulito imbevuto di una piccola quantità di alcool etilico.
- Se il dispositivo viene utilizzato in un modo non approvato dal produttore la garanzia potrebbe essere annullata.
- Si consiglia di inviare il dispositivo per la calibrazione una volta all'anno, dopo aver richiesto al proprio rivenditore locale le informazioni sui centri di manutenzione.
- Nota: il limite di corrente della porta USB 3.0 PowerShare può variare in base alla marca del PC e questo potrebbe causare problemi di incompatibilità. Pertanto, se il dispositivo USB non viene riconosciuto dal PC tramite la porta USB 3.0 PowerShare, si consiglia di utilizzare le normali porte USB 3.0 o USB 2.0.
- La telecamera eseguirà periodicamente una calibrazione automatica per ottimizzare la qualità dell'immagine e la precisione della misurazione. Durante la procedura l'immagine si fermerà brevemente e sarà possibile sentire un "clic" mentre l'otturatore si sposta davanti al rilevatore. La calibrazione automatica sarà più frequente durante l'avvio o in ambienti molto freddi o caldi. Si tratta di una procedura normale del funzionamento per garantire le prestazioni ottimali della telecamera.

### **Ambiente di utilizzo**

- Verificare che l'ambiente di utilizzo sia conforme ai requisiti del dispositivo. La temperatura operativa deve essere compresa tra -20°C e 50°C (-4°F e 122°F) e l'umidità operativa deve essere mantenuta al di sotto del 95%.
- Questo dispositivo può essere utilizzato in sicurezza solo a un'altitudine inferiore a 2.000 metri sul livello del mare.
- Collocare il dispositivo in un ambiente asciutto e ben ventilato.
- NON esporre il dispositivo a radiazioni elettromagnetiche intense o ad ambienti polverosi.
- NON orientare l'obiettivo verso il sole o altre luci intense.
- Quando si utilizzano apparecchiature laser, non esporre l'obiettivo del dispositivo al raggio laser, che potrebbe bruciarlo.
- Il dispositivo è progettato per essere utilizzato in ambienti al chiuso e all'aperto, ma non deve essere esposto a umidità.
- Il livello di protezione è IP 54.
- Il grado di inquinamento è 2.

### **Assistenza tecnica**

I clienti HIKMICRO troveranno sul portale

**<https://www.hikmicrotech.com/it/contact-us.html>** tutte le indicazioni necessarie a ottenere il massimo dai propri prodotti HIKMICRO. Il portale permette di accedere al nostro team di assistenza, offre documentazione e strumenti software, contatti per i servizi e molto altro.

#### **Emergenza**

● Se il dispositivo emette fumo, odori o rumori, spegnerlo immediatamente e scollegare il cavo di alimentazione, quindi rivolgersi a un centro di assistenza.

### **Avvertenza sulla luce laser supplementare**

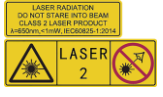

Avvertenza: La radiazione laser emessa dal dispositivo può causare lesioni agli occhi, ustioni alla pelle o combustione di sostanze infiammabili. Evitare l'esposizione diretta degli occhi al laser. Prima di attivare la luce supplementare verificare che non ci siano persone o sostanze infiammabili davanti all'obiettivo laser. La lunghezza d'onda è di 650 nm e la potenza è inferiore a 1 mW. Il laser rispetta le norme dello standard IEC60825-1:2014.

Manutenzione del laser: Il laser non necessita di manutenzione periodica. Se il laser non funziona, il sistema laser deve essere sostituito in fabbrica quando il dispositivo è coperto da garanzia. Tenere il dispositivo spento durante la sostituzione del sistema laser.

Attenzione: il ricorso a controlli, regolazioni o procedure diversi da quelli descritti nel presente manuale possono causare pericolose esposizioni alle radiazioni.

### **Indirizzo del produttore**

Stanza 313, unità B, edificio 2, via Danfeng 399, subdistretto Xixing, distretto Binjiang, Hangzhou, Zhejiang, 310052, Cina Hangzhou Microimage Software Co., Ltd.

AVVISO SULLA CONFORMITÀ : I prodotti termografici potrebbero essere soggetti a controlli sulle esportazioni in vari Paesi o regioni, tra cui Stati Uniti, Unione europea, Regno Unito e/o altri Paesi membri dell'accordo di Wassenaar. Consultare un legale o un esperto di conformità o le autorità governative locali per eventuali requisiti di licenza di esportazione necessari se si intende trasferire, esportare, riesportare i prodotti termografici tra diversi Paesi.

# Indice

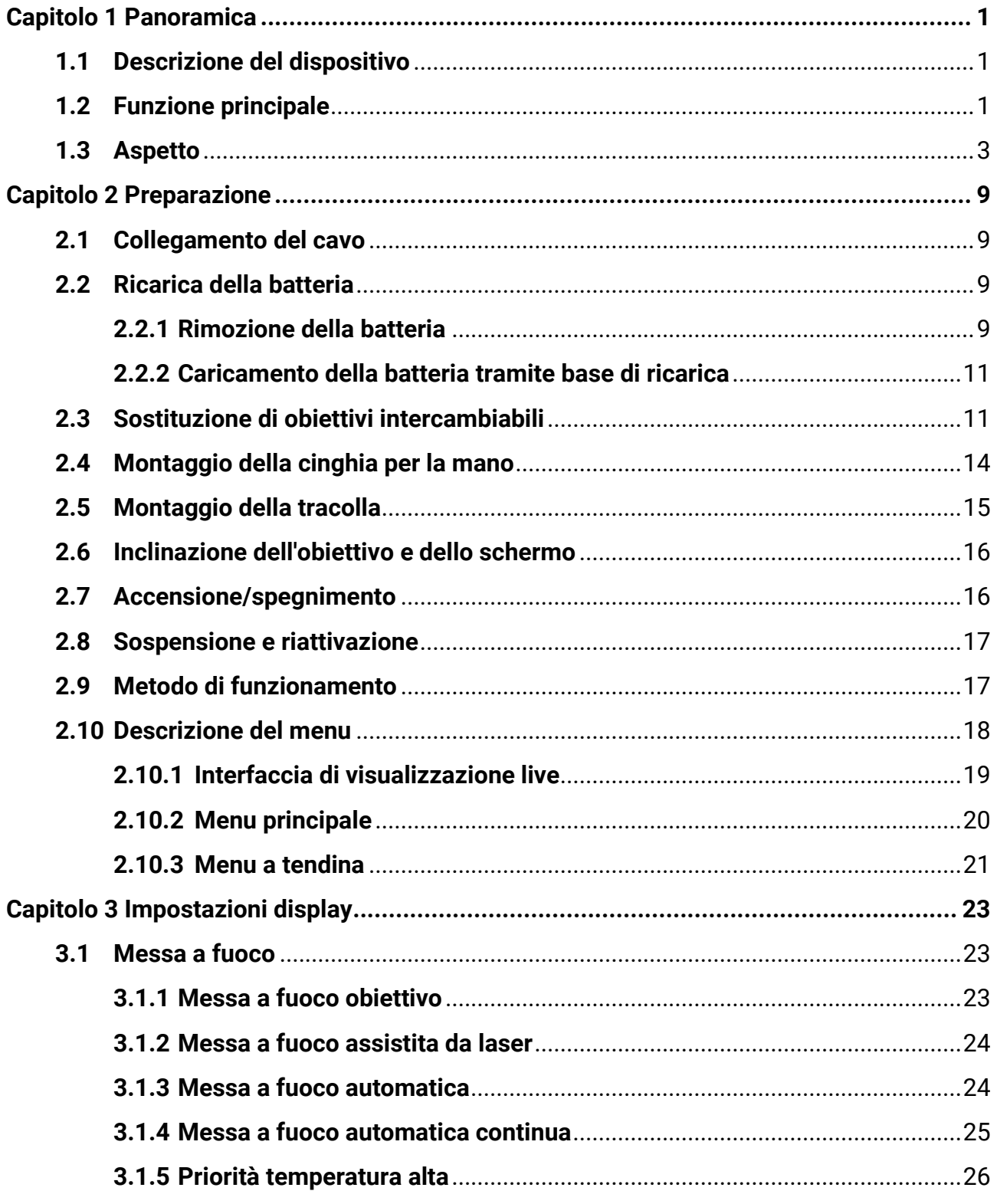

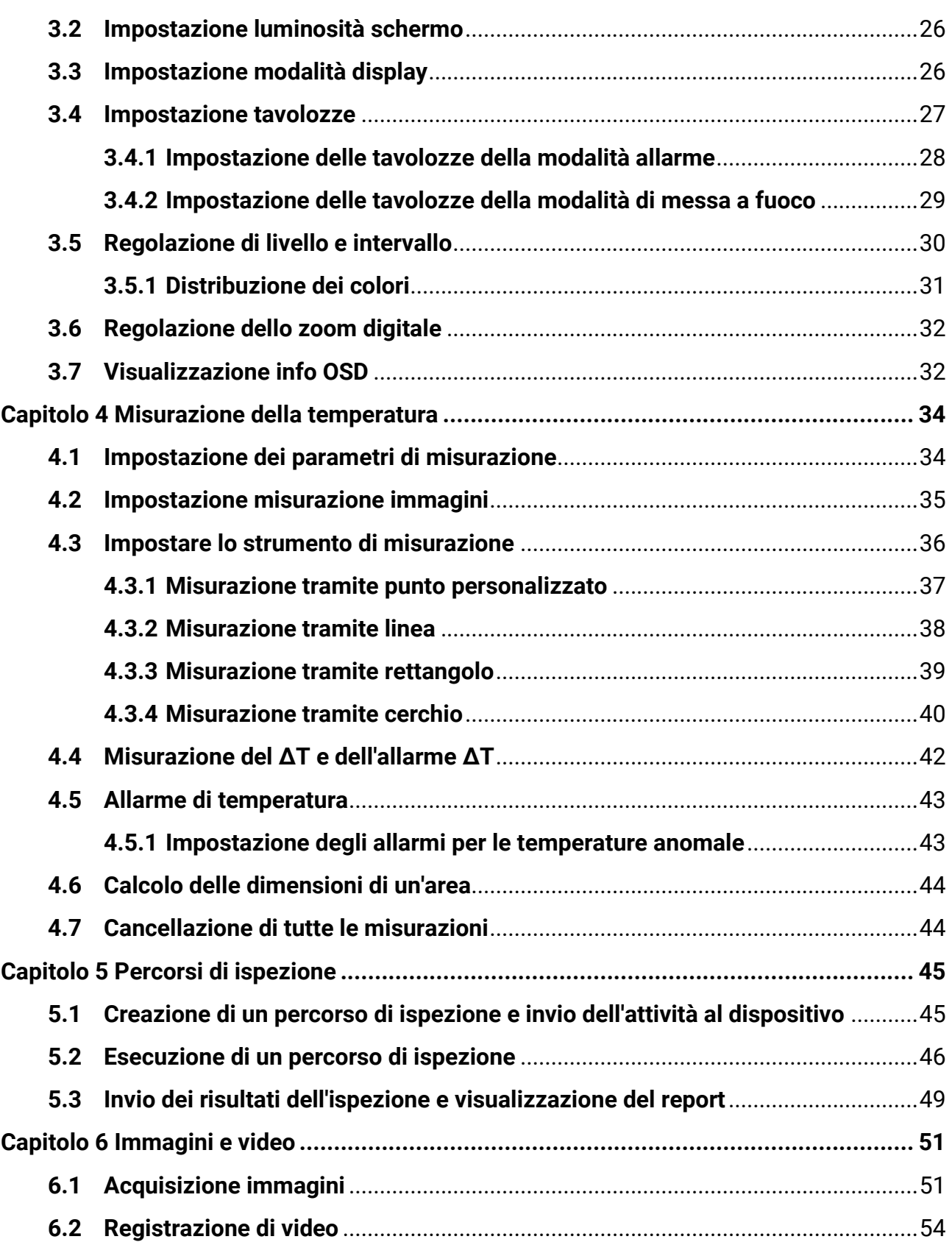

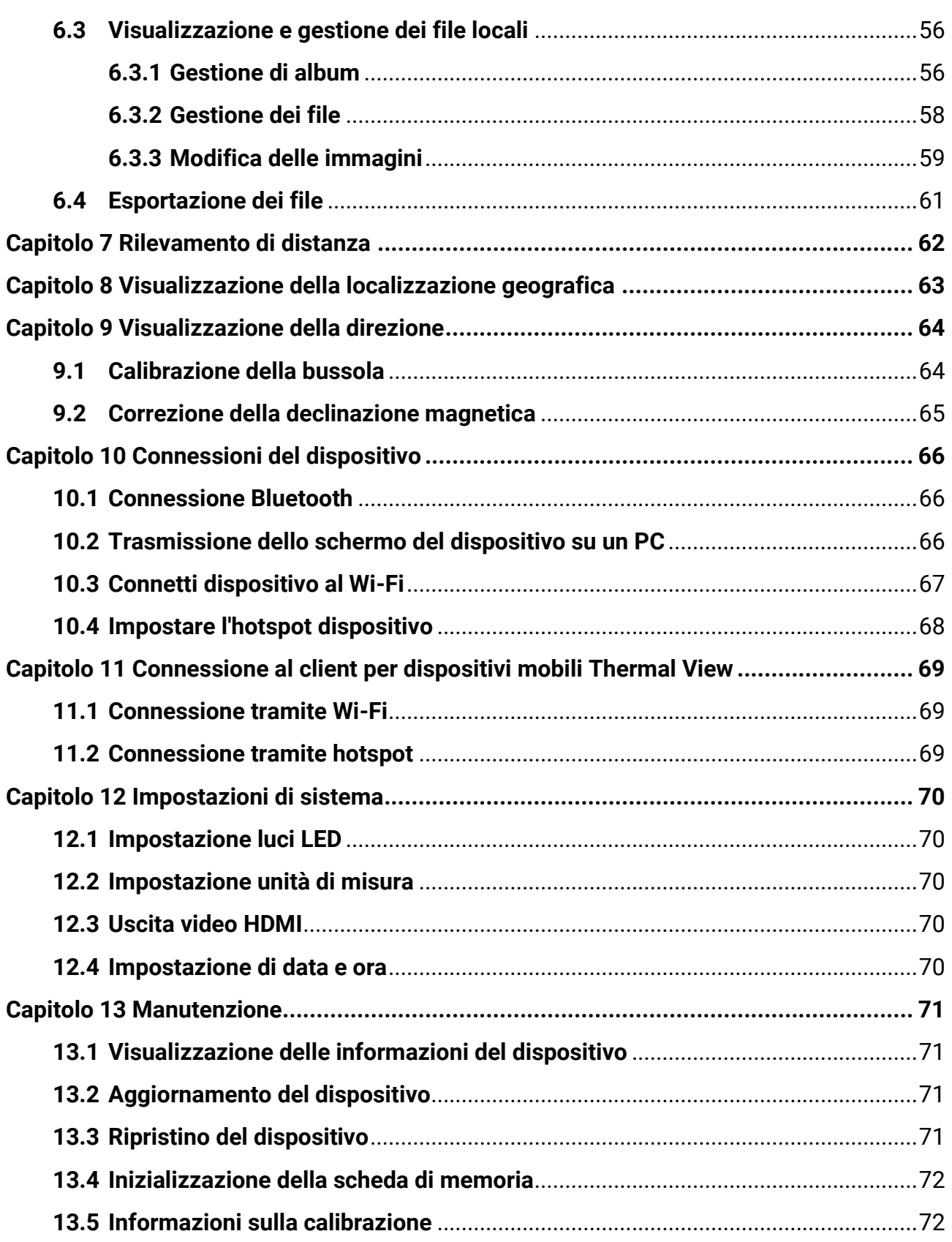

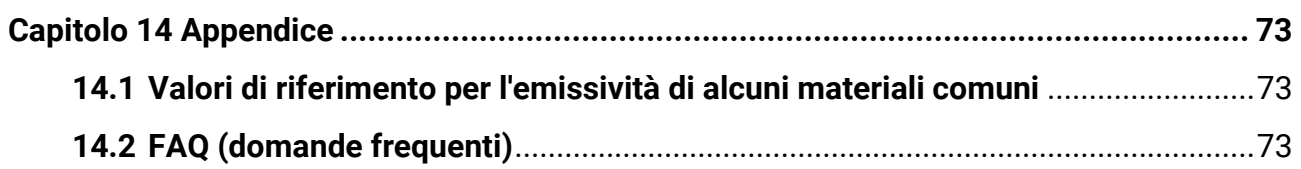

# **Capitolo 1 Panoramica**

### <span id="page-14-1"></span><span id="page-14-0"></span>**1.1 Descrizione del dispositivo**

La termocamera portatile consente di acquisire sia immagini ottiche che immagini termiche. Consente misurazioni di temperatura e di distanza, registrazioni video, acquisizione di immagini, allarmi ed è in grado di connettersi a sistemi Wi-Fi, hotspot e Bluetooth. Il rilevatore IR ad alta sensibilità integrato e il sensore ad alte prestazioni rilevano le variazioni di temperatura e misurano la temperatura in tempo reale. Per informazioni dettagliate, consultare le specifiche del prodotto sul sito web di HIKMICRO. Il modulo laser integrato consente di individuare la distanza dei bersagli. Il dispositivo è di semplice utilizzo grazie al suo design ergonomico. Esso trova largo impiego in cabine elettriche e del gas, per il rilevamento di elettricità nelle aziende ed esplorazioni di ricognizione nel settore edile.

## <span id="page-14-2"></span>**1.2 Funzione principale**

### **Misurazione della temperatura**

Il dispositivo è in grado di rilevare la temperatura in tempo reale e di mostrarla sullo schermo.

### **Percorsi di ispezione**

Il dispositivo è in grado di verificare la temperatura dei punti di controllo all'interno di un percorso di ispezione preimpostato e di inviare i risultati al client centralizzato per consentirne l'analisi.

### **Misurazione di distanza**

Il dispositivo è in grado di rilevare la distanza di un bersaglio tramite la luce laser.

### **Fusione**

Il dispositivo permette la visualizzazione simultanea di immagini termiche e immagini normali.

### **Tavolozze e allarmi**

Il dispositivo supporta numerose tavolozze che l'utente può impostare in base alla funzione di allarme in uso.

### **Visualizzazione della posizione geografica e della direzione**

Alcuni modelli, dotati di un modulo di posizionamento satellitare e di una bussola, consentono la visualizzazione della posizione geografica e della direzione.

### **Nota**

La funzione è supportata solo da alcuni modelli della serie.

### **Uscita HDMI**

Su alcuni modelli dotati di uscita HDMI, è possibile collegare il dispositivo a un display esterno per visualizzare l'immagine live.

### **Collegamento con il software client**

● Telefoni cellulari: Usando HIKMICRO Viewer, è possibile visualizzare immagini live, acquisire immagini ed effettuare registrazioni dal telefono cellulare.

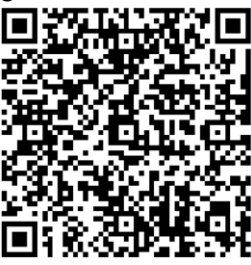

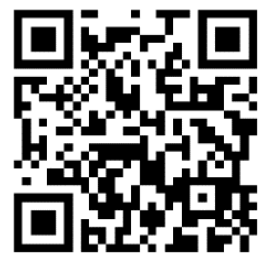

HIKMICRO Viewer per Android HIKMICRO Viewer per iOS

● PC: HIKMICRO Analyzer

(https://www.hikmicrotech.com/en/industrial-products/hikmicro-analyzer-software.htm l) consente l'utilizzo di varie funzioni sul computer, come la visualizzazione live, l'acquisizione e la registrazione delle immagini o la ricezione di messaggi di allarme. Utilizzare HIKMICRO Inspector per creare percorsi di ispezione, inviare le relative attività ai dispositivi, raccogliere i risultati e generare report di analisi.

### **Bluetooth**

Il dispositivo può essere connesso tramite Bluetooth a cuffie e permette l'ascolto dell'audio durante la registrazione e l'acquisizione di immagini.

### <span id="page-16-0"></span>**1.3 Aspetto**

**I**

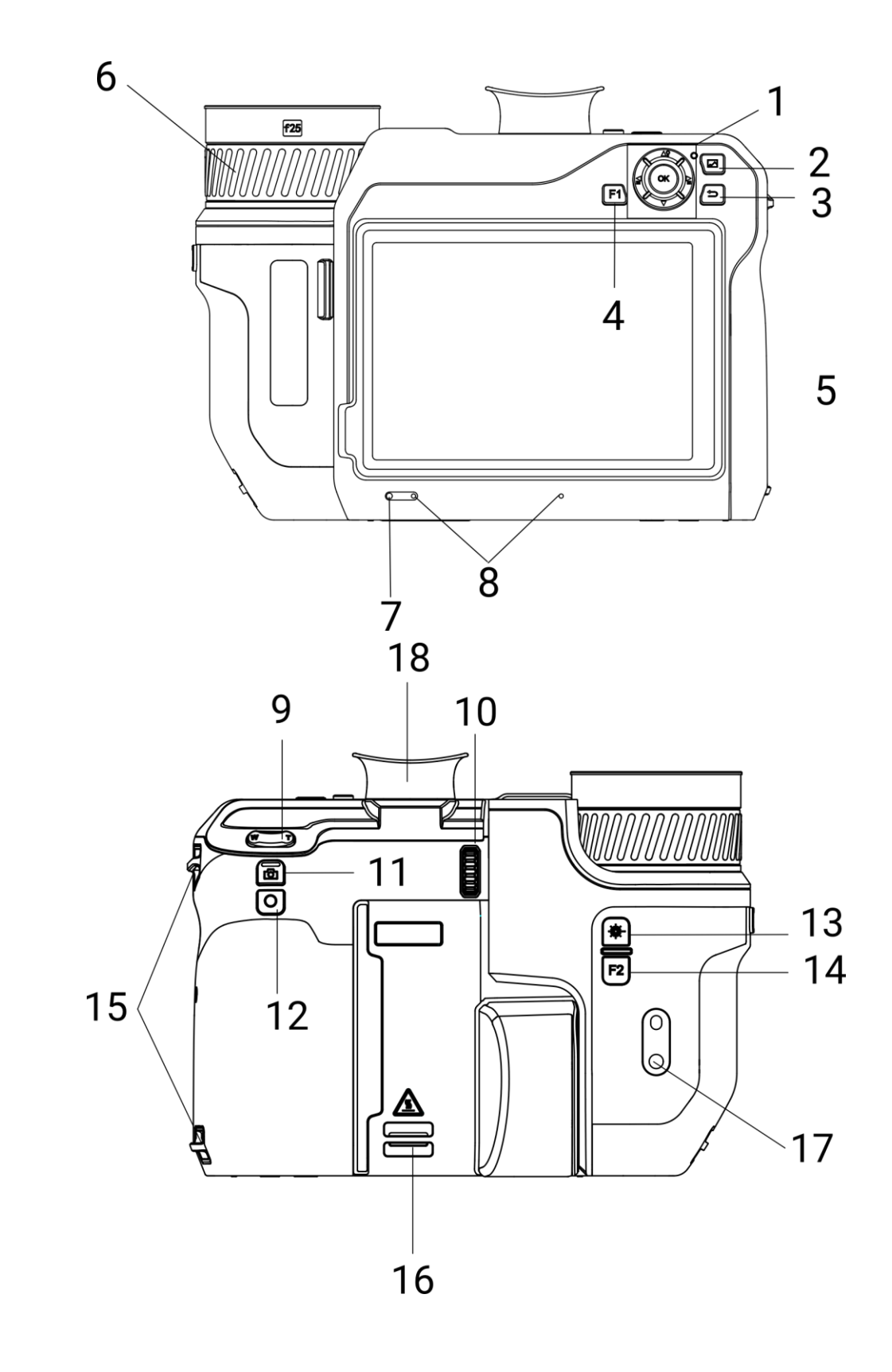

**II**

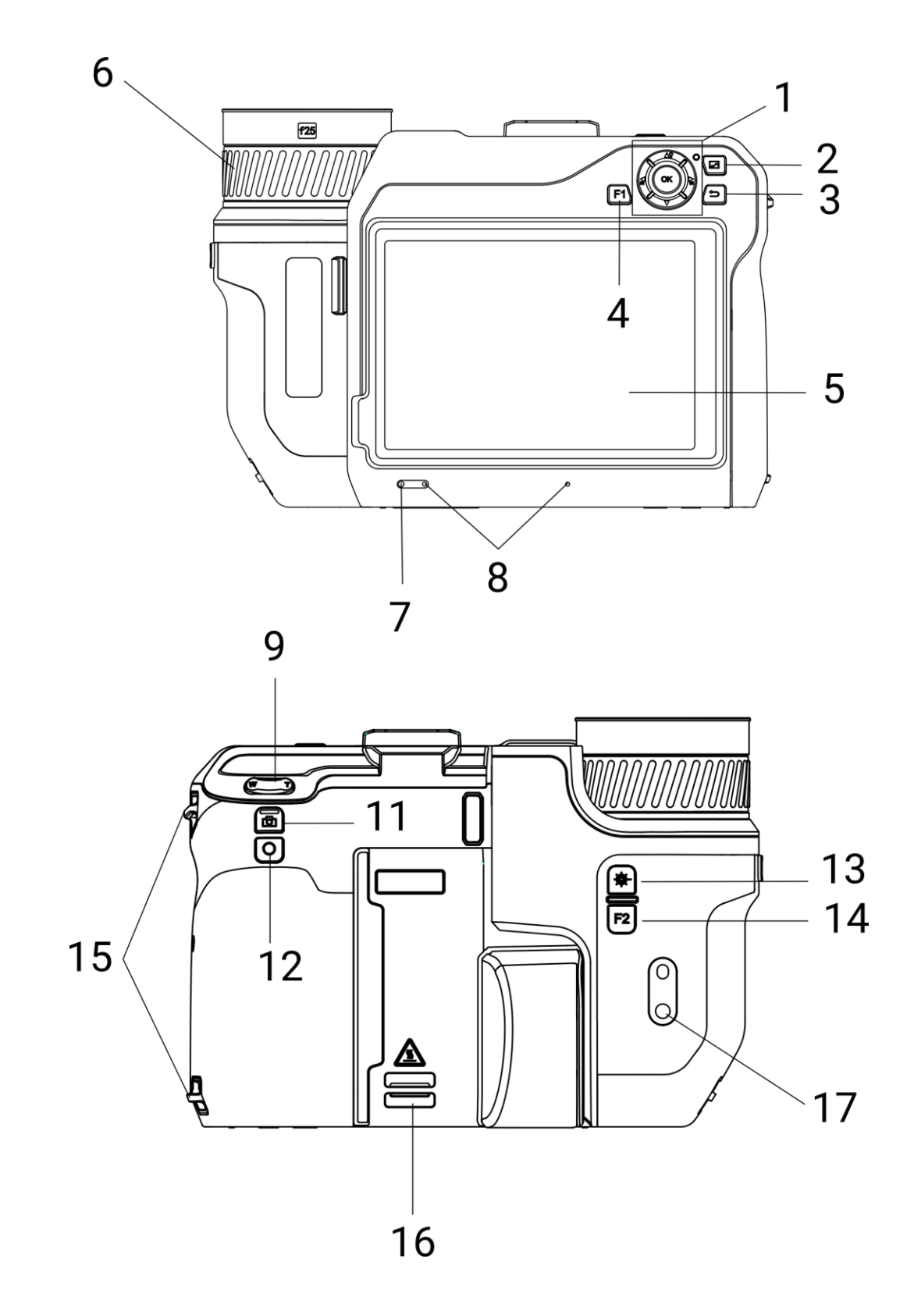

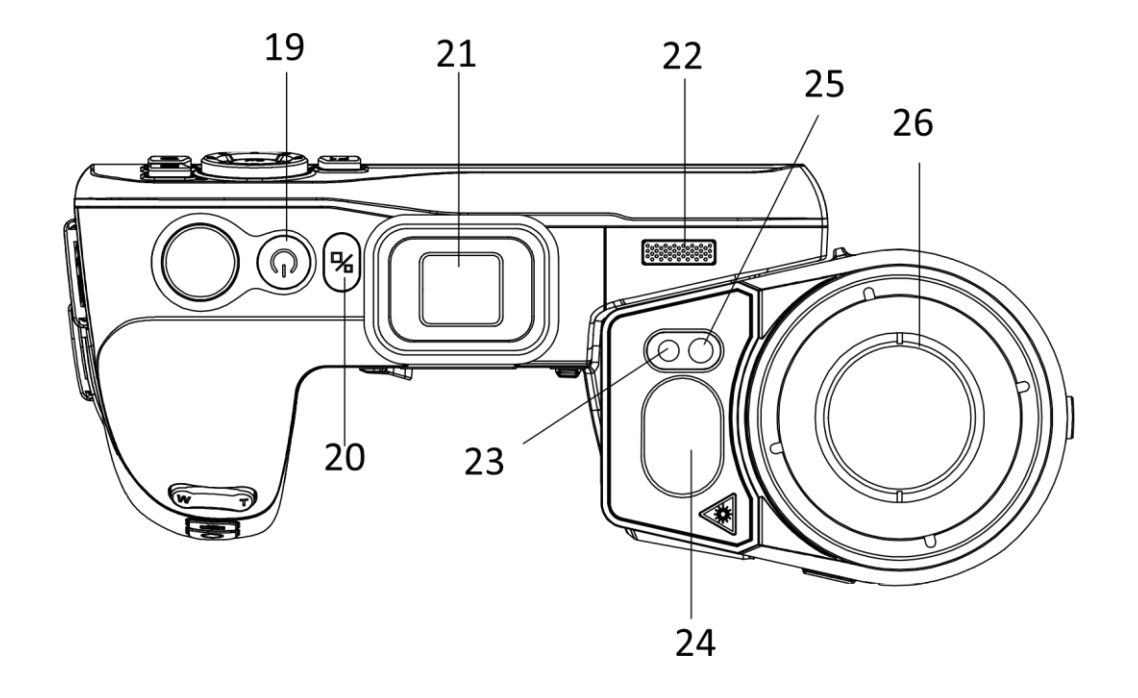

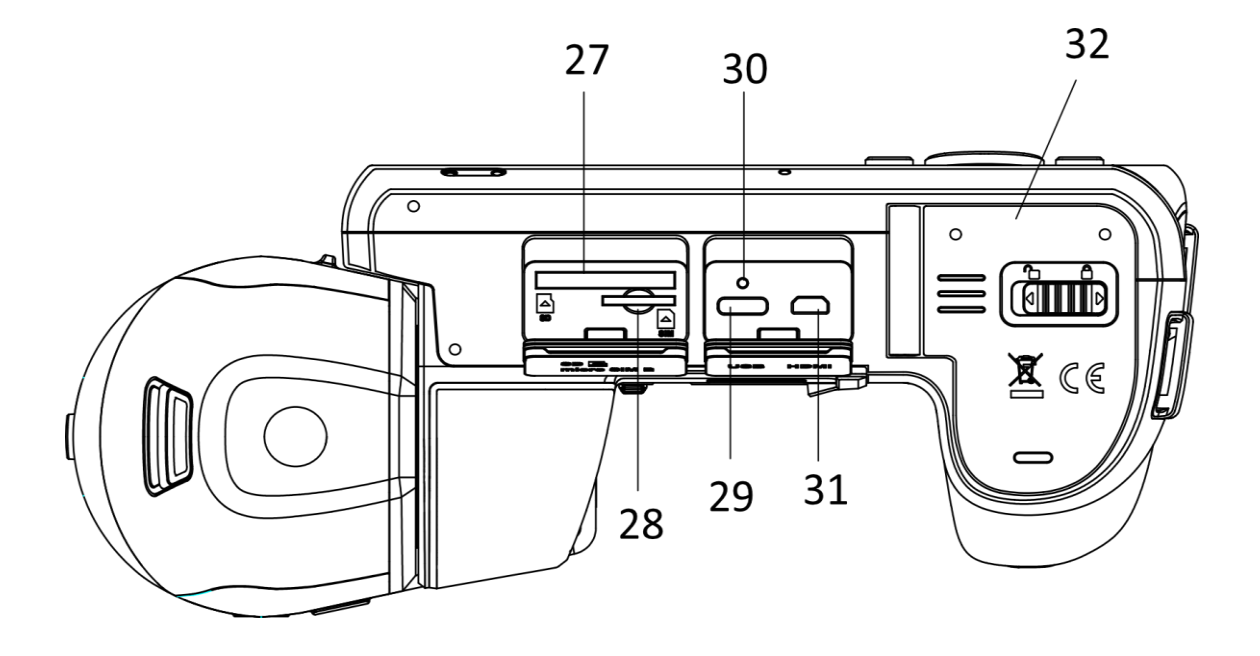

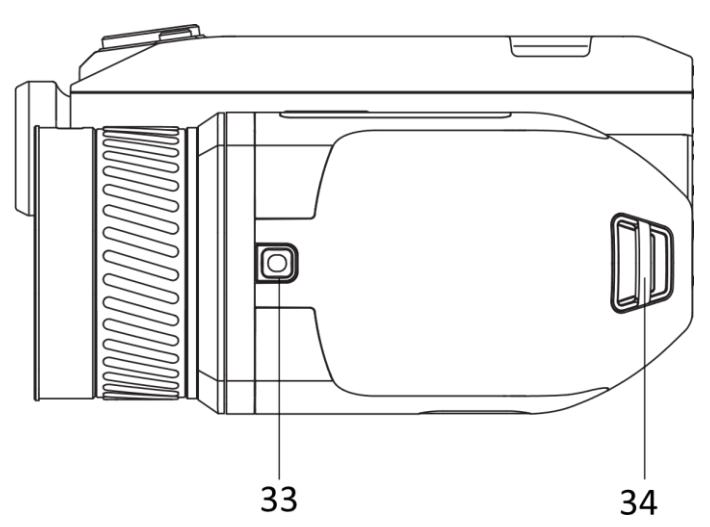

Figura 1-1 Pulsanti e interfacce

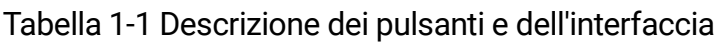

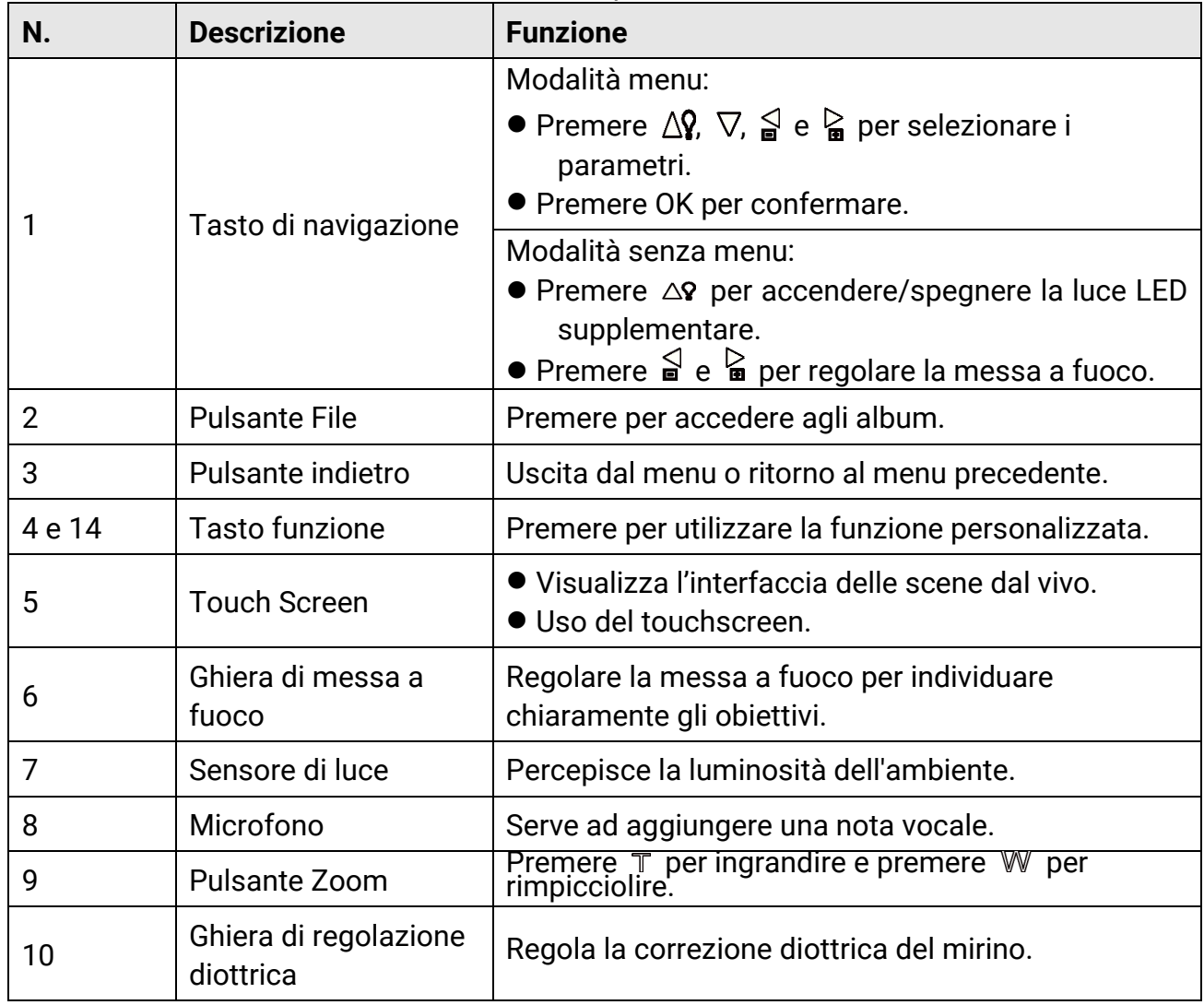

### Manuale d'uso della termocamera portatile

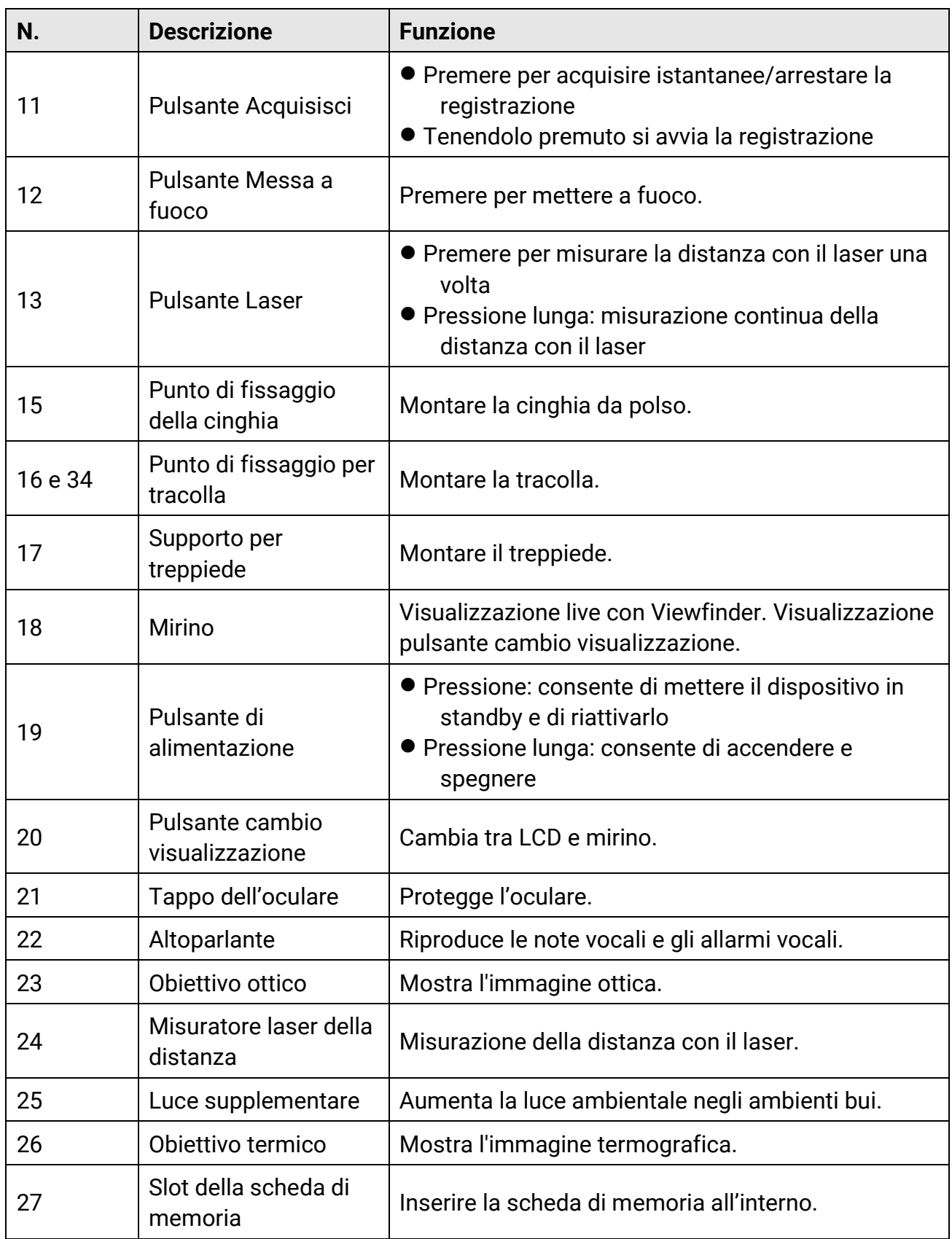

### Manuale d'uso della termocamera portatile

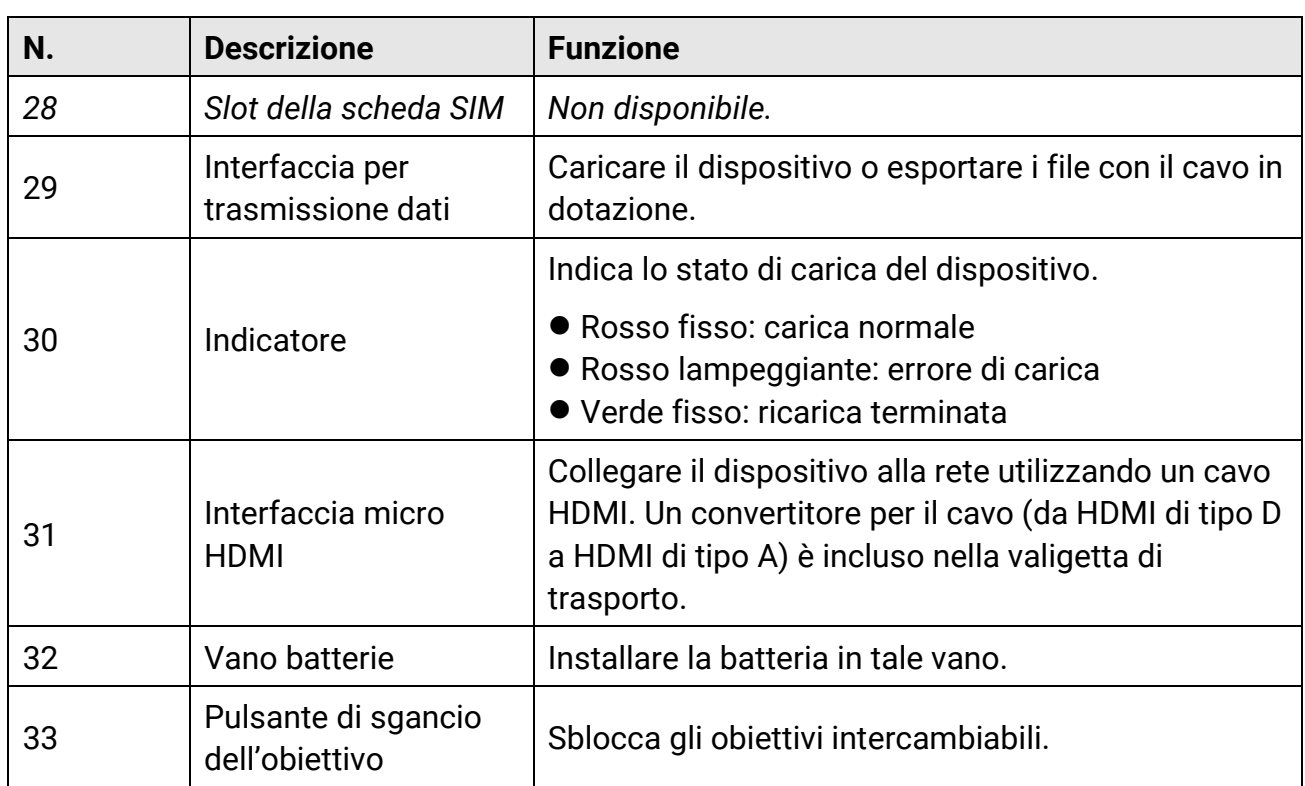

### **Attenzione**

La radiazione laser emessa dal dispositivo può causare lesioni agli occhi, ustioni alla pelle o combustione di sostanze infiammabili. Prima di attivare la luce supplementare verificare che non ci siano persone o sostanze infiammabili davanti all'obiettivo laser.

# **Capitolo 2 Preparazione**

## <span id="page-22-1"></span><span id="page-22-0"></span>**2.1 Collegamento del cavo**

Per caricare la batteria del dispositivo, collegare quest'ultimo all'alimentatore utilizzando un cavo USB-C. In alternativa, collegare il dispositivo al PC per esportare i file.

#### **Procedura**

- 1. Sollevare il coperchio del connettore.
- 2. Collegare il cavo USB-C al dispositivo.

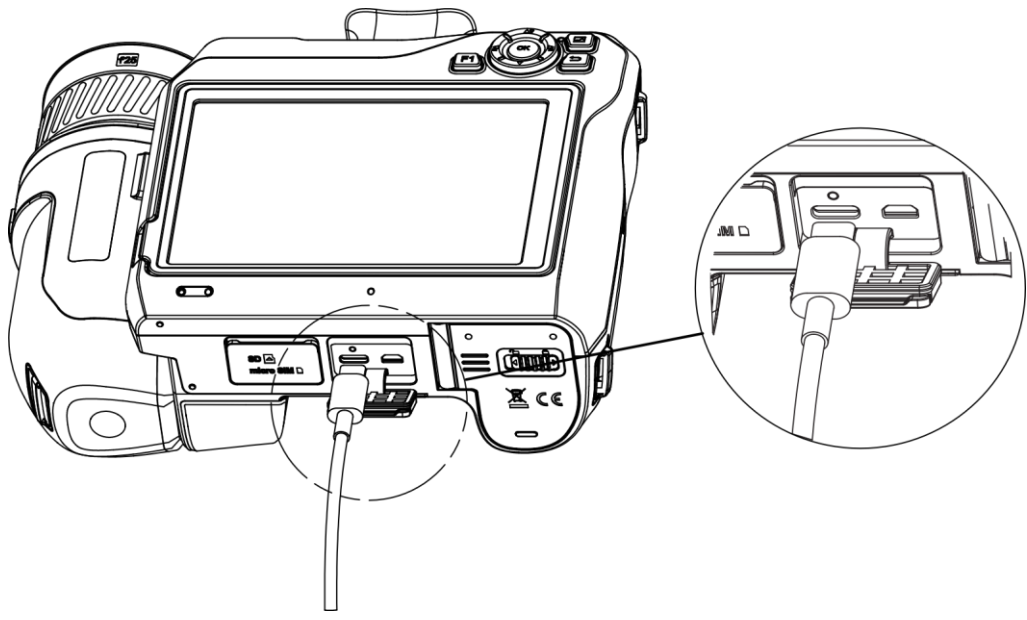

Figura 2-1 Connessione al cavo di Tipo C

## <span id="page-22-2"></span>**2.2 Ricarica della batteria**

### <span id="page-22-3"></span>**2.2.1 Rimozione della batteria**

#### **Prima di iniziare**

Spegnere il dispositivo prima di rimuovere la batteria.

#### **Procedura**

1. Spingere il blocco del vano batterie a sinistra per sbloccare il vano batterie, quindi aprire il coperchio della batteria.

### Manuale d'uso della termocamera portatile

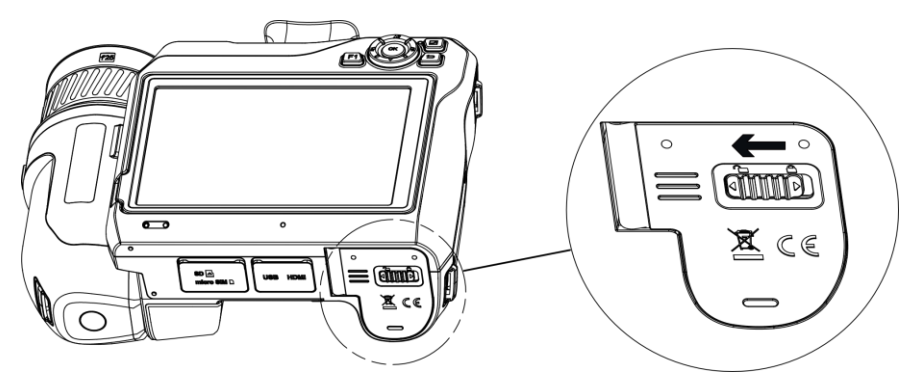

Figura 2-2 Sblocco dello scomparto batterie

2. Spingere il blocco interno della batteria (nel cerchio nero) verso sinistra per sganciare la batteria.

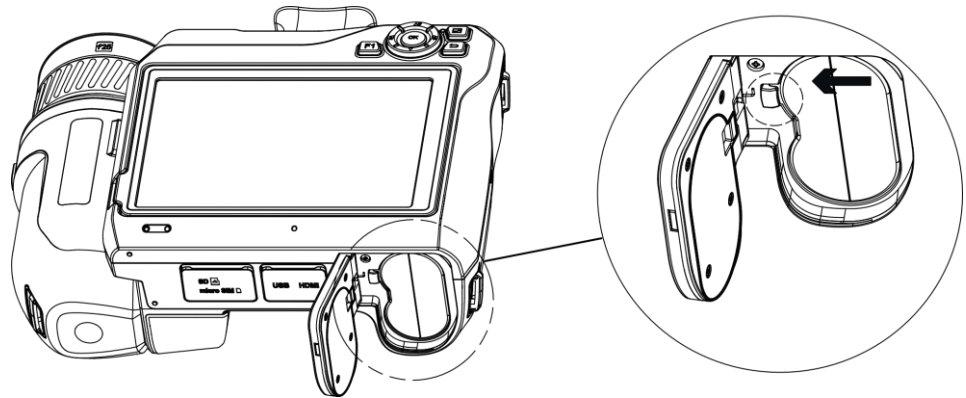

Figura 2-3 Sganciamento della batteria

3. Estrarre la batteria dal vano.

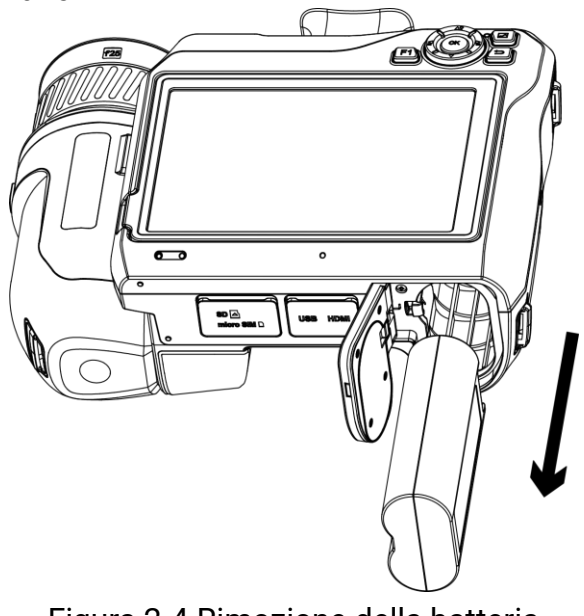

### <span id="page-24-0"></span>**2.2.2 Caricamento della batteria tramite base di ricarica**

### **Nota**

Caricare la batteria con il cavo e l'alimentatore forniti dal produttore (o comunque rispettando la tensione di ingresso indicata nelle specifiche).

#### **Procedura**

- 1. Inserire una o due batterie nella base di ricarica.
- 2. Collegare la base di ricarica in dotazione all'alimentazione. Se il funzionamento è corretto, l'indicatore cnetrale si illumina in verde.
- 3. Gli indicatori a destra e sinistra mostrano lo stato di carica dlele batterie.
	- Rosso fisso: carica in corso.
	- Verde fisso: ricarica terminata.
- 4. Estrarre la batteria dalla base di ricarica e scollegarla dall'alimentazione.

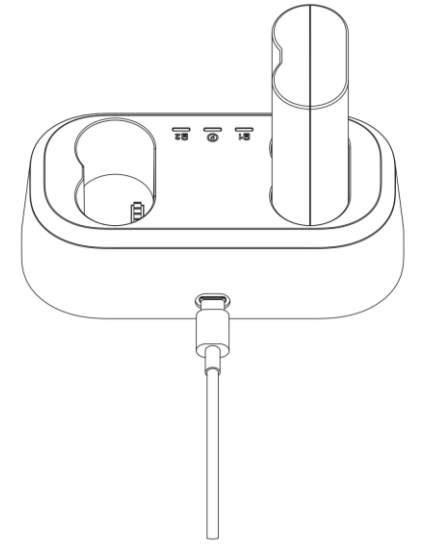

Figura 2-5 Caricamento della batteria tramite base di ricarica

### <span id="page-24-1"></span>**2.3 Sostituzione di obiettivi intercambiabili**

Un obiettivo intercambiabile è un obiettivo termico che può essere installato sul dispositivo per ottenere campi visivi, inquadrature e intervalli di misurazione della temperatura diversi.

### **Prima di iniziare**

● Acquistare obiettivi interscambiabili adatti al dispositivo come quelli consigliati dal produttore.

● Quando rileva l'installazione di un obiettivo, il dispositivo mostra una finestra con le informazioni dell'obiettivo o la procedura di calibrazione.

#### **Procedura**

1. Premere il pulsante di sgancio dell'obiettivo e ruotare in senso antiorario l'obiettivo intercambiabile finché non si arresta.

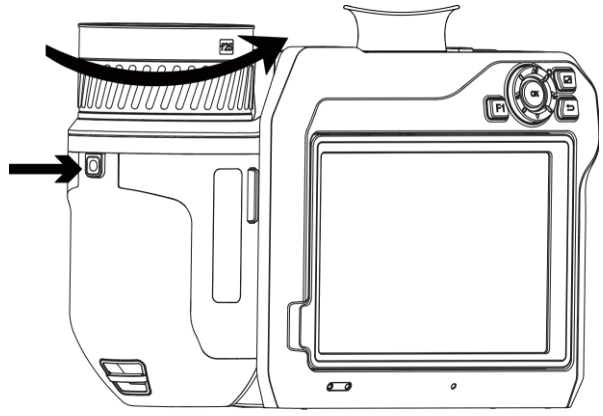

Figura 2-6 Sganciamento dell'obiettivo

2. Rimuovere con attenzione la lente intercambiabile.

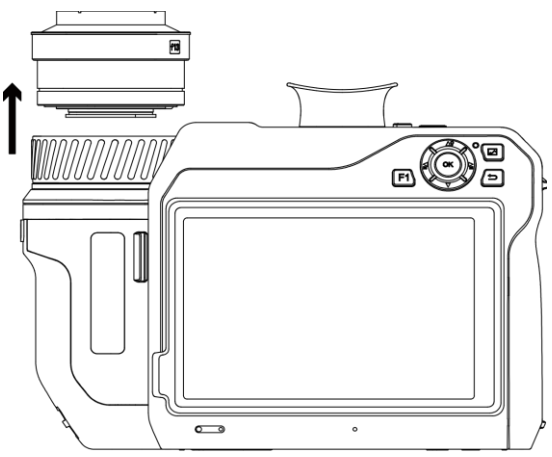

Figura 2-7 Rimozione dell'obiettivo

3. Allineare i due contrassegni bianchi sul dispositivo e sull'obiettivo.

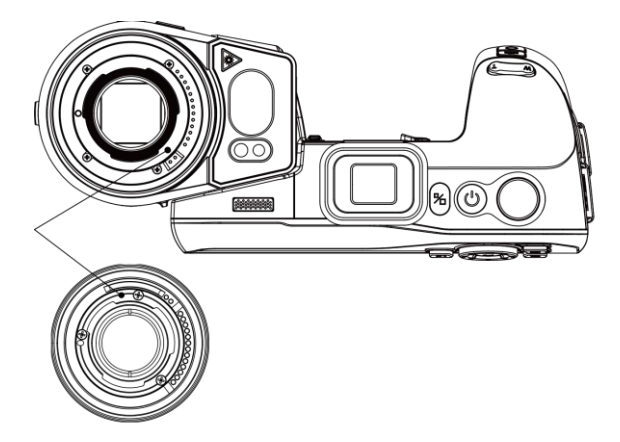

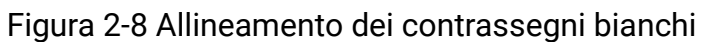

4. Spingere l'obiettivo in posizione.

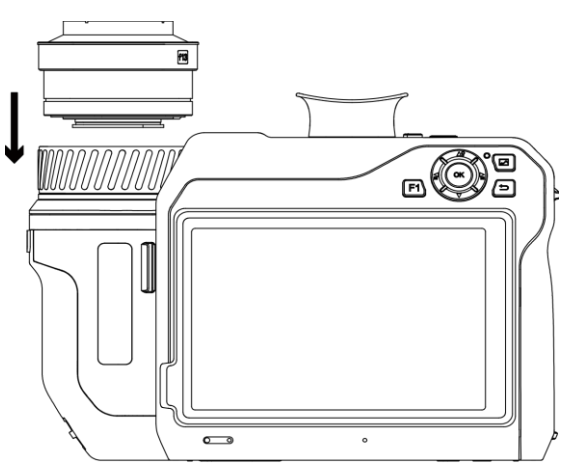

Figura 2-9 Installazione dell'obiettivo

5. Ruotare l'obiettivo in senso orario per fissarlo. L'obiettivo scatta quando si blocca in posizione.

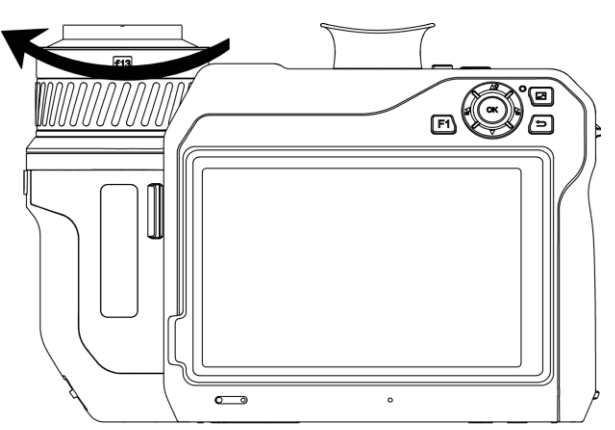

Figura 2-10 Fissaggio dell'obiettivo

### **Nota**

- La polvere sul rilevatore può generare immagini imperfette. In caso di polvere sul rilevatore, utilizzare l'aria sotto pressione di un compressore per rimuoverla. Se la polvere non può essere rimossa, contattare il rivenditore o il centro assistenza più vicino per richiedere un intervento di pulizia.
- Se l'obiettivo non è stato calibrato sulla termocamera, viene mostrato un avviso sull'interfaccia. Per evitare di compromettere l'accuratezza della misurazione della temperatura, contattare il rivenditore o il centro assistenza più vicino per la calibrazione dell'obiettivo.

## <span id="page-27-0"></span>**2.4 Montaggio della cinghia per la mano**

#### **Procedura**

1. Infilare la cinghia da polso attraverso la fibbia del cinturino da polso.

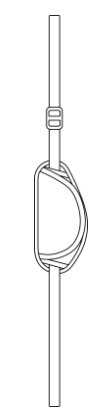

Figura 2-11 Inserimento della cinghia

2. Far passare un'estremità della cinghia per la mano attraverso i due punti di attacco.

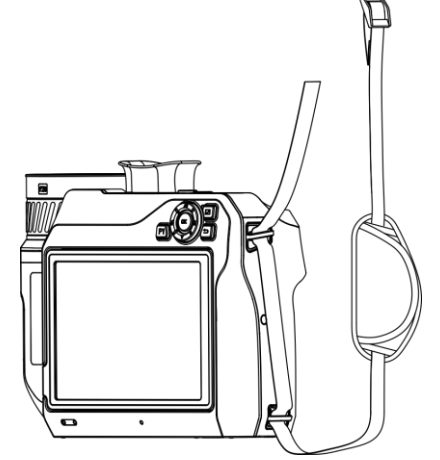

Figura 2-12 Inserimento della cinghia da polso nei punti di attacco

3. Infilare la cinghia da polso attraverso la fibbia e allacciarla.

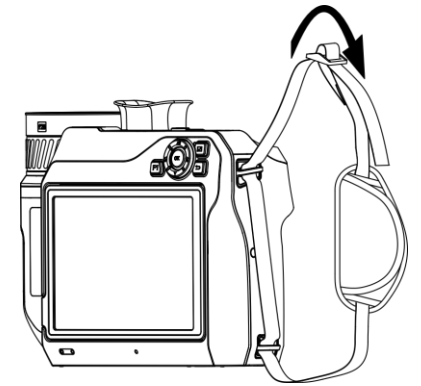

Figura 2-13 Fissaggio della cinghia

<span id="page-28-0"></span>4. Regolare la tensione della cinghia da polso in base alle proprie esigenze.

### **2.5 Montaggio della tracolla**

#### **Procedura**

- 1. Infilare un'estremità della tracolla in un punto di attacco.
- 2. Far passare la tracolla attraverso la fibbia e fissarla.

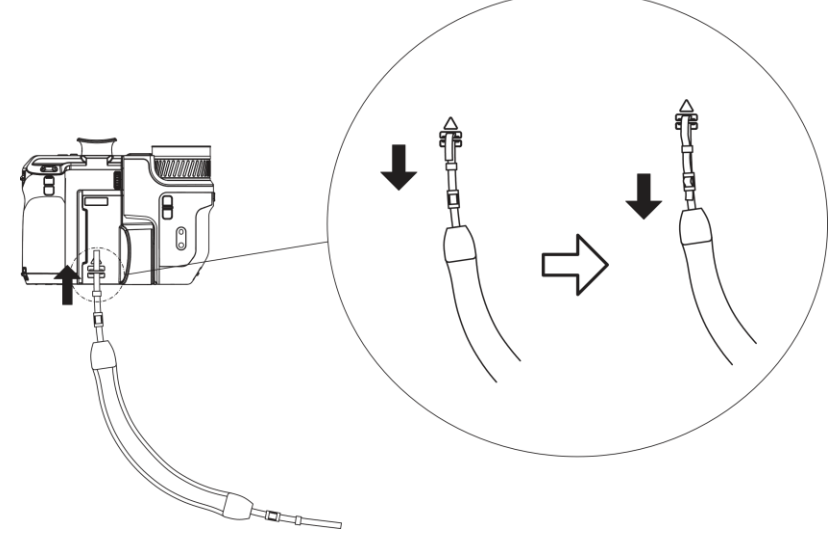

Figura 2-14 Fissaggio della cinghia

3. Ripetere i passaggi elencati sopra per completare il montaggio della tracolla.

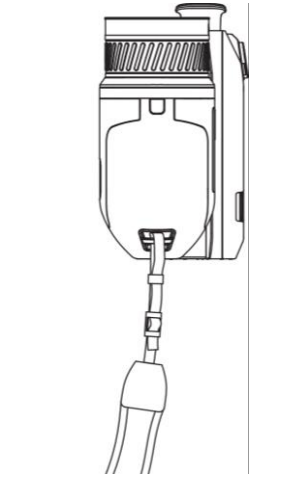

Figura 2-15 Montaggio dell'altra estremità

# <span id="page-29-0"></span>**2.6 Inclinazione dell'obiettivo e dello schermo**

È possibile inclinare l'obiettivo e lo schermo per ottenere angoli di visione diversi, come mostrato in Figura 2-11.

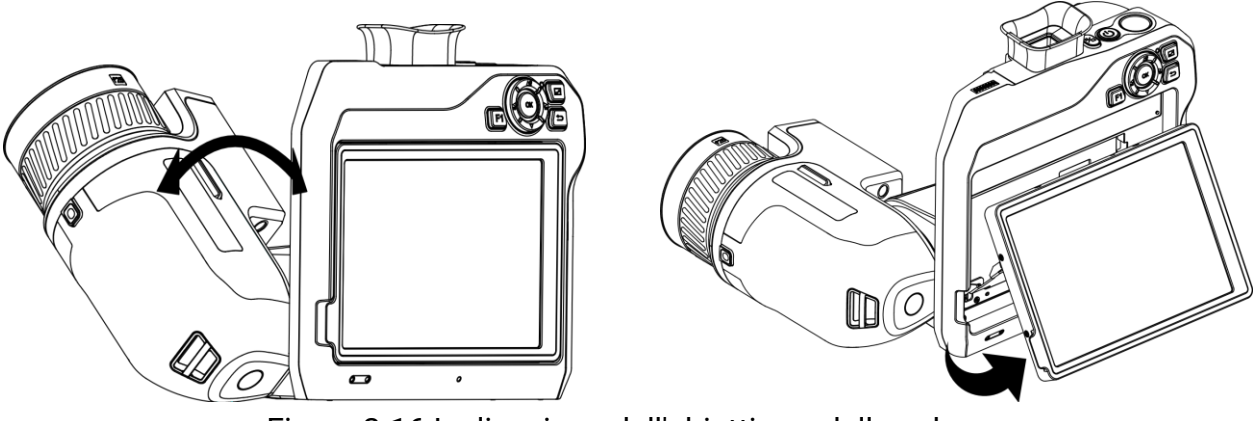

Figura 2-16 Inclinazione dell'obiettivo e dello schermo

## <span id="page-29-1"></span>**2.7 Accensione/spegnimento**

### **Accensione**

Per accendere il dispositivo, rimuovere il copriobiettivo e tenere premuto per almeno tre secondi  $\Diamond$ . Quando l'interfaccia del dispositivo diventa stabile, sarà possibile osservare il bersaglio.

### **Nota**

Dopo l'accensione, occorrono almeno 30 secondi prima che il dispositivo sia pronto all'uso.

### **Spegnimento**

Quando il dispositivo è acceso, tenere premuto  $\circledcirc$  per 3 secondi per spegnerlo.

### **Spegnimento automatico**

Selezionare **de la cacedere a Impostazioni dispositivo > Spegnimento automatico** per configurare il tempo di attivazione della funzione.

## <span id="page-30-0"></span>**2.8 Sospensione e riattivazione**

Le funzioni di sospensione e riattivazione consentono di risparmiare energia e aumentare la durata della batteria.

### **Sospensione e riattivazione manuali**

Premere  $\circledcirc$  per attivare la modalità di sospensione; premerlo nuovamente per riattivare il dispositivo.

### **Impostazione della sospensione automatica**

Selezionare **de** e accedere al menu **Impostazioni dispositivo** > **Sospensione automatica** per impostare il tempo di attivazione della funzione. Se non vengono premuti pulsanti o effettuate operazioni toccando lo schermo per un intervallo di tempo superiore a quello impostato, il dispositivo attiva automaticamente la modalità di sospensione. Premere  $\circlearrowright$  per riattivare il dispositivo.

### **Sospensione del dispositivo, acquisizione programmata e registrazione di video**

Quando il dispositivo sta registrando un filmato o si trova in modalità di acquisizione programmata, la sospensione automatica non si attiva. Tuttavia, premendo  $\Diamond$  è possibile interrompere la registrazione del video o l'acquisizione programmata e forzare l'attivazione della modalità di sospensione.

## <span id="page-30-1"></span>**2.9 Metodo di funzionamento**

Il dispositivo supporta sia controlli tramite touchscreen che tramite pulsanti.

### **Controllo tramite touch screen**

Toccare lo schermo per impostare parametri e configurazioni.

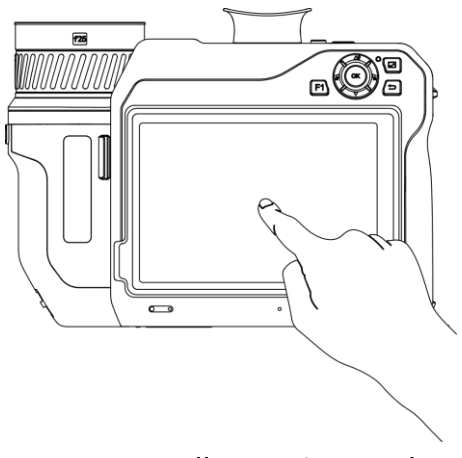

Figura 2-17 Controllo tramite touch screen

### **Controlli tramite pulsanti**

Premere i pulsanti di navigazione per impostare parametri e configurazioni.

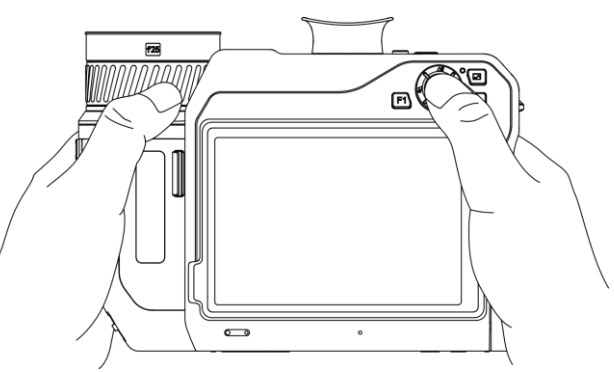

Figura 2-18 Controlli tramite pulsanti

- In modalità menu, premere  $\Delta Y$ ,  $\nabla$ ,  $\Delta$  e  $\Delta$  per selezionare i parametri.
- <span id="page-31-0"></span>• Premere OK per confermare.

## **2.10 Descrizione del menu**

Nell'interfaccia di osservazione, toccare lo schermo per visualizzare la barra del menu, quindi scorrere verso il basso per richiamare il menu a discesa.

### <span id="page-32-0"></span>**2.10.1 Interfaccia di visualizzazione live**

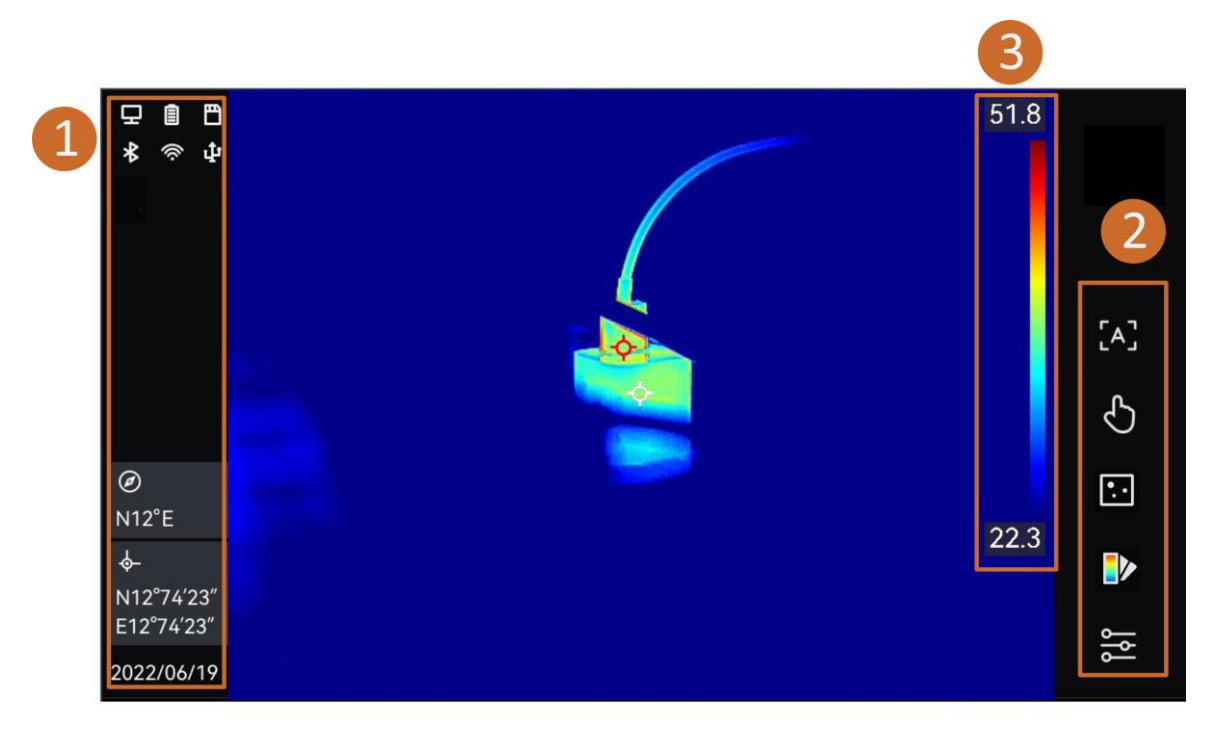

### Figura 2-19 Visualizzazione live

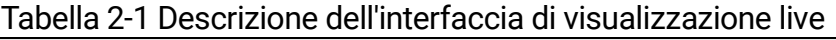

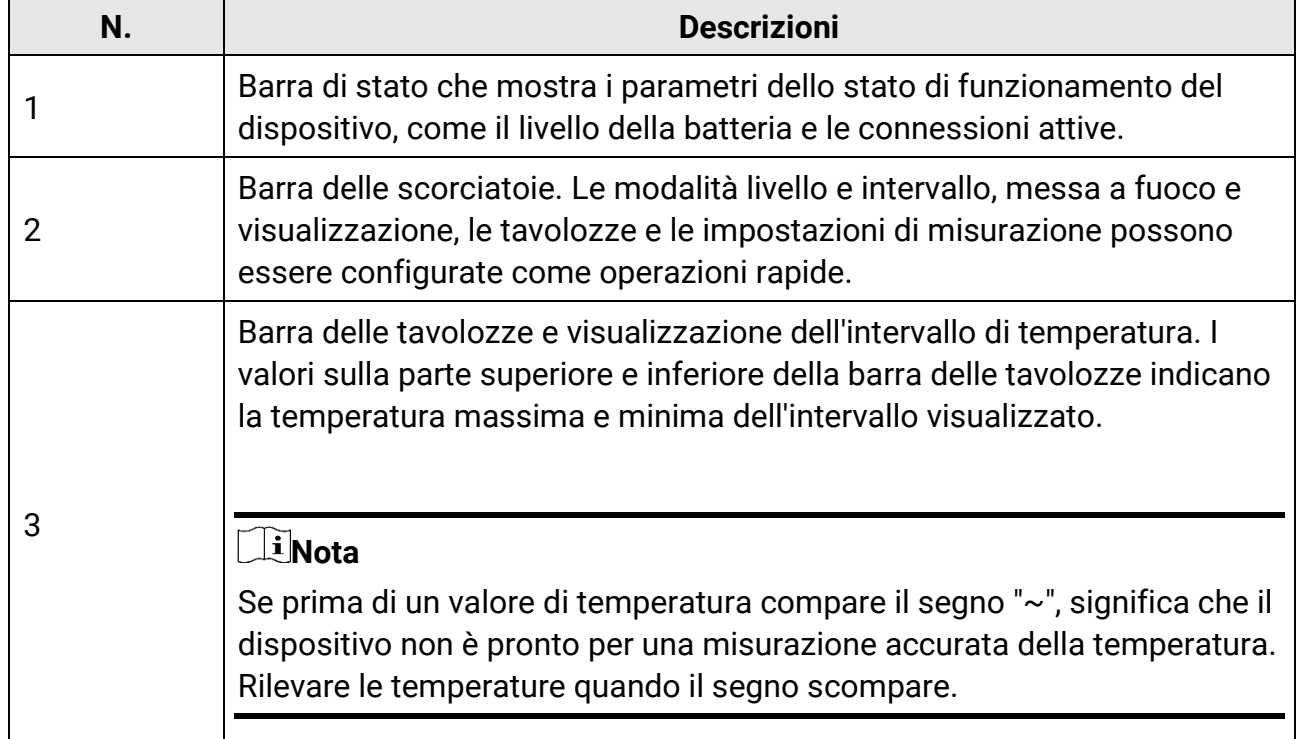

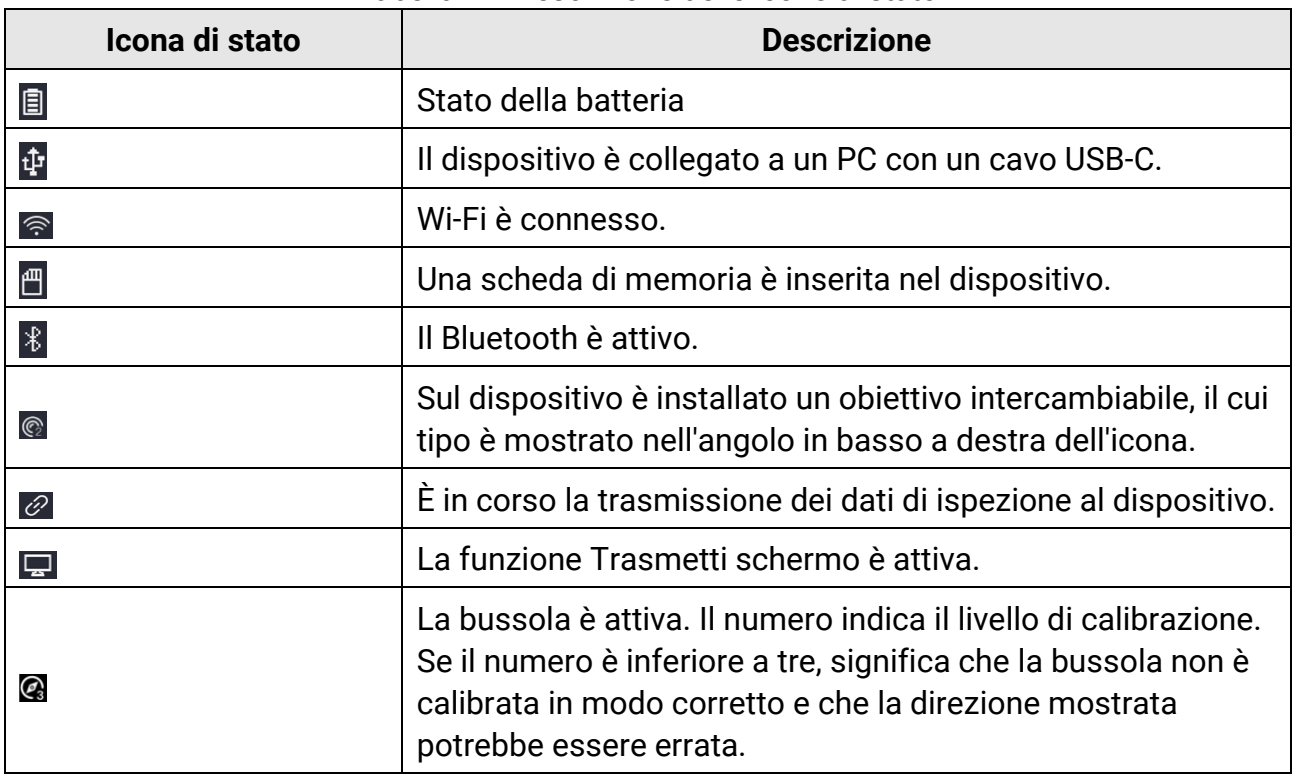

#### Tabella 2-2 Descrizione delle icone di stato

#### Tabella 2-3 Descrizione delle funzioni scorciatoia

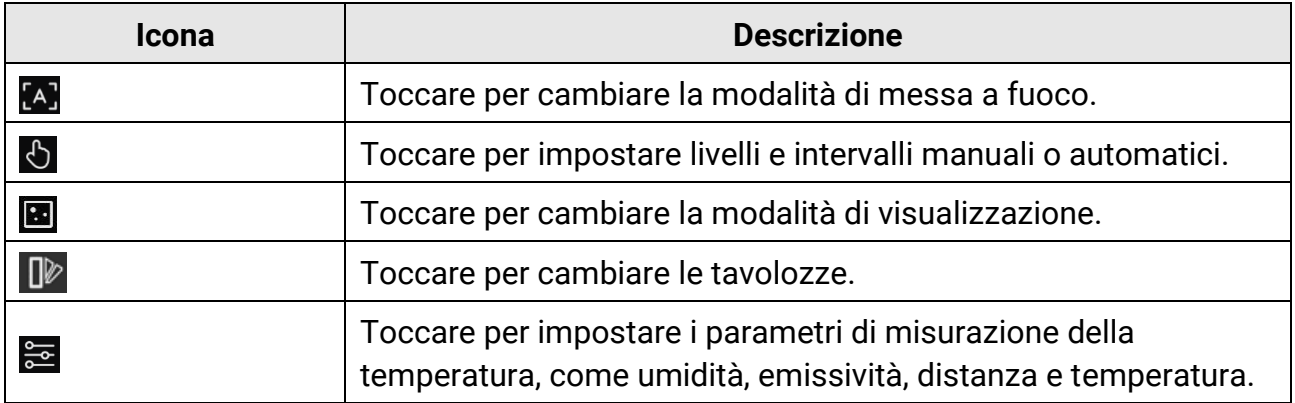

### <span id="page-33-0"></span>**2.10.2 Menu principale**

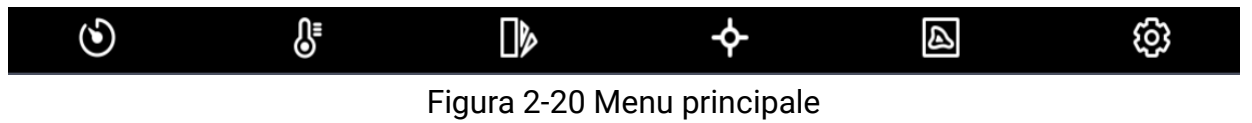

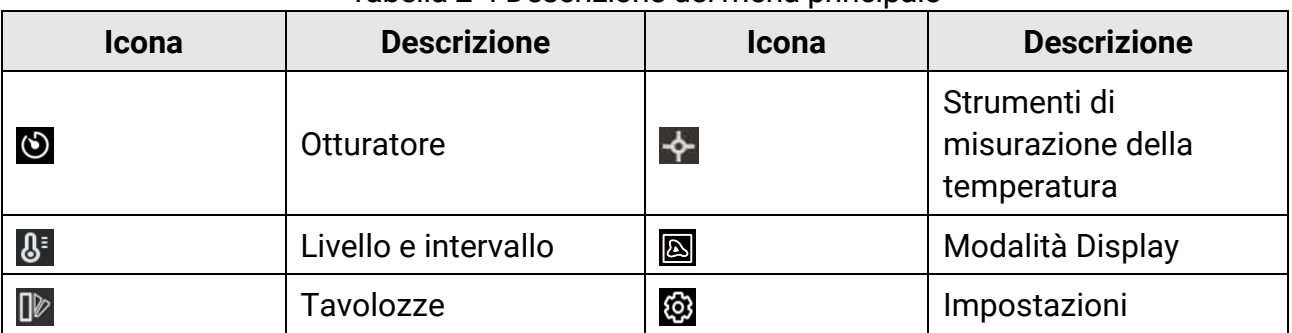

Tabella 2-4 Descrizione del menu principale

### <span id="page-34-0"></span>**2.10.3 Menu a tendina**

Nell'interfaccia di visualizzazione live, scorrere dall'alto verso il basso sullo schermo per aprire il menu a tendina. Da questo menu è possibile attivare o disattivare le funzioni del dispositivo e modificare il tema e la luminosità dello schermo.

### **Nota**

Tenere premuta l'icona del Wi-Fi, dell'hotspot o del Bluetooth nel menu a tendina per accedere alla rispettiva interfaccia di configurazione.

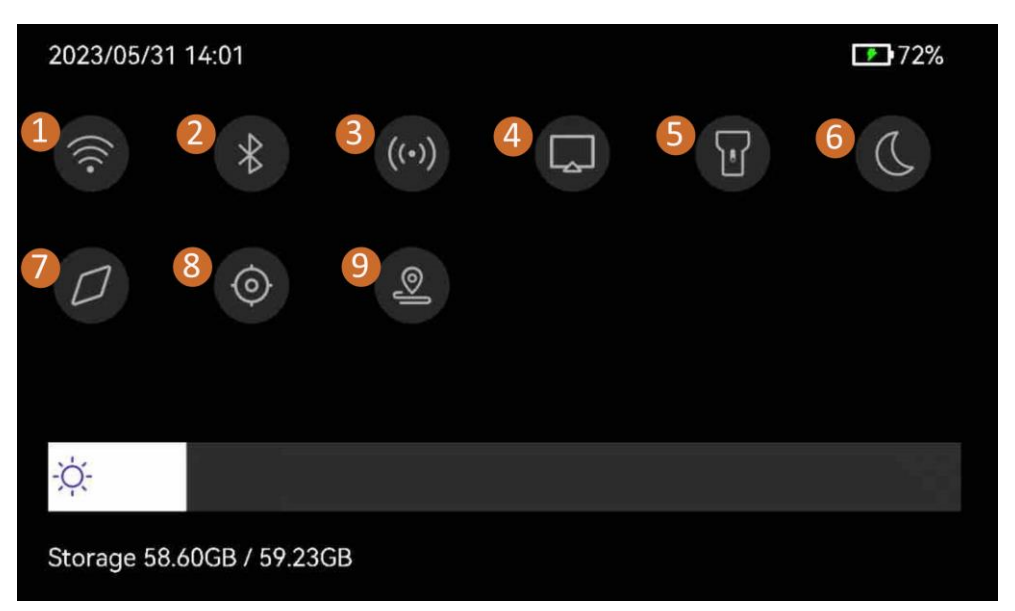

Figura 2-21 Menu a tendina

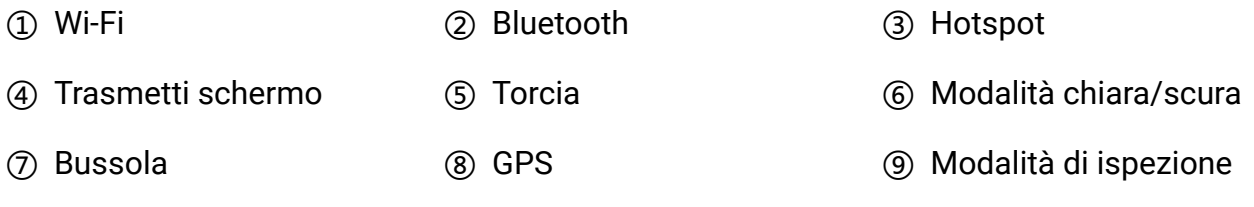
# **Capitolo 3 Impostazioni display**

### **Nota**

Il dispositivo esegue periodicamente una calibrazione automatica per ottimizzare la qualità dell'immagine e l'accuratezza delle misurazioni. Durante la procedura, l'immagine si blocca per pochi istanti e viene emesso un "clic" mentre l'otturatore si sposta davanti al rilevatore. La calibrazione automatica sarà più frequente durante l'avvio o in ambienti molto freddi o caldi. Si tratta di una procedura normale del funzionamento, per garantire prestazioni ottimali del dispositivo.

## **3.1 Messa a fuoco**

Regolare correttamente la lunghezza focale dell'obiettivo prima di impostare qualsiasi altra configurazione: in caso contrario, la visualizzazione dell'immagine e la precisione della temperatura potrebbero essere compromesse.

## **3.1.1 Messa a fuoco obiettivo**

#### **Procedura**

- 1. Accendere il dispositivo.
- 2. Puntare l'obiettivo del dispositivo sulla scena richiesta.
- 3. Regolare la ghiera di messa a fuoco in senso orario o antiorario finché il bersaglio non risulta nitido.

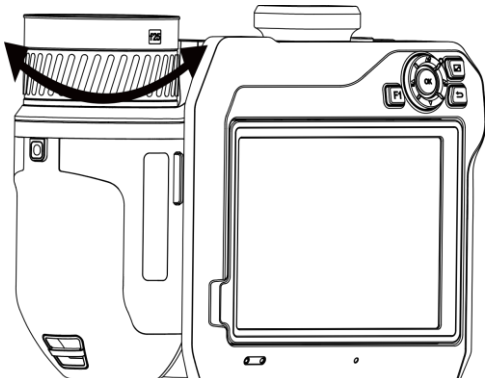

Figura 3-1 Messa a fuoco obiettivo

### **Nota**

NON toccare l'obiettivo per evitare di compromettere l'immagine.

### **3.1.2 Messa a fuoco assistita da laser**

Questa funzione consente di puntare il laser verso il bersaglio affinché il dispositivo lo metta a fuoco automaticamente.

#### **Prima di iniziare**

- Si consiglia l'uso di questa funzione in ambienti poco luminosi, ad esempio al chiuso.
- Il bersaglio deve essere un oggetto che riflette bene la luce, come un foglio di carta bianca o un cavo.

#### **Procedura**

- 1. Abilitare la funzione **Messa a fuoco assistita da laser** usando uno dei metodi che seguono:
	- Selezionare e accedere al menu **Impostazioni dispositivo** > **Messa a fuoco** > **Modalità di messa a fuoco** per attivare l'opzione **Messa a fuoco assistita da laser**.
	- Nell'interfaccia di visualizzazione live, toccare l'icona di messa a fuoco nella barra delle scorciatoie e selezionare **Messa a fuoco assistita da laser** .
- 2. Nell'interfaccia di visualizzazione live, inquadrare il bersaglio al centro dell'immagine e premere  $\heartsuit$  per terminare la regolazione della messa a fuoco.
- 3. Quando compaiono un puntino rosso al centro dell'immagine e un puntino laser sul bersaglio, rilasciare il pulsante per avviare la procedura di messa a fuoco automatica.

## **Pericolo**

La radiazione laser emessa dal dispositivo può causare lesioni agli occhi, ustioni alla pelle o combustione di sostanze infiammabili. Evitare l'esposizione diretta degli occhi al laser. Prima di metterlo in funzione, verificare che non ci siano persone o sostanze infiammabili davanti all'obiettivo laser.

4. Opzionale: se il risultato della procedura non è soddisfacente, regolare leggermente l'anello di messa fuoco per migliorare la nitidezza dell'immagine.

## **3.1.3 Messa a fuoco automatica**

Il dispositivo mette a fuoco automaticamente le inquadrature confrontando parametri come la luminosità e il contrasto. In questa modalità, è possibile premere il pulsante o toccare lo schermo per procedere con la messa a fuoco.

#### **Procedura**

- 1. Abilitare la funzione **Messa a fuoco automatica** usando uno dei metodi che seguono:
	- Selezionare e accedere al menu **Impostazioni dispositivo** > **Messa a fuoco** > **Modalità di messa a fuoco** per attivare l'opzione **Messa a fuoco automatica**.
- Nell'interfaccia di visualizzazione live, toccare l'icona di messa a fuoco nella barra delle scorciatoie e selezionare **Messa a fuoco automatica** .
- 2. Nell'interfaccia di visualizzazione live, inquadrare il bersaglio al centro dell'immagine e premere  $\circledcirc$  per terminare la regolazione della messa a fuoco. Il dispositivo regolerà la messa a fuoco sui bersagli al centro dell'immagine.
- 3. Opzionale: Per mettere a fuoco altri oggetti, toccare l'area dello schermo desiderata.

#### **Nota**

- NON regolare l'anello di messa a fuoco mentre il dispositivo sta effettuando la procedura di messa a fuoco automatica, o quest'ultima verrà interrotta.
- Se il bersaglio non viene messo a fuoco correttamente utilizzando questa modalità, regolare l'anello di messa a fuoco per sistemare l'immagine.

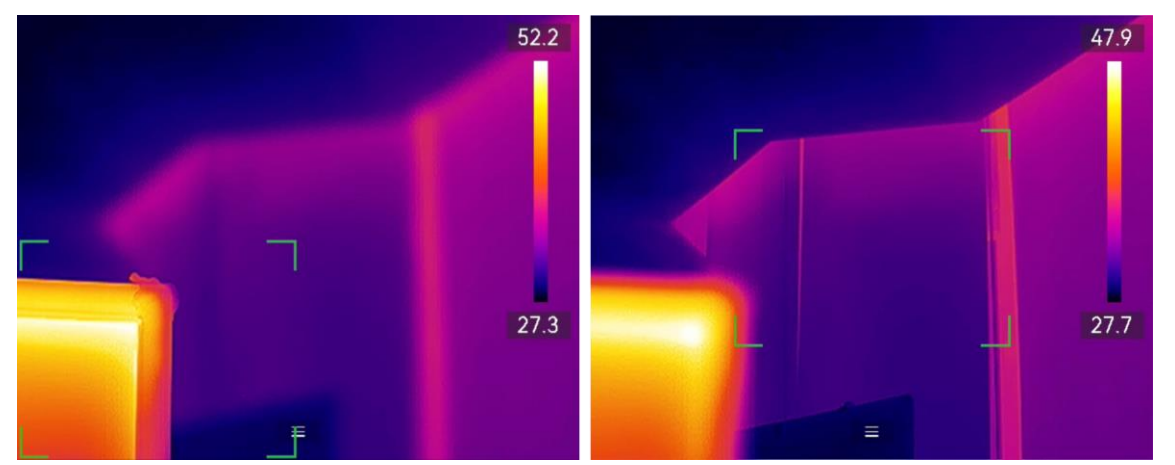

Figura 3-2 Modifica dell'oggetto da mettere a fuoco

## **3.1.4 Messa a fuoco automatica continua**

In modalità di messa a fuoco automatica continua, il dispositivo mette automaticamente a fuoco il bersaglio per rendere più nitida la visione della scena. Usare questa modalità quando il bersaglio è fermo.

### **Attenzione**

Disattivare la modalità di messa a fuoco automatica continua quando il dispositivo è in movimento, per non influenzarne il corretto funzionamento.

È possibile abilitare l'opzione **Messa a fuoco automatica continua** in uno dei seguenti modi:

- Selezionare e accedere al menu **Impostazioni dispositivo** > **Messa a fuoco** > **Modalità di messa a fuoco** per attivare l'opzione **Messa a fuoco continua**.
- Nell'interfaccia di visualizzazione live, toccare l'icona di messa a fuoco nella barra delle scorciatoie e impostarla su **Messa a fuoco automatica continua** .

Puntando il laser sul bersaglio, il dispositivo lo mette a fuoco automaticamente.

## **Nota**

In questa modalità, la regolazione tramite la ghiera di messa a fuoco non ha effetto.

### **3.1.5 Priorità temperatura alta**

Abilitare la funzione di priorità temperatura elevata per mettere a fuoco l'oggetto con la temperatura più alta nella scena di osservazione.

Selezionare **de** e accedere al menu **Impostazioni dispositivo > Messa a fuoco** per attivare l'opzione **Priorità temperatura elevata**.

### **Nota**

La funzione Priorità temperatura elevata è supportata solo in modalità messa a fuoco automatica e modalità messa a fuoco automatica continua.

## **3.2 Impostazione luminosità schermo**

Il dispositivo supporta la regolazione automatica o manuale della luminosità.

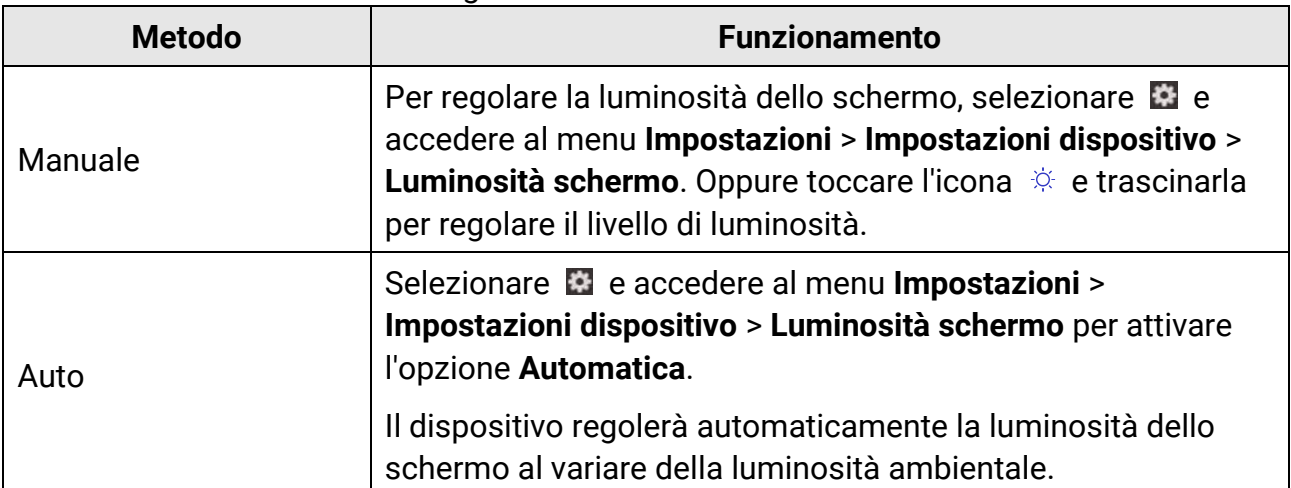

Tabella 3-1 Regolazione della luminosità dello schermo

## **3.3 Impostazione modalità display**

Il dispositivo consente di impostare la visione delle immagini normali e di quelle termiche. Sono disponibili le seguenti opzioni: **Termica, Fusione, PIP, Visiva** e **Sfumatura**.

#### **Procedura**

1. Impostare la modalità di visualizzazione usando uno dei seguenti metodi:

- Selezionare **s** dal menu principale e toccare l'icona di una delle modalità di visualizzazione.
- Nell'interfaccia di visualizzazione live, toccare l'icona di messa a fuoco nella barra delle scorciatoie e impostare una modalità di visualizzazione.

#### $\cdot$

In modalità Termica, il dispositivo mostra la visione termica.

#### 量

In modalità fusione, il dispositivo mostra una sovrapposizione delle immagini ottica e termica.

#### $\Box$

In modalità PIP (Picture in Picture), il dispositivo mostra le immagini termiche all'interno di quelle ottiche normali.

#### **Nota**

È possibile trascinare gli angoli del riquadro PIP per spostare, ingrandire o ridurlo.

#### $\boxed{1}$

In modalità visiva, il dispositivo mostra l'immagine ottica.

 $\circ$ 

In modalità sfumatura, il dispositivo mostra la visione combinata del canale termico e di quello ottico. È possibile regolare l'opzione **Livello** per modificare il rapporto tra immagine ottica e termica. Minore è il livello, più denso risulta l'effetto ottico.

2. Premere  $\sum$  per uscire.

## **3.4 Impostazione tavolozze**

Le tavolozze permettono di selezionare i colori preferiti.

#### **Procedura**

- 1. Cambiare le tavolozze utilizzando uno dei seguenti metodi:
- Selezionare  $\Box$  dal menu principale e toccare l'icona di una delle tavolozze.
- Nell'interfaccia di visualizzazione live, toccare  $\Box$  nella barra delle scorciatoie per impostare una tavolozza.

#### **Caldo bianco**

La parte calda è visualizzata in un colore chiaro.

#### **Caldo nero**

La parte calda è visualizzata in un colore scuro.

#### **Scala di colori**

Il target visualizza più colori. Adatto a scene senza differenze di temperatura notevoli.

#### **Scala di grigio**

Il bersaglio è colorato come ferro riscaldato (toni di grigio).

#### **Caldo rosso**

La parte calda è visualizzata in rosso.

#### **Fusione**

La parte calda è colorata in giallo e quella fredda in viola.

#### **Pioggia**

La parte calda dell'immagine è colorata, il resto è in blu.

#### **Blu e rosso**

La parte calda dell'immagine è colorata di rosso, il resto di blu.

2. Premere per uscire dall'interfaccia di configurazione.

#### **Nota**

In alternativa, premere  $\leq$  e  $\geq$  per cambiare tavolozza.

### **3.4.1 Impostazione delle tavolozze della modalità allarme**

Le tavolozze della modalità allarme consentono di mettere in evidenza i bersagli con una temperatura all'interno di un intervallo specifico utilizzando un colore diverso.

#### **Procedura**

- 1. Selezionare  $\mathbb{R}$  nel menu principale.
- 2. Selezionare un tipo di strumento allarme toccandone l'icona.

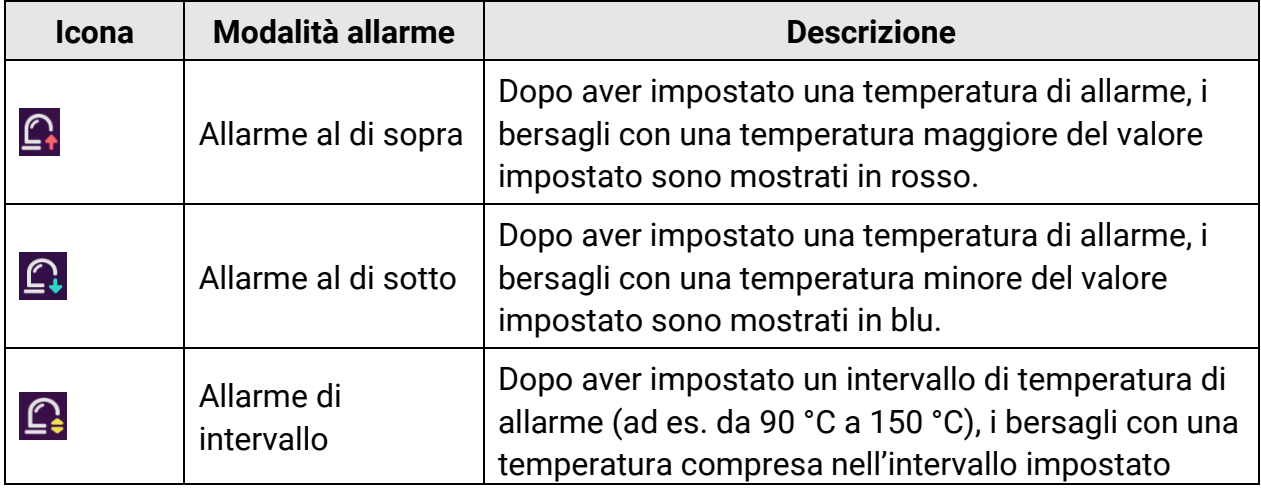

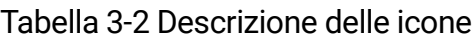

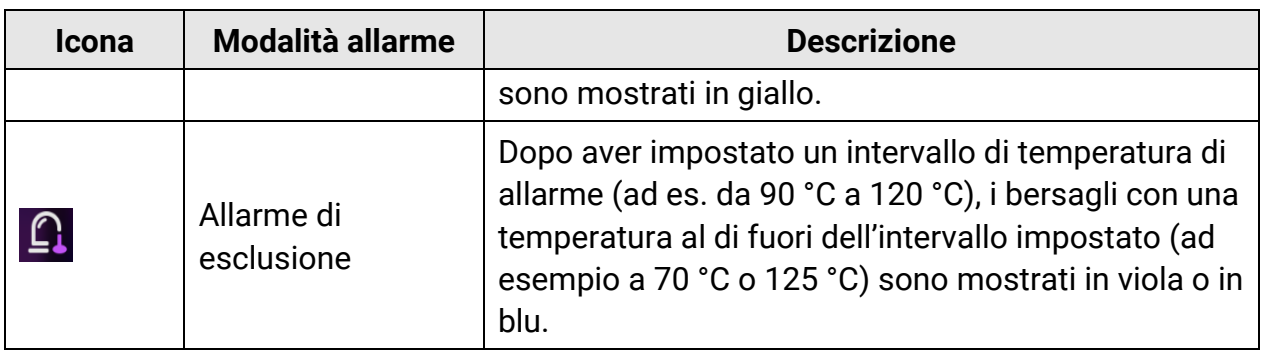

- 3. Impostare un intervallo di temperatura.
	- Premere  $\Delta \Omega$  e  $\nabla$  per selezionare il limite superiore e quello inferiore. Premere  $\Delta$  e  $\Delta$ per regolare la temperatura.
	- Toccare l'area di interesse sullo schermo. Il dispositivo regola automaticamente il limite di temperatura superiore e il limite di temperatura inferiore dell'inquadratura selezionata. Premere  $\leq e \geq p$ er ritoccare la temperatura.

4. Premere **per uscire.** 

## **3.4.2 Impostazione delle tavolozze della modalità di messa a fuoco**

Le tavolozze della modalità di messa a fuoco consentono di colorare con tavolozze fusione i bersagli la cui temperatura rientra all'interno di un intervallo specifico e con tavolozze bianco caldo gli altri bersagli.

#### **Procedura**

- 1. Selezionare  $\mathbb{D}$  nel menu principale.
- 2. Selezionare un tipo di strumento allarme toccandone l'icona.

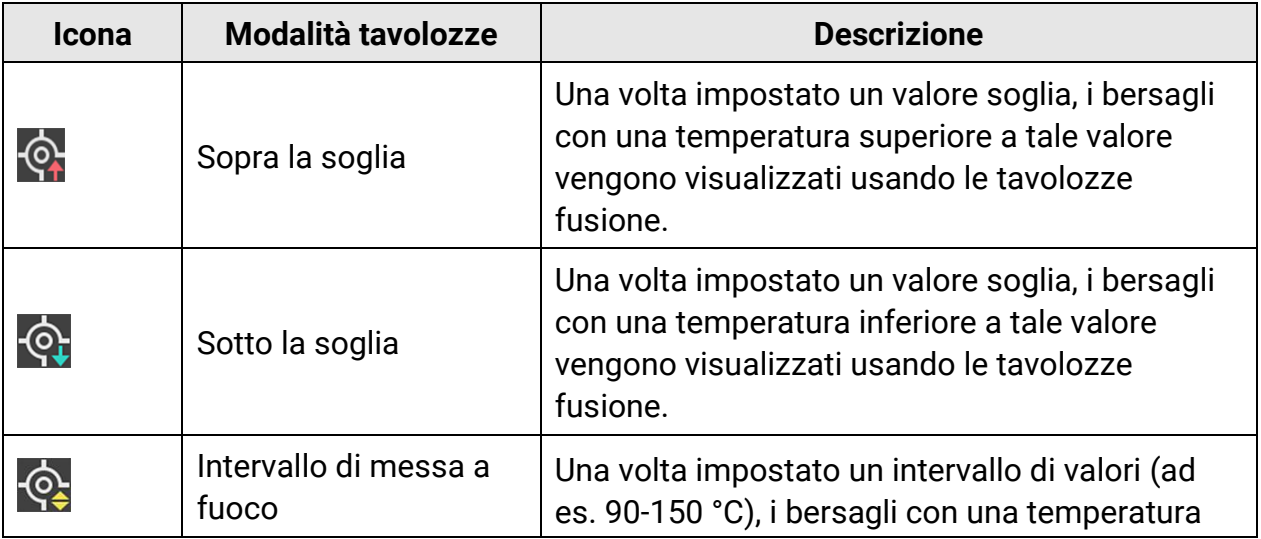

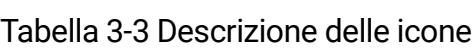

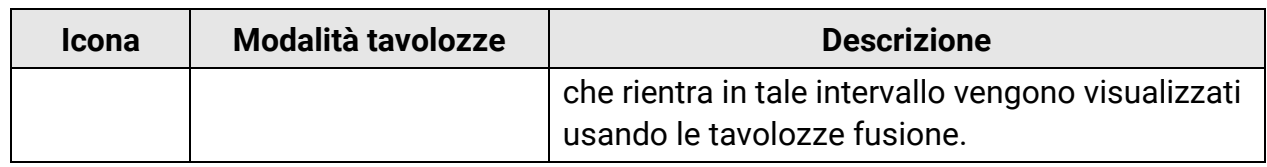

- 3. Impostare un intervallo di temperatura.
	- Premere  $\Delta \Omega$  e  $\nabla$  per selezionare il limite superiore e quello inferiore. Premere  $\triangle$  e  $\triangleright$ per regolare la temperatura.
	- Toccare l'area di interesse sullo schermo. Il dispositivo regola automaticamente il limite di temperatura superiore e il limite di temperatura inferiore dell'inquadratura selezionata. Premere  $\leq e \geq p$ er ritoccare la temperatura.
- 4. Premere **b** per uscire.

## **3.5 Regolazione di livello e intervallo**

Permette di definire un intervallo di temperature e le tavolozze di colori funzioneranno solo per i bersagli con temperature in tale intervallo. L'intervallo di temperatura può essere regolato dall'utente.

#### **Procedura**

- 1. Selezionare  $\mathbb{S}$  nel menu principale.
- 2. Selezionare la regolazione automatica  $\mathbb{H}$  o manuale  $\mathbb{L}$ .

### **Nota**

Toccare  $\Diamond$  nella barra delle scorciatoie per impostare rapidamente il livello e l'intervallo automatici o manuali.

3. Per la modalità **Manuale**, accedere a **Impostazioni locali** > **Impostazioni di misurazione** > **Modalità livello e intervallo manuali** per scegliere l'opzione desiderata. Le opzioni selezionabili sono **Solo livello** e **Livello e intervallo**.

- **Solo livello:** È possibile regolare manualmente la temperatura massima e quella minima per incrementare o ridurre l'intervallo di valori.
- **Livello e intervallo:** È possibile regolare la temperatura massima e quella minima contemporaneamente, mantenendo lo stesso intervallo di valori.

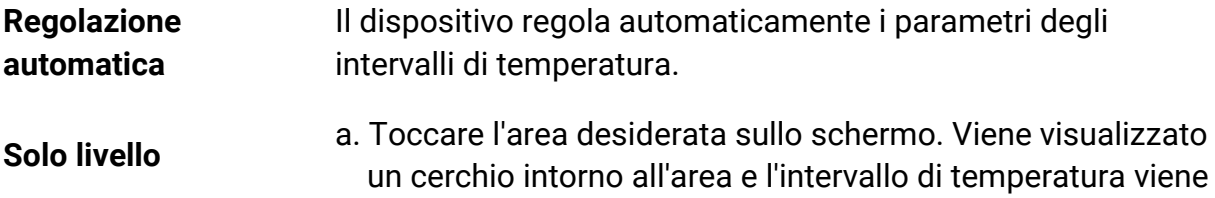

regolato per mostrare il maggior quantitativo di dettagli possibile.

- b. Premere  $\leq \circ \geq$  oppure toccare un valore sullo schermo per bloccarlo o sbloccarlo.
- c. Premere  $\Delta \mathbf{Q}$  o  $\nabla$ , oppure scorrere la rotella di regolazione sullo schermo, per ritoccare la temperatura massima e minima.
- d. Toccare **OK** per completare l'operazione.
- a. Toccare l'area desiderata sullo schermo. Viene visualizzato un cerchio intorno all'area e l'intervallo di temperatura viene regolato per mostrare il maggior quantitativo di dettagli possibile.

#### **Livello e intervallo**

- b. Premere  $\Delta \mathbf{Q}$  o  $\nabla$  per ritoccare la temperatura massima e minima.
- d. Toccare **OK** per completare l'operazione.

#### 4. Toccare **OK** per confermare.

## **3.5.1 Distribuzione dei colori**

La funzione di distribuzione del colore fornisce effetti di visualizzazione delle immagini diversi in modalità livello e intervallo automatici. È possibile selezionare le modalità di distribuzione del colore lineare e a istogramma in base ai differenti scenari applicativi.

#### **Procedura**

- 1. Selezionare e accedere al menu **Impostazioni dispositivo** > **Impostazioni di misurazione** > **Distribuzione dei colori**.
- 2. Selezionare una modalità di distribuzione dei colori.

#### **Lineare**

la modalità lineare viene utilizzata per rilevare bersagli di piccole dimensioni con temperature elevate su sfondi a bassa temperatura. La distribuzione lineare dei colori migliora e consente di visualizzare più dettagli dei bersagli con temperatura elevata, che consentono a loro volta di verificare aree con anomalie e temperatura elevata come i connettori dei cavi.

#### **Istogramma**

La modalità Istogramma è usata per rilevare la distribuzione della temperatura in aree di grandi dimensioni. La distribuzione dei colori nella modalità Istogramma migliora i bersagli con temperatura elevata e lascia alcuni dettagli degli oggetti con una

temperatura bassa nell'area, per individuare bersagli di piccole dimensioni con bassa temperatura come crepe.

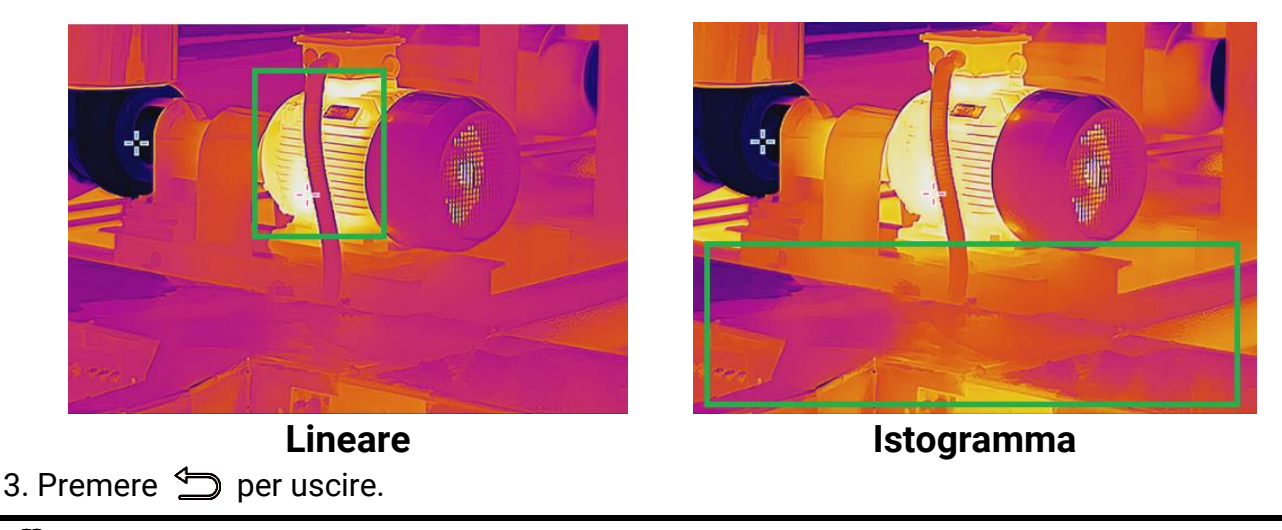

#### **Nota**

Questa funzione è supportata solo in modalità livello e intervallo automatici.

## **3.6 Regolazione dello zoom digitale**

Nell'interfaccia di visualizzazione live, tenere premuto  $\mathbb T$  o  $\mathbb W$  per aumentare o diminuire lo zoom in modo continuativo, con incrementi di 0,1×. Tenere premuto  $\mathbb T$  o  $\mathbb W$  per aumentare o ridurre lo zoom con incrementi di 1×, 2× ecc.

## **3.7 Visualizzazione info OSD**

Selezionare **de la cacedere al menu Impostazioni display** per abilitare la visualizzazione delle informazioni a schermo.

#### **Icona di stato**

Icone di stato del dispositivo, che indicano ad esempio, lo stato della batteria, la scheda di memoria, gli hotspot ecc.

#### **Data e ora**

Ora e data del dispositivo.

#### **Parametri**

Parametri di misurazione della temperatura, quali emissività bersaglio, unità di temperatura ecc.

#### **Distanza**

Risultati della misurazione laser.

#### **Logo del brand**

Il logo del marchio è un logo del produttore che appare nell'angolo superiore destro dello schermo.

# **Capitolo 4 Misurazione della temperatura**

La funzione di misurazione delle temperature fornisce la temperatura in tempo reale della scena e la mostra sulla sinistra dello schermo. Questa funzione è attiva per impostazione predefinita.

### **Nota**

Il dispositivo esegue periodicamente una calibrazione automatica per ottimizzare la qualità dell'immagine e l'accuratezza delle misurazioni. Durante la procedura, l'immagine si blocca per pochi istanti e viene emesso un "clic" mentre l'otturatore si sposta davanti al rilevatore. La calibrazione automatica sarà più frequente durante l'avvio o in ambienti molto freddi o caldi. Si tratta di una procedura normale del funzionamento, per garantire prestazioni ottimali del dispositivo.

## <span id="page-47-0"></span>**4.1 Impostazione dei parametri di misurazione**

Impostando questi parametri, è possibile migliorare l'accuratezza della misurazione della temperatura.

#### **Procedura**

- 1. Selezionare e accedere al menu **Impostazioni di misurazione**.
- 2. Impostare i parametri come **Intervallo di temperatura, Emissività** ecc.

#### **Intervallo di temperatura**

Consente di selezionare l'intervallo di misurazione della temperatura. In modalità di **Commutazione automatica**, il dispositivo può rilevare le temperature e commutare automaticamente gli intervalli di temperatura.

#### **Emissività**

Consultare **[Valori di riferimento per l'emissività di alcuni materiali comuni](#page-86-0)** per impostare l'emissività del bersaglio.

#### **Temperatura riflessa**

Se all'interno dell'inquadratura è presente un qualsiasi oggetto (diverso dal bersaglio) con temperatura elevata e l'emissività del bersaglio è bassa, impostare la temperatura riflessa su un valore elevato per correggere l'effetto della temperatura.

#### **Distanza**

La distanza tra il target e il dispositivo. La distanza del bersaglio può essere personalizzata oppure può essere impostata scegliendo una delle opzioni **Vicino, Media distanza** o **Lontano**.

#### **Umidità**

Impostare l'umidità relativa attuale dell'ambiente.

#### **Trasmittanza ottica esterna**

Per migliorare l'accuratezza della misurazione della temperatura, è possibile impostare la trasmittanza dei materiali ottici esterni (ad esempio, una finestra di germanio).

#### **Temperatura ottica esterna**

È possibile impostare l'emissività di materiali ottici esterni (ad es., finestra di germanio).

#### $\int$ **Nota**

Quando si installa un obiettivo macro, il dispositivo passa automaticamente alla modalità macro. In modalità macro, non è possibile modificare le impostazioni come la modalità di visualizzazione, la distanza e la trasmissività ottica.

3. Tornare al menu precedente per salvare le impostazioni.

### **Nota**

Per inizializzare i parametri di misurazione della temperatura, selezionare **della** e accedere a **Impostazioni dispositivo** > **Inizializzazione dispositivo** > **Rimuovi tutti gli strumenti di misurazione**.

## **4.2 Impostazione misurazione immagini**

È possibile impostare tre tipi di strumenti di misurazione della temperatura.

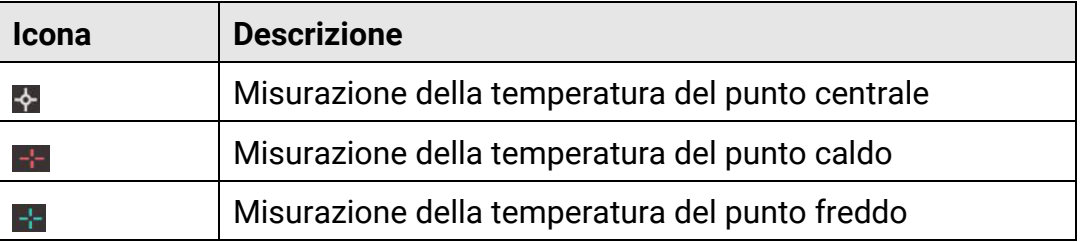

Tabella 4-1 Descrizione delle icone

Il metodo di impostazione per la misurazione della temperatura del punto centrale, del punto caldo e del punto freddo è lo stesso. Di seguito, un esempio della misurazione di un'immagine.

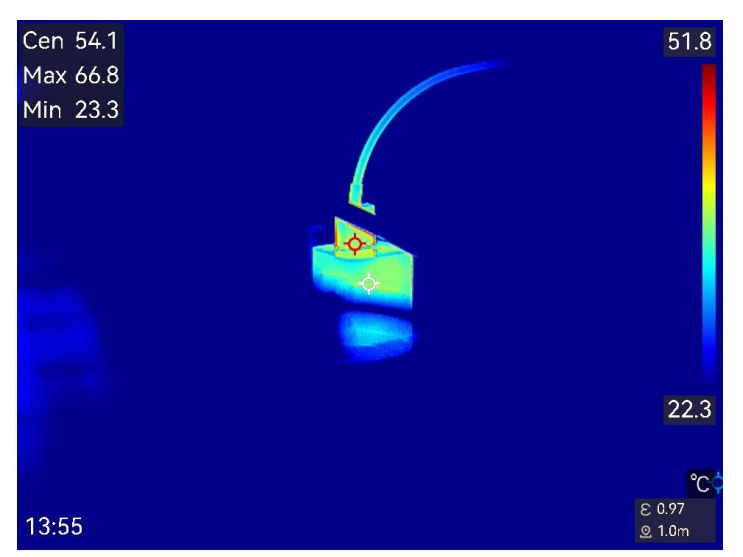

Figura 4-1 Misurazione di un'immagine

## **4.3 Impostare lo strumento di misurazione**

I parametri per la misurazione della temperatura possono essere impostati per migliorare l'accuratezza della misurazione.

#### **Prima di iniziare**

Impostare i vari parametri, come **Umidità, Trasmittanza ottica esterna** e **Temperatura riflessa**. Per una spiegazione dettagliata, consultare **[Impostazione dei parametri di](#page-47-0)  [misurazione](#page-47-0)**.

#### **Procedura**

- 1. Toccare  $\rightarrow$  per aprire la barra degli strumenti di misurazione.
- 3. Selezionare un tipo di strumento di misurazione della temperatura.

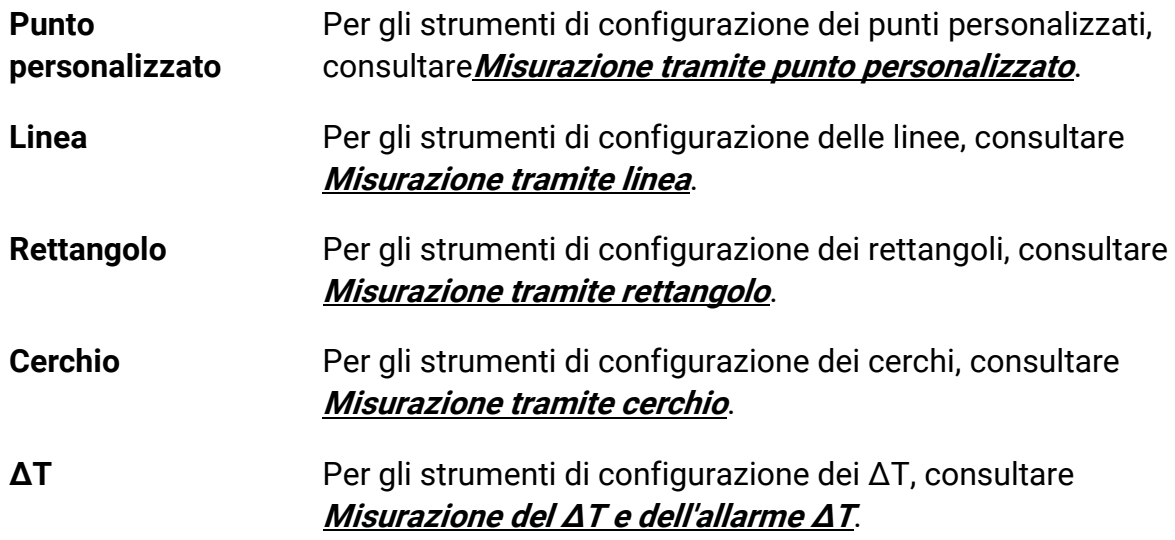

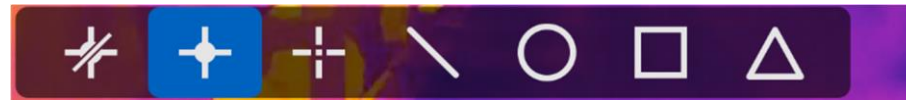

Figura 4-2 Strumenti di misurazione della temperatura

#### **Come continuare**

Impostare l'allarme di temperatura per attivare azioni come gli avvisi sonori e luminosi quando la temperatura rilevata supera il valore impostato. Consultare **[Allarme di](#page-56-0)  [temperatura](#page-56-0)**.

### <span id="page-50-0"></span>**4.3.1 Misurazione tramite punto personalizzato**

Il dispositivo è in grado di rilevare la temperatura di un punto personalizzato.

#### **Procedura**

- 1. Toccare  $\blacksquare$  per aggiungere un punto predefinito.
- 3. Spostare il punto con i tasti di navigazione o toccare il touch screen per selezionare un punto e spostarlo.
- 4. Toccare  $\Box$  per modificare i parametri di misurazione della temperatura.

#### **Emissività**

Consultare **[Valori di riferimento per l'emissività di alcuni materiali comuni](#page-86-0)** per impostare l'emissività del bersaglio.

#### **Distanza**

Permette di impostare la distanza tra il bersaglio e il dispositivo.

#### **Temp.**

Toccare per mostrare o nascondere il risultato della misurazione della temperatura.

#### 5. Premere 5.

La temperatura di un punto personalizzato (ad esempio P1) viene mostrata come P1: XX.

#### **Nota**

Se l'emissività specifica dello strumento e la distanza sono stati impostati, la misurazione viene condotta sulla base di tali parametri. Altrimenti, per le misurazioni vengono impiegati i parametri configurati nel menu **Impostazioni di misurazione**.

#### 6. Ripetere i passaggi elencati sopra per impostare altri punti personalizzati.

### **Nota**

● È possibile aggiungere un massimo di dieci punti personalizzati.

- Trascinare l'elenco degli strumenti punto sul lato sinistro dello schermo, oppure premere  $\subseteq \subseteq \subseteq \mathbb{Q}$  e  $\nabla$  per visualizzare l'elenco degli strumenti completo.
- 7. Opzionale: modificare gli strumenti per i punti personalizzati, nascondere o mostrare i risultati di misurazione e impostare altri parametri.

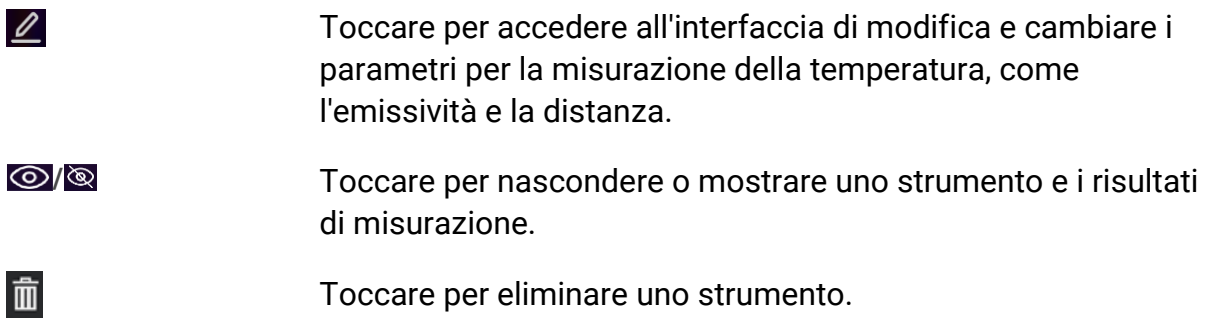

8. Premere  $\sum$  per salvare e uscire.

## <span id="page-51-0"></span>**4.3.2 Misurazione tramite linea**

#### **Procedura**

1. Toccare  $\sum$  per generare una linea predefinita.

### **Nota**

È supportata una sola linea.

- 2. Spostare la linea nella posizione desiderata.
	- Toccare la linea e premere  $\subseteq \subseteq \land$  e  $\nabla$  per spostarla verso l'alto, verso il basso, verso sinistra o verso destra.
	- Toccare la linea sul touch screen e trascinarla nella posizione desiderata.
- 3. Regolare la lunghezza della linea.
	- Toccare un'estremità della linea e premere  $\frac{1}{2}$ ,  $\frac{1}{2}$ ,  $\frac{1}{2}$ , e  $\triangledown$  per allungare o accorciare la linea.
	- Toccare e trascinare un'estremità della linea per allungarla o accorciarla.
- 4. Toccare  $\Box$  per modificare i parametri di misurazione della temperatura.

#### **Emissività**

Consultare **[Valori di riferimento per l'emissività di alcuni materiali comuni](#page-86-0)** per impostare l'emissività del bersaglio.

#### **Distanza**

Permette di impostare la distanza tra il bersaglio e il dispositivo.

#### **Temperatura massima, minima e media**

Toccare per abilitare i tipi di temperatura da visualizzare. È possibile visualizzare la temperatura massima, minima e media della linea sul lato sinistro dello schermo.

5. Premere 5.

### **Nota**

Se l'emissività specifica dello strumento e la distanza sono stati impostati, la misurazione viene condotta sulla base di tali parametri. Altrimenti, per le misurazioni vengono impiegati i parametri configurati nel menu **Impostazioni di misurazione**.

6. Modificare gli strumenti linea, nascondere o mostrare i risultati di misurazione e impostare altri parametri.

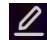

Toccare per accedere all'interfaccia di modifica e cambiare i parametri per la misurazione della temperatura, come l'emissività e la distanza.

**/** Toccare per nascondere o mostrare uno strumento e i risultati di misurazione.

而

Toccare per eliminare uno strumento.

7. Premere  $\sum$  per salvare e uscire.

### <span id="page-52-0"></span>**4.3.3 Misurazione tramite rettangolo**

#### **Procedura**

- 1. Toccare  $\Box$  per generare un rettangolo predefinito.
- 2. Spostare il rettangolo nella posizione desiderata.
	- Toccare il rettangolo e premere  $\subseteq \subseteq \subseteq \triangle$  e  $\triangledown$  per spostarlo verso l'alto, verso il basso, verso sinistra o verso destra.
	- Toccare il rettangolo sul touch screen e trascinarlo nella posizione desiderata.
- 3. Regolare le dimensioni del rettangolo.
	- Toccare un angolo del rettangolo e premere  $\mathbb{S}$ ,  $\mathbb{S}$ ,  $\Delta \Omega$  e  $\nabla$  per ingrandire o rimpicciolire il rettangolo.
	- In alternativa, è possibile modificare le dimensioni del rettangolo toccandone un angolo e trascinandolo sul touch screen.
- 4. Toccare  $\|\blacksquare\|$  per modificare i parametri di misurazione della temperatura.

#### **Emissività**

Consultare **[Valori di riferimento per l'emissività di alcuni materiali comuni](#page-86-0)** per impostare l'emissività del bersaglio.

#### **Distanza**

Permette di impostare la distanza tra il bersaglio e il dispositivo.

#### **Temperatura massima, minima e media**

Toccare per abilitare i tipi di temperatura da visualizzare. È possibile visualizzare la temperatura massima, minima e media dell'area delimitata dal rettangolo sul lato sinistro dello schermo.

6. Premere  $\implies$  per salvare le impostazioni.

### **Nota**

Se l'emissività specifica dello strumento e la distanza sono stati impostati, la misurazione viene condotta sulla base di tali parametri. Altrimenti, per le misurazioni vengono impiegati i parametri configurati nel menu **Impostazioni di misurazione**.

7. Ripetere i passaggi elencati sopra per impostare gli altri strumenti rettangolo.

#### $\mathbf{I}$ **Nota**

Sono supportati un massimo di cinque strumenti rettangolo.

8. Opzionale: modificare gli strumenti rettangolo, nascondere o mostrare i risultati di misurazione e gli strumenti, impostare altri parametri.

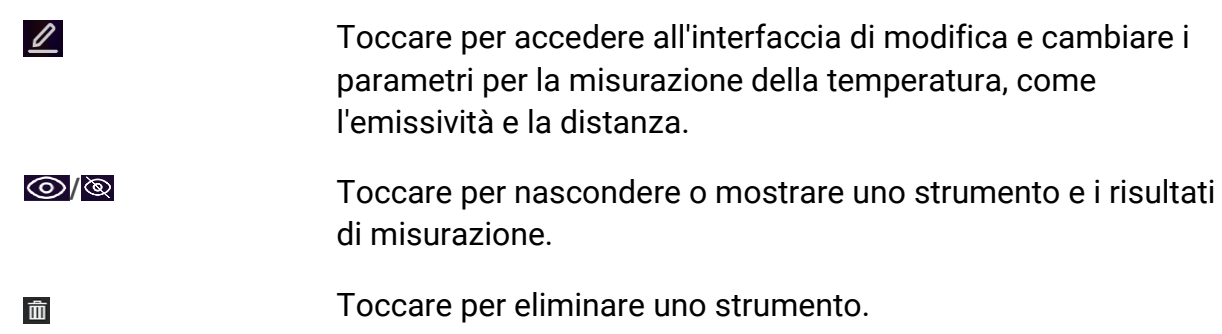

9. Premere per salvare e uscire.

### <span id="page-53-0"></span>**4.3.4 Misurazione tramite cerchio**

#### **Procedura**

- 1. Toccare  $\bigcirc$  per generare un cerchio predefinito.
- 2. Spostare il cerchio nella posizione desiderata.
	- Toccare il cerchio e premere  $\subseteq \subseteq \mathbb{Q}$  e  $\nabla$  per spostarlo verso l'alto, verso il basso, verso sinistra o verso destra.
	- Toccare il cerchio sul touch screen e trascinarlo nella posizione desiderata.
- 4. Regolare le dimensioni del cerchio.
- Toccare un punto del cerchio e premere  $\subseteq$ ,  $\subseteq$   $\Delta$ **?** e  $\triangledown$  per ingrandire o rimpicciolire il cerchio.
- In alternativa, è possibile modificare le dimensioni del cerchio toccandone un punto e trascinandolo sul touch screen.
- 5. Toccare  $\|\blacksquare\|$  per modificare i parametri di misurazione della temperatura.

#### **Emissività**

Consultare **[Valori di riferimento per l'emissività di alcuni materiali comuni](#page-86-0)** per impostare l'emissività del bersaglio.

#### **Distanza**

Permette di impostare la distanza tra il bersaglio e il dispositivo.

#### **Temperatura massima, minima e media**

Toccare per abilitare i tipi di temperatura da visualizzare. È possibile visualizzare la temperatura massima, minima e media dell'area delimitata dal cerchio sul lato sinistro dello schermo.

6. Premere  $\bigcirc$  per salvare le impostazioni.

### **Nota**

Se l'emissività specifica dello strumento e la distanza sono stati impostati, la misurazione viene condotta sulla base di tali parametri. Altrimenti, per le misurazioni vengono impiegati i parametri configurati nel menu **Impostazioni di misurazione**.

7. Ripetere i passaggi elencati sopra per impostare altri strumenti cerchio.

### **Nota**

Sono supportati un massimo di cinque strumenti cerchio.

8. Opzionale: modificare gli strumenti cerchio, nascondere o mostrare i risultati di misurazione e gli strumenti, impostare altri parametri.

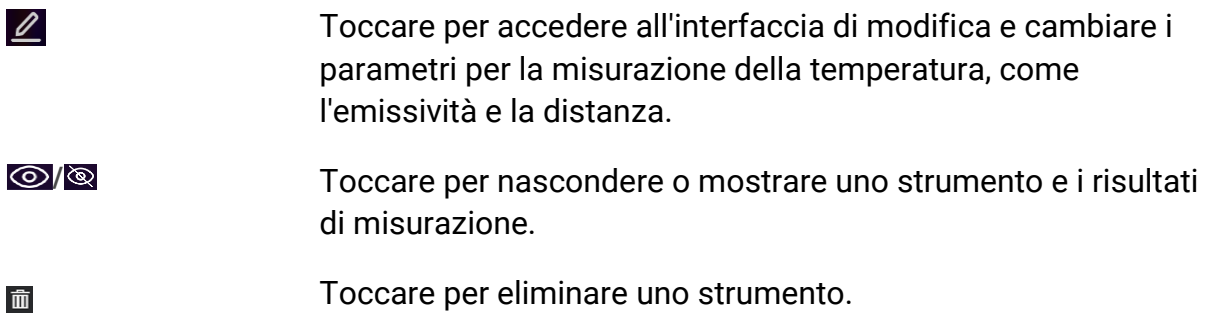

<span id="page-55-0"></span>9. Premere  $\sum$  per salvare e uscire.

## **4.4 Misurazione del ΔT e dell'allarme ΔT**

Confrontando la differenza di temperatura (ΔT) fra strumenti di misurazione o fra uno strumento di misurazione e una temperatura specifica, il dispositivo è in grado di riconoscere temperature anomale con maggiore accuratezza e rapidità. Solitamente, questa funzione viene impiegata per misurare bersagli sensibili alla temperatura, come i trasformatori di corrente.

#### **Prima di iniziare**

Configurare almeno uno strumento di misurazione della temperatura.

- Per gli strumenti di configurazione dei punti personalizzati, consultare**[Misurazione](#page-50-0)  [tramite punto personalizzato](#page-50-0)**.
- Per gli strumenti di configurazione delle linee, consultare **[Misurazione tramite linea](#page-51-0)**.
- Per gli strumenti di configurazione dei rettangoli, consultare **[Misurazione tramite](#page-52-0)  [rettangolo](#page-52-0)**.
- Per gli strumenti di configurazione dei cerchi, consultare **[Misurazione tramite cerchio](#page-53-0).**

#### **Procedura**

- 1. Toccare  $\Delta$ .
- 2. Aggiungere uno strumento ΔT.
	- 1) Assegnare un nome allo strumento ΔT nella sezione **Nome dello strumento**.
	- 2) Selezionare **Oggetto di comparazione**.

### **Nota**

È possibile confrontare varie differenze di temperatura, come quella fra strumenti di misurazione uguali o differenti, oppure fra uno strumento di misurazione e un numero. Quando si seleziona l'opzione **Numero** come oggetto di comparazione, inserire manualmente il valore.

#### 3) Impostare l'opzione **ΔT di allarme**.

Se il ΔT rilevato è maggiore del ΔT di allarme, il dispositivo attiva gli allarmi.

- 4) Toccare **OK** per salvare le impostazioni.
- 3. Opzionale: Ripetere i passaggi elencati sopra per impostare altri strumenti ΔT.
- 4. Opzionale: modificare gli strumenti ΔT, nascondere o mostrare i risultati di misurazione e gli strumenti, impostare gli altri parametri.

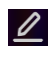

Toccare per accedere all'interfaccia di modifica e cambiare i parametri degli strumenti ΔT, come l'emissività e la distanza.

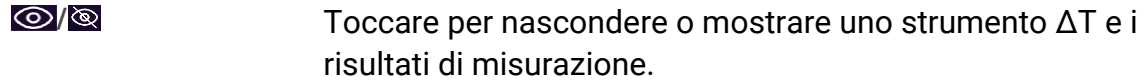

- Toccare per eliminare uno strumento ΔT. 而
- 5. Premere  $\sum$  per salvare e uscire.
- 6. Abilitare l'opzione **Allarme ΔT.**
	- 1) Selezionare e accedere a **Impostazioni di misurazione** > **Impostazioni allarme**. 2) Toccare per abilitare l'opzione **Allarme ΔT**.

### **Nota**

La mancata abilitazione dell'opzione Allarme ΔT avrà effetto anche sui collegamenti di allarme, ma le informazioni degli allarmi ΔT non saranno inviate al centro di sorveglianza.

## <span id="page-56-0"></span>**4.5 Allarme di temperatura**

Quando la temperatura dei bersagli attiva un allarme impostato, il dispositivo esegue le azioni configurate, come far lampeggiare il riquadro della regola, emettere un segnale acustico o inviare una notifica al software client.

### **4.5.1 Impostazione degli allarmi per le temperature anomale**

Le azioni d allarme, come gli avvisi sonori e le luci lampeggianti, vengono attivate quando la temperatura rilevata supera il valore impostato.

#### **Procedura**

- 1. Selezionare e accedere al menu **Impostazioni di misurazione** > **Impostazioni allarme**.
- 2. Toccare per abilitare l'opzione **Allarme temperatura**.
- 3. Impostare i parametri di allarme.

#### **Soglia di allarme**

Quando le temperature rilevate superano i valori di soglia impostati, il dispositivo invia notifiche di allarme al software del client. La notifica è accompagnata da un suono se il segnale acustico è attivo. Se è stato configurato lo strumento rettangolo, il riquadro lampeggia di rosso.

#### **Collegamento di allarme**

● **Avviso acustico:** Il dispositivo emette un segnale acustico quando la temperatura del bersaglio supera la soglia di allarme.

● **Allarme lampeggiante:** La luce lampeggia quando la temperatura del bersaglio supera la soglia di allarme.

### **Nota**

Se sono stati impostati strumenti rettangolo e cerchio per la misurazione della temperatura, le configurazioni della soglia di allarme e del metodo di collegamento funzionano solo nelle aree misurate. Altrimenti, i parametri sono validi per la misurazione della temperatura pixel per pixel (su tutto lo schermo).

## **4.6 Calcolo delle dimensioni di un'area**

Il dispositivo è in grado di calcolare le dimensioni dei rettangoli e di mostrare i risultati sullo schermo.

#### **Procedura**

- 1. Selezionare e accedere a **Impostazioni di misurazione** > **Calcolo dimensioni area**.
- 2. Abilitare l'opzione **Calcolo dimensioni area**.
- 3. Tracciare uno o più rettangoli sullo schermo.

I rettangoli sono gli stessi che vengono tracciati per la misurazione della temperatura. Vedere **[Misurazione tramite rettangolo](#page-52-0)** per le istruzioni.

4. Nell'interfaccia di visualizzazione live, puntare il rettangolo verso il bersaglio e premere il pulsante del laser.

### **Nota**

Quando si misurano le dimensioni di un'area, accertarsi che l'obiettivo sia parallelo al bersaglio.

#### **Risultati**

Le dimensioni del bersaglio vengono mostrate sopra il rettangolo.

## **4.7 Cancellazione di tutte le misurazioni**

Toccare  $\mathbb{Z}$  per cancellare tutti gli strumenti di misurazione della temperatura impostati.

# **Capitolo 5 Percorsi di ispezione**

Se è necessario controllare la temperatura di molti punti di ispezione, è possibile utilizzare il software client per creare percorsi che coprano tutti i punti e inviare un'attività di ispezione al dispositivo. Dopo avere esaminato la temperatura dei punti di ispezione, il dispositivo invia i risultati al software client.

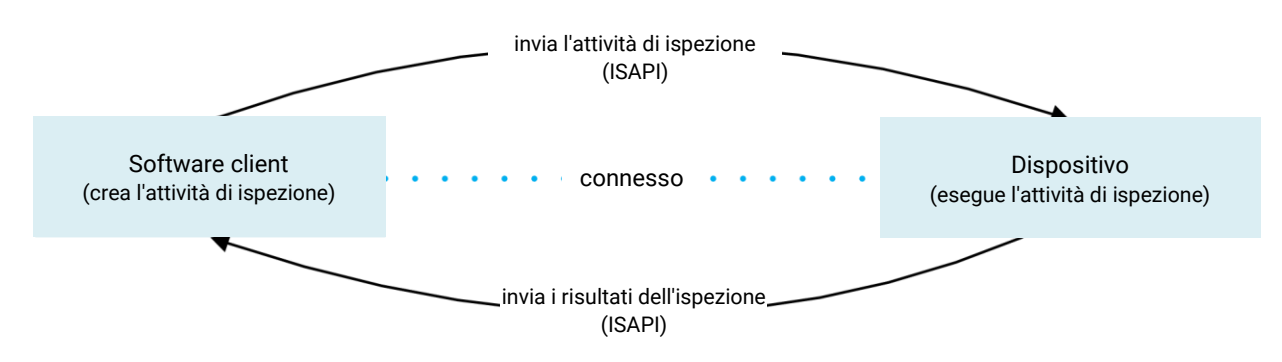

Figura 5-1 Diagramma di funzionamento dei percorsi di ispezione

Il dispositivo riceve le attività di ispezione dal software client del PC e invia i risultati dell'ispezione tramite WLAN o hotspot.

## <span id="page-58-0"></span>**5.1 Creazione di un percorso di ispezione e invio dell'attività al dispositivo**

I percorsi di ispezione devono essere creati su HIKMICRO Inspector. Per poter inviare l'attività di ispezione, il client deve essere connesso al dispositivo.

#### **Prima di iniziare**

- Contattare la nostra assistenza tecnica per ottenere il software client HIKMICRO Inspector. Installare il software sul computer.
- Il PC deve supportare la funzione WLAN.

#### **Procedura**

- 1. Aprire HIKMICRO Inspector.
- 2. Creare punti e percorsi di ispezione. Consultare il manuale d'uso di HIKMICRO Inspector per le istruzioni di utilizzo.
- 3. Collegare il dispositivo e il PC alla stessa LAN. Per farlo, utilizzare uno dei seguenti metodi:
	- Collegare il PC e il dispositivo alla stessa rete Wi-Fi. Per connettere il dispositivo a una rete Wi-Fi, accedere al menu **Impostazioni** > **Connessioni** > **WLAN** e selezionare la rete Wi-Fi desiderata. Per ulteriori istruzioni, consultare **[Connetti dispositivo al Wi-Fi](#page-80-0)**.
- Collegare il PC all'hotspot del dispositivo. Attivare l'hotspot del dispositivo e configurarlo da **Impostazioni** > **Connessioni** > **Hotspot**. Per ulteriori istruzioni, consultare **[Impostare l'hotspot dispositivo](#page-81-0)**.
- 4. Fare clic su **Gestione dispositivo** per aggiungere il dispositivo al client. Consultare il manuale d'uso di HIKMICRO Inspector per le istruzioni di utilizzo.
- 5. Accedere al menu **Gestione attività** > **Gestione percorso** per selezionare un percorso, quindi fare clic su **Invia al dispositivo**.

#### **Come continuare**

Controllare che il dispositivo abbia ricevuto correttamente l'attività.

## **5.2 Esecuzione di un percorso di ispezione**

Dopo che ha ricevuto delle attività di ispezione dal client PC, il dispositivo può essere utilizzato per verificare i punti che compongono il percorso. Una volta terminata l'ispezione, inviare i risultati.

#### **Prima di iniziare**

- Verificare che nel dispositivo sia inserita una scheda di memoria. Vedere **[Aspetto](#page-16-0)** per le istruzioni.
- Collegare il dispositivo al client PC e verificare che abbia ricevuto le attività di ispezione. Consultare il manuale d'uso di HIKMICRO Inspector per le istruzioni su come inviare le attività di ispezione al dispositivo.
- Per sfruttare tutte le funzionalità del prodotto, utilizzare una versione di HIKMICRO Inspector uguale o successiva alla 1.2.0.100. Altrimenti, le operazioni menzionate sotto potrebbero non essere disponibili. Contattare la nostra assistenza tecnica per ottenere il software.

#### **Procedura**

1. Attivare la modalità di ispezione.

Per farlo, è possibile utilizzare uno dei seguenti metodi:

- Toccare  $\mathbb{Q}$  nel menu a tendina per attivare la modalità percorso di ispezione.
- Accedere a **Impostazioni** > **Impostazioni dispositivo** > **Modalità percorso di ispezione** per attivare la funzione.

### **Nota**

Quando il dispositivo si trova in modalità percorso di ispezione, i file la suo interno non sono disponibili.

2. Premere  $\Box$  per accedere all'elenco delle attività di ispezione.

3. Toccare un'attività per avviarla.

#### **Nota**

Le attività in esecuzione sono indicate in blu nell'elenco.

- 4. Esplorare tutti i punti di ispezione e verificarne i requisiti.
	- 1) Toccare l'attività per accedere all'interfaccia delle attività.
	- 2) Premere  $\Delta \mathbf{Q}$  e  $\nabla$  per selezionare un punto di ispezione e controllarne i dettagli.
		- Prima di verificare il punto, controllare le immagini di riferimento (indicate con il n. 4 nella figura sotto) per confermare i requisiti e il numero di acquisizioni.
		- Controllare i parametri del punto (indicati con il n. 6 nella figura sotto) per verificare se è necessaria la scansione del codice QR. Se il valore del parametro **Scansione necessaria** è **Necessaria**, il codice QR deve essere scansionato prima di acquisire le immagini del punto.
		- Controllare il metodo di diagnosi del punto (indicato con il n. 7 nella figura sotto). Se il metodo è automatico, viene mostrata la diagnostica standard. Se il metodo è manuale, vengono mostrate le opzioni di diagnosi.

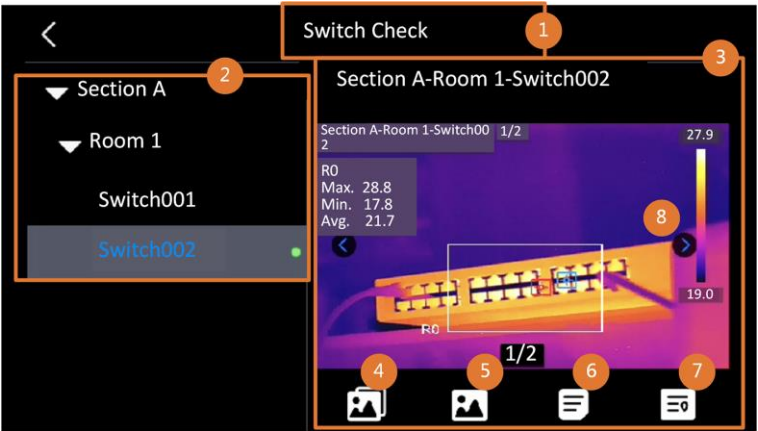

Figura 5-2 Diagramma di funzionamento dei percorsi di ispezione

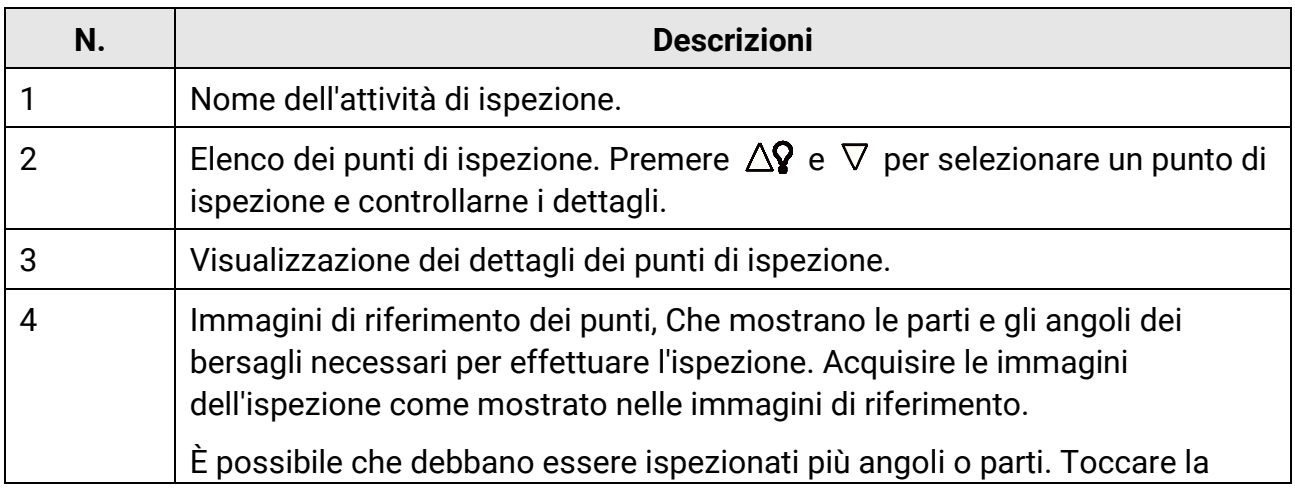

### Manuale d'uso della termocamera portatile

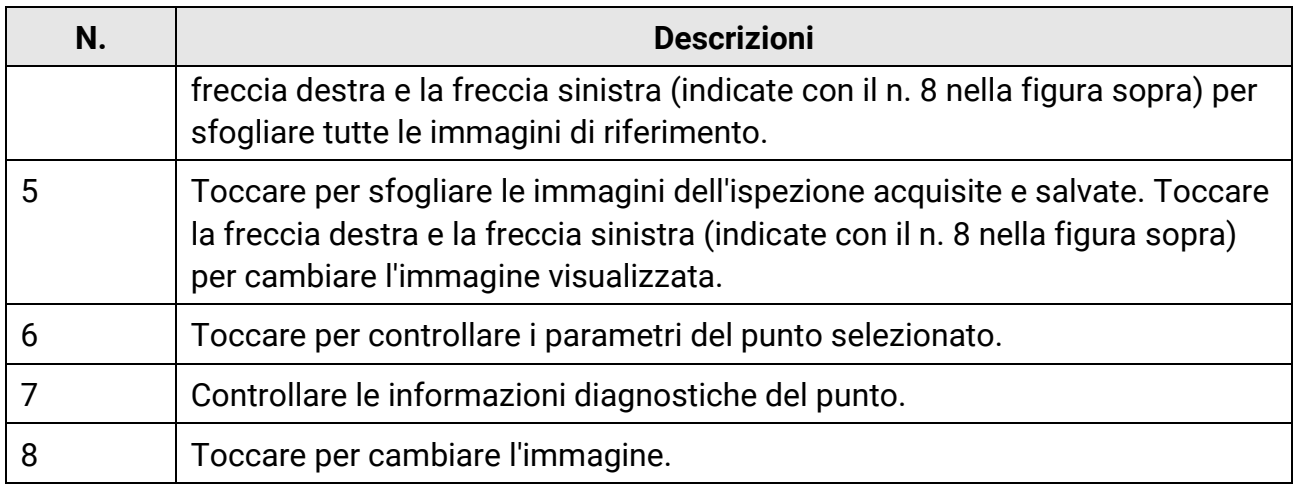

#### 5. Ispezionare un punto.

- 1) Premere per tornare all'interfaccia di visualizzazione live.
- 2) Opzionale: Spostarsi su un punto di ispezione e premere **continente contra la canale** ottico.
- 3) Puntare l'obiettivo sul codice QR per scansionare quest'ultimo.
- 4) Premere **c** per acquisire le immagini del punto di ispezione una alla volta, basandosi sulle immagini di riferimento, fino ad avere acquisito tutte le parti e gli angoli necessari.
- 5) Una volta acquisita l'ultima immagine, selezionare il risultato della diagnosi.

#### **Nota**

Per i punti con metodo di diagnosi automatico, il dispositivo indica il risultato sulla base degli standard diagnostici predefiniti. Per i punti con metodo di diagnosi manuale, scegliere un'opzione dopo avere effettuato l'ultima acquisizione.

- 6. Una volta completata l'acquisizione di un punto, il dispositivo passa automaticamente al punto successivo. Premere  $\leq e \geq p$ er cambiare punto.
- 7. Ripetere i passaggi elencati sopra per completare l'ispezione e la diagnosi di tutti i punti. Le attività completate vengono mostrate con il segno  $\bullet$  prima del nome.

#### **Come continuare**

- $\bullet$  È possibile eliminare le attività di ispezione selezionandole e toccando  $\blacksquare$ .
- Una volta completato il percorso di ispezione, inviare i risultati al client per PC. Consultare il manuale d'uso di HIKMICRO Inspector per le istruzioni di utilizzo.

## **5.3 Invio dei risultati dell'ispezione e visualizzazione del report**

Inviare i risultati dell'ispezione al software client per gestirli in modo centralizzato e generare un report.

#### **Prima di iniziare**

Collegare il dispositivo a un PC con il software client installato. Per le istruzioni su come collegare il dispositivo, consultare **[Creazione di un percorso di ispezione e invio](#page-58-0)  [dell'attività al dispositivo](#page-58-0)**.

#### **Procedura**

- 1. Aprire HIKMICRO Inspector.
- 2. Fare clic su **e** e su Gestione attività, quindi controllare le attività desiderate.
- 3. Fare clic su **Leggi risultati ispezione** per scaricare i risultati dal dispositivo.

| ¢            | Help<br>File<br>Settings                                |                     |                       |                 | $\overline{\phantom{a}}$ |
|--------------|---------------------------------------------------------|---------------------|-----------------------|-----------------|--------------------------|
| 圆            | <b>Route Management</b><br><b>Task Management</b>       |                     |                       |                 |                          |
| $\mathbf{C}$ | <b>m</b> Delete Task<br><b>B</b> Read Inspection Result |                     |                       |                 |                          |
| 88           | Task Name <sup>+</sup>                                  | Sent Time           | <b>Device Applied</b> | Completion      | Operation                |
|              | Plant A Daily                                           | 2022-03-24 18:57:05 |                       | <b>B</b> Finish | E<br>日                   |
|              | Plant A Daily                                           | 2022-03-25 16:54:58 |                       | 0/6             | E<br>區                   |

Figura 5-3 Gestione attività

Lo stato dell'attività viene mostrato nella colonna **Completamento**.

4. Fare clic sul nome di un'attività completata per mostrarne il risultato in dettaglio.

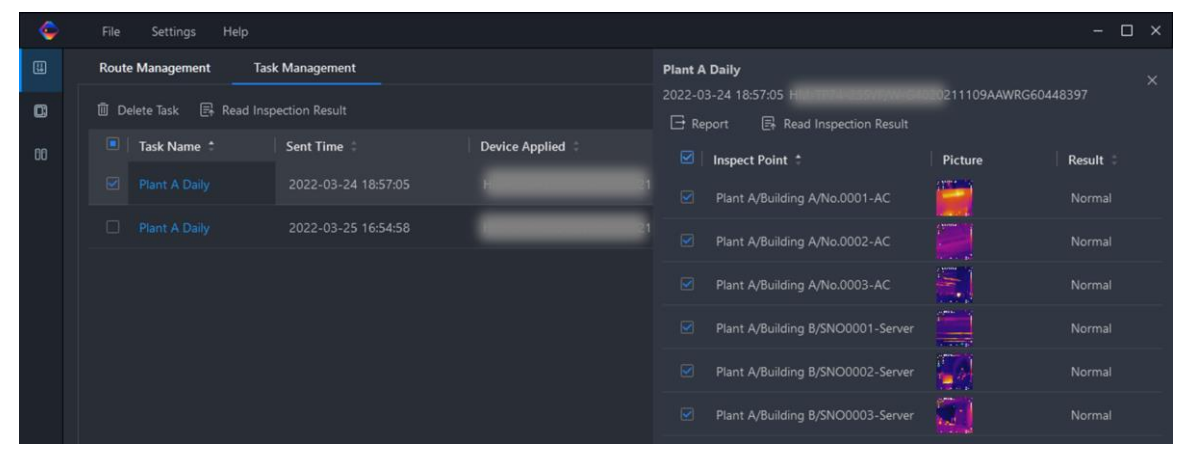

Figura 5-4 Risultati delle ispezioni

5. Opzionale: Selezionare un'attività o i punti di ispezione desiderati e fare clic su **Report** per effettuare un'ulteriore analisi e generare un report su HIKMICRO Analyzer.

#### **Nota**

- HIKMICRO Analyzer deve essere installato sul PC. Scaricare il programma all'indirizzo **[https://www.hikmicrotech.com/en/industrial-products/hikmicro-analyzer-software/](https://www.hikmicrotech.com/it/industrial-products/hikmicro-analyzer-software/)**.
- Per accedere alle istruzioni di funzionamento da HIKMICRO Analyzer, leggere il manuale d'uso su **Aiuto** > **Manuale d'uso**.
- Mantenere HIKMICRO Analyzer aggiornato per ottenere la massima compatibilità e un'esperienza d'uso ottimale.

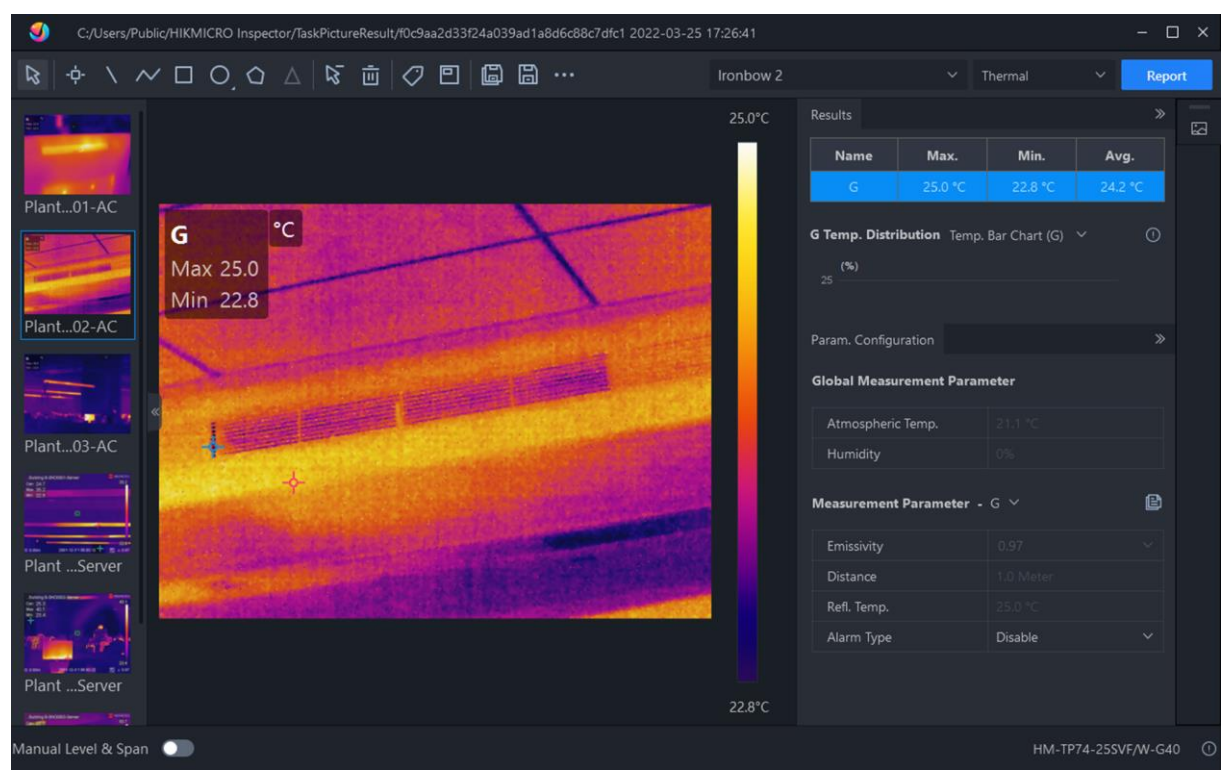

Figura 5-5 Analisi su HIKMICRO Analyzer

# **Capitolo 6 Immagini e video**

Inserendo nel dispositivo una scheda di memoria, è possibile registrare video, acquisire istantanee e contrassegnare o salvare dati importanti.

### **Nota**

- Il dispositivo non è in grado di acquisire immagini o registrare video quando il menu è visualizzato.
- Il dispositivo non è in grado di acquisire immagini o registrare video quando è collegato al PC.
- Accedere al menu **Impostazioni** > **Impostazioni di acquisizione** > **Intestazione nome file** per impostare l'intestazione del nome dei file da acquisire o registrare, in modo da distinguere i file salvati.
- Se necessario, accedere al menu **Impostazioni** > **Impostazioni dispositivo** > **Inizializzazione dispositivo** per inizializzare la scheda di memoria.

## **6.1 Acquisizione immagini**

È possibile utilizzare il dispositivo per acquisire immagini live e salvarle negli album locali.

#### **Prima di iniziare**

- Verificare che sia presente una scheda di memoria nel dispositivo. Per localizzare lo slot della scheda di memoria sul dispositivo, consultare **[Aspetto](#page-16-0)**.
- Premere  $\Delta \mathbf{Q}$  nell'interfaccia di visualizzazione dal vivo per abilitare la luce lampeggiante in ambienti scarsamente illuminati.

#### **Procedura**

1. Impostare una modalità di acquisizione e premere **contrale interfaccia di visualizzazione** live per acquisire le immagini.

Sono disponibili tre modalità. Ognuna delle modalità richiede operazioni diverse.

- 1) Selezionare e accedere a **Impostazioni di acquisizione** > **Modalità di acquisizione**.
- 2) Selezionare una modalità.

#### **Acquisizione di un'immagine**

Premere una volta  $\textcircled{2}$  per acquisire un'immagine.

#### **Acquisizione continua**

Dopo avere selezionato questa modalità, impostare il numero di immagini da acquisire.

Premere **to** nell'interfaccia di visualizzazione live e il dispositivo acquisirà continuativamente il numero di immagini impostato.

#### **Acquisizione programmata**

Dopo avere selezionato questa modalità, impostare l'intervallo di acquisizione programmata.

Premere  $\textcircled{3}$  nell'interfaccia di visualizzazione live e il dispositivo acquisirà le immagini sulla base dell'intervallo impostato. Premere nuovamente  $\mathbb{Q}$  o premere per interrompere l'acquisizione.

- 3) Premere per tornare all'interfaccia di visualizzazione live.
- 4) Puntare l'obiettivo verso il bersaglio e premere **che** per acquisire le immagini.
	- Acquisizione di una sola immagine: Se l'opzione **Modifica prima di salvare** NON è attiva (**Impostazioni** > **Impostazioni di acquisizione**), l'immagine live si blocca e viene salvata nell'album di archiviazione predefinito. Se l'opzione **Modifica prima di salvare** è attiva, il dispositivo apre l'interfaccia di modifica dell'immagine.

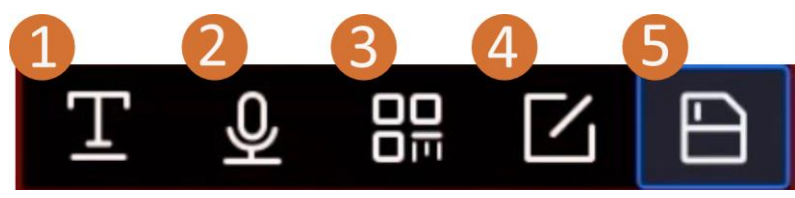

Figura 6-1 Modifica delle immagini

#### Tabella 6-1 Opzioni di modifica

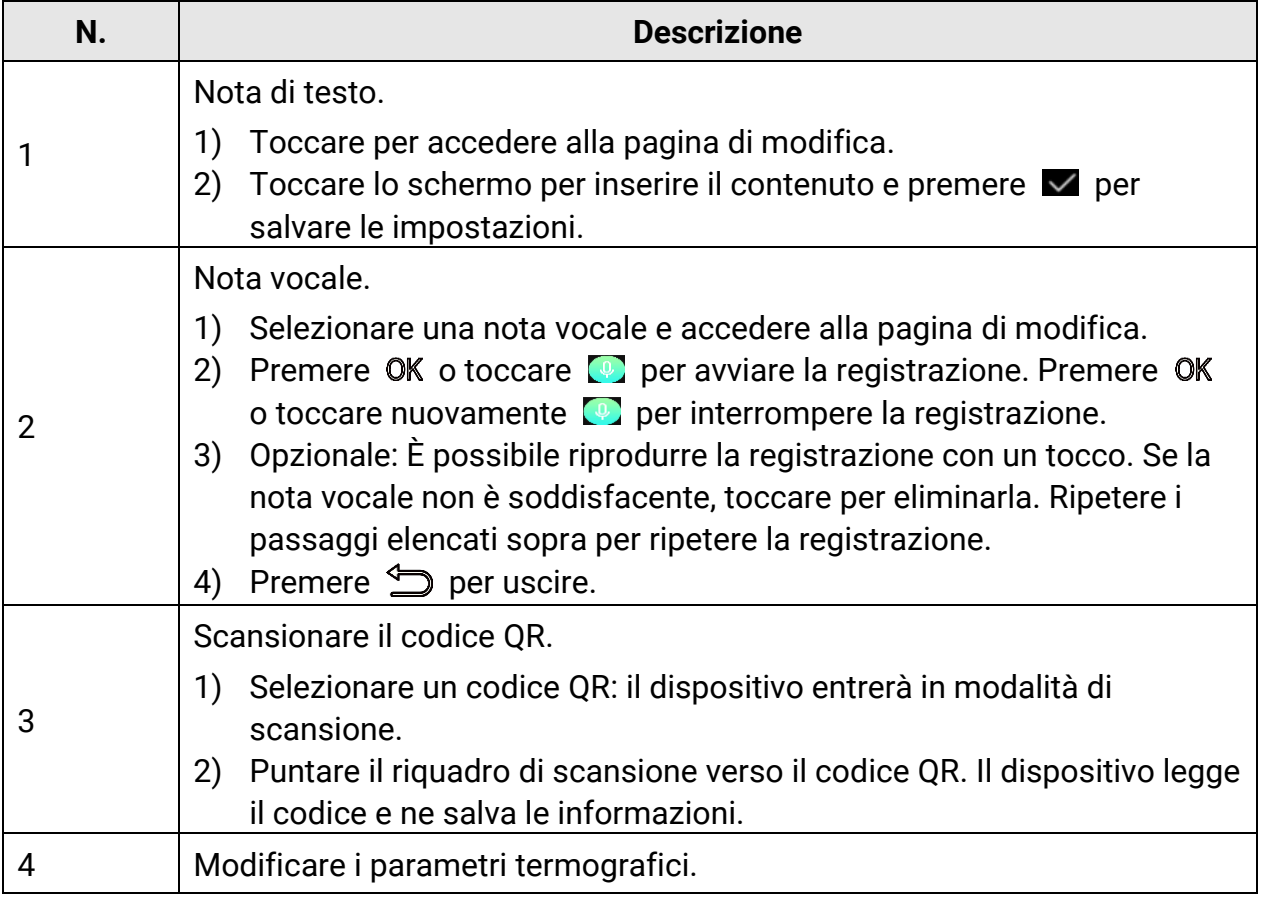

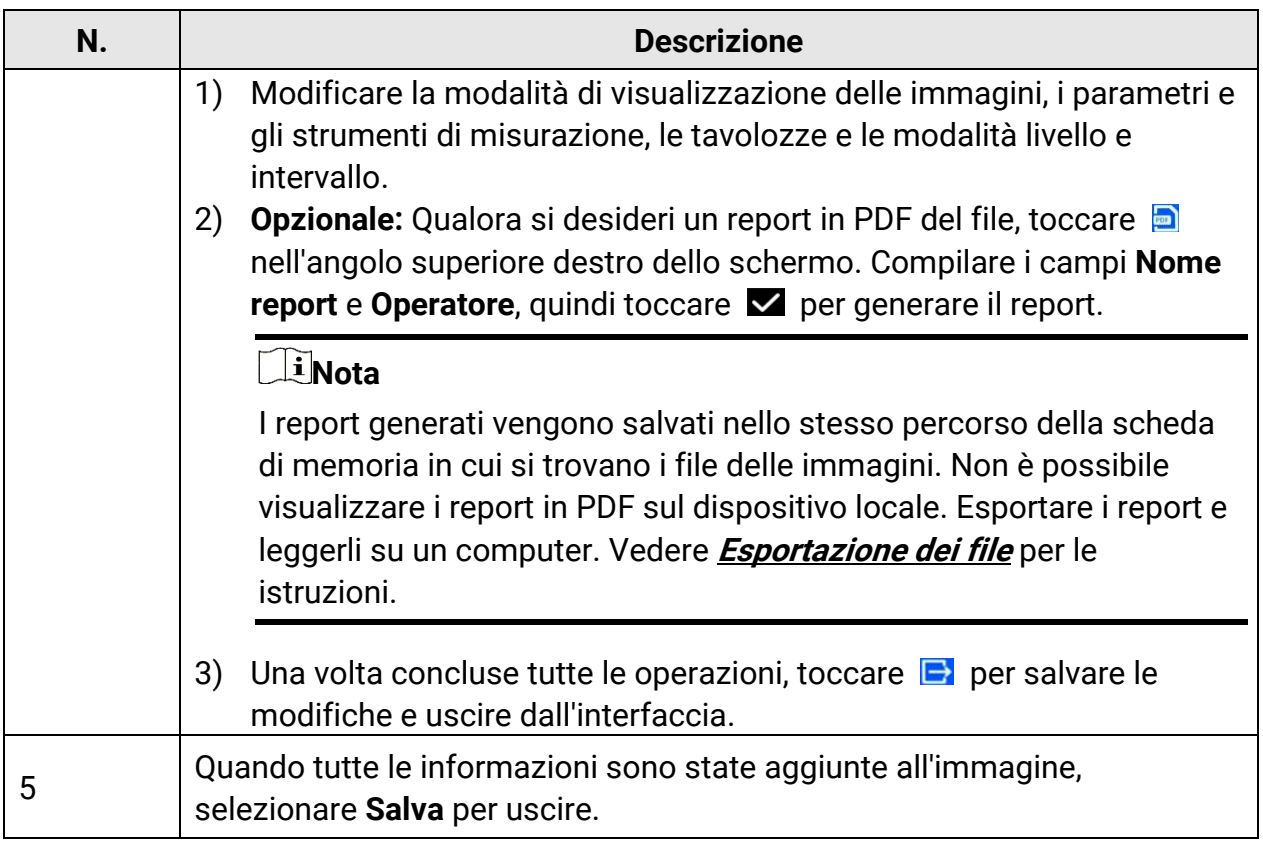

- Acquisizione continua/programmata: Sulla parte superiore dello schermo viene mostrato lo stato di completamento dell'acquisizione.
- 2. Opzionale: È possibile configurare più impostazioni di acquisizione in base alle proprie necessità.

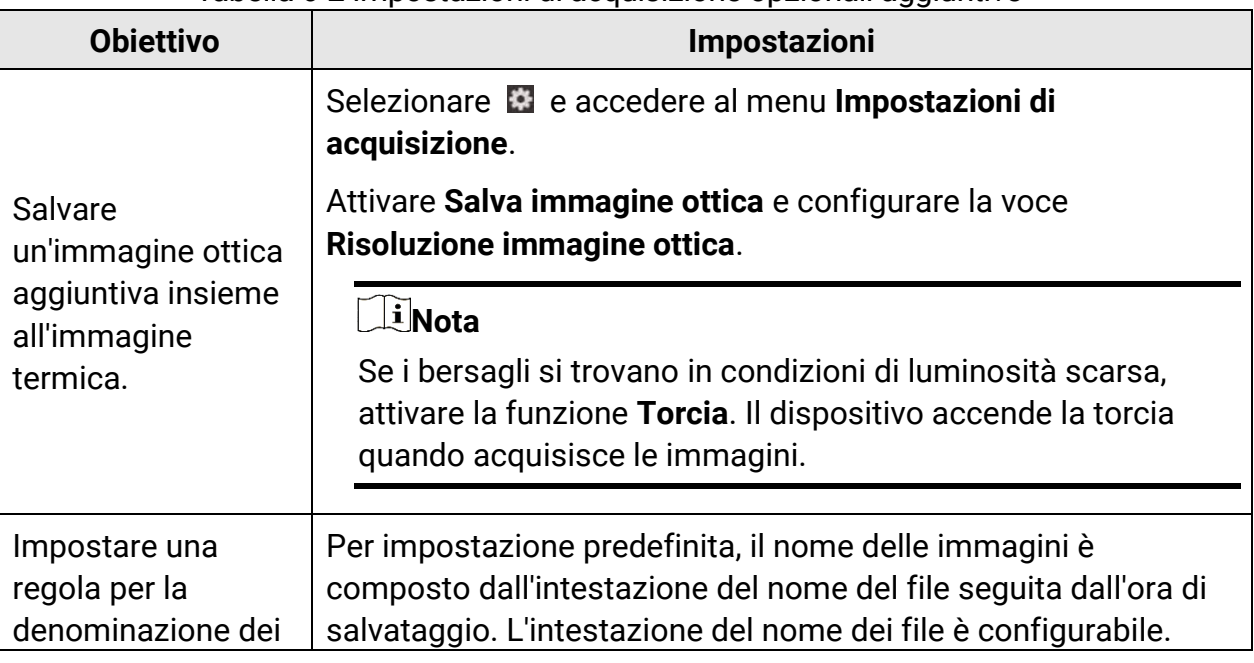

Tabella 6-2 Impostazioni di acquisizione opzionali aggiuntive

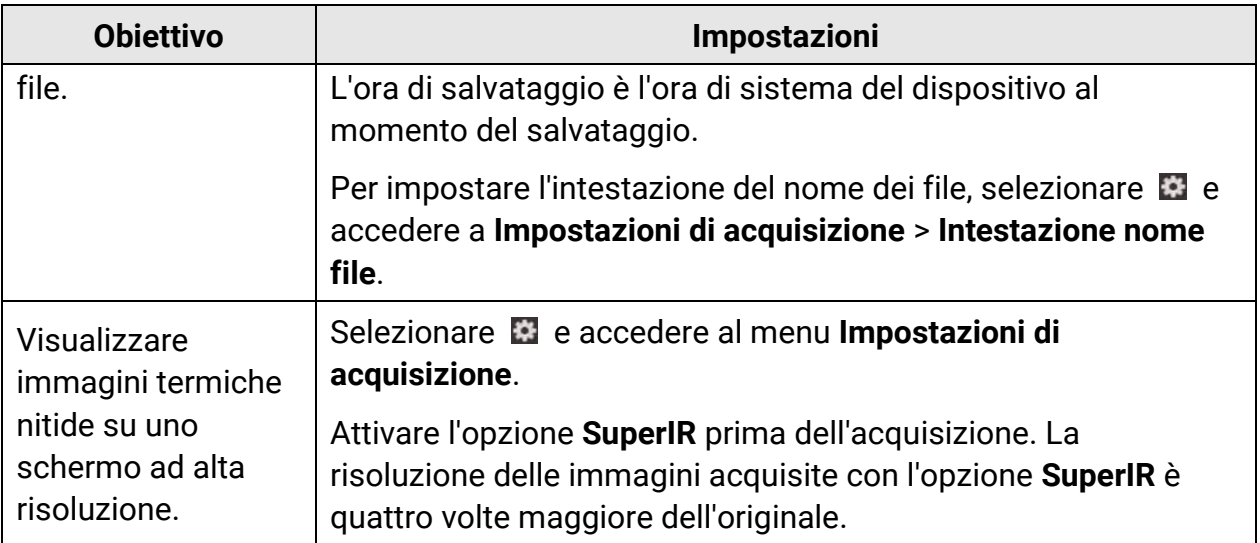

#### **Come continuare**

- Premere  $\mathbb{R}$  per accedere agli album e visualizzare e gestire i file e gli album. Consultare **[Gestione di album](#page-69-0)** e **[Gestione dei file](#page-71-0)** per le istruzioni di funzionamento.
- È possibile collegare il dispositivo a un PC per esportare i file negli album locali e utilizzarli in seguito. Consultare **[Esportazione dei file](#page-74-0)**.
- Le immagini salvate possono essere modificate. Consultare **[Modifica delle immagini](#page-72-0)**.

## **6.2 Registrazione di video**

#### **Prima di iniziare**

- Inserire una scheda di memoria per l'archiviazione dei video.
- Per registrare un video ottico in un ambiente scarsamente illuminato, attivare la torcia premendo  $\Delta$ **?** nell'interfaccia di visualizzazione live.

#### **Procedura**

1. Per impostare il formato dei video, selezionare e accedere al menu **Impostazioni di acquisizione** > **Formato video**.

### **Nota**

La configurazione del formato dei video è supportata solo da alcuni modelli della serie. I modelli che non supportano questa opzione impiegano il formato video MP4.

#### **Video radiometrico**

I video in questo formato includono i dati termografici grezzi. E possono essere riprodotti e analizzati solo con HIKMICRO Analyzer.

### **Nota**

Se lo spazio di archiviazione residuo è inferiore a 500 MB, i video radiometrici non possono essere registrati. Le registrazioni interrotte accidentalmente non vengono salvate.

#### **MP4**

I video registrati vengono salvati in formato MP4. Questi video possono essere riprodotti localmente sul dispositivo e con qualsiasi lettore che ne supporti il formato (HIKMICRO Analyzer non lo supporta).

- 2. **Opzionale:** Impostare la frequenza dei fotogrammi per il formato video selezionato.
	- 1) Attivare l'opzione **Frequenza dei fotogrammi**.
	- 2) Inserire nuovamente il **Formato video**. Compariranno delle opzioni relative alla frequenza dei fotogrammi sotto il formato video selezionato.
	- 3) Selezionare **Frequenza dei fotogrammi** e scorrere per impostare il valore desiderato.

#### **Nota**

Aumentando la frequenza dei fotogrammi si ottengono video più fluidi e dettagliati, soprattutto in presenza di movimento. Tuttavia, i video con una frequenza dei fotogrammi più elevata hanno dimensioni maggiori e richiedono più spazio di archiviazione.

4) Premere OK.

3. Tenere premuto  $\circled{2}$  sull'interfaccia di visualizzazione live per iniziare a registrare. L'interfaccia mostra l'icona di registrazione video e un conto alla rovescia per la durata rimanente della registrazione.

I video radiometrici e quelli in formato MP4 sono contrassegnati da simboli diversi. Il segno  $\bigcirc$  00:00:28 indica la registrazione di un video in formato MP4. Il segno O offline 00:00:28 indica la registrazione di un video radiometrico.

4. Al termine, premere di nuovo  $\circled{2}$  e terminare la registrazione. La registrazione video sarà salvata automaticamente e il processo termina.

### **Nota**

Per interrompere la registrazione è anche possibile premere  $\alpha \in \mathbb{R}$ .

#### **Come continuare**

Controllare i video salvati da  $\blacksquare$  nella modalità menu. Consultare *Visualizzazione e* **[gestione dei file locali](#page-69-1)** per ulteriori informazioni.

## <span id="page-69-1"></span>**6.3 Visualizzazione e gestione dei file locali**

Le immagini acquisite e i video registrati dal dispositivo vengono salvati in album locali. È possibile creare, eliminare e rinominare gli album, oppure impostare un album di archiviazione predefinito. È anche possibile effettuare varie operazioni sui file, come visualizzarli, spostarli o eliminarli.

#### **Procedura**

- 1. Premere **poulted** per accedere a **Album**.
- 2. Per creare, rinominare o eliminare un album, oppure per impostarlo come album di archiviazione predefinito, consultare le istruzioni nella sezione **[Gestione di album](#page-69-0)**.
- 3. Per operazioni come lo spostamento o l'eliminazione dei file, consultare le istruzioni nella sezione**[Gestione dei file](#page-71-0)**.
- 4. Premere **per uscire.**

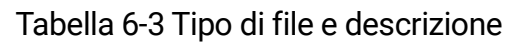

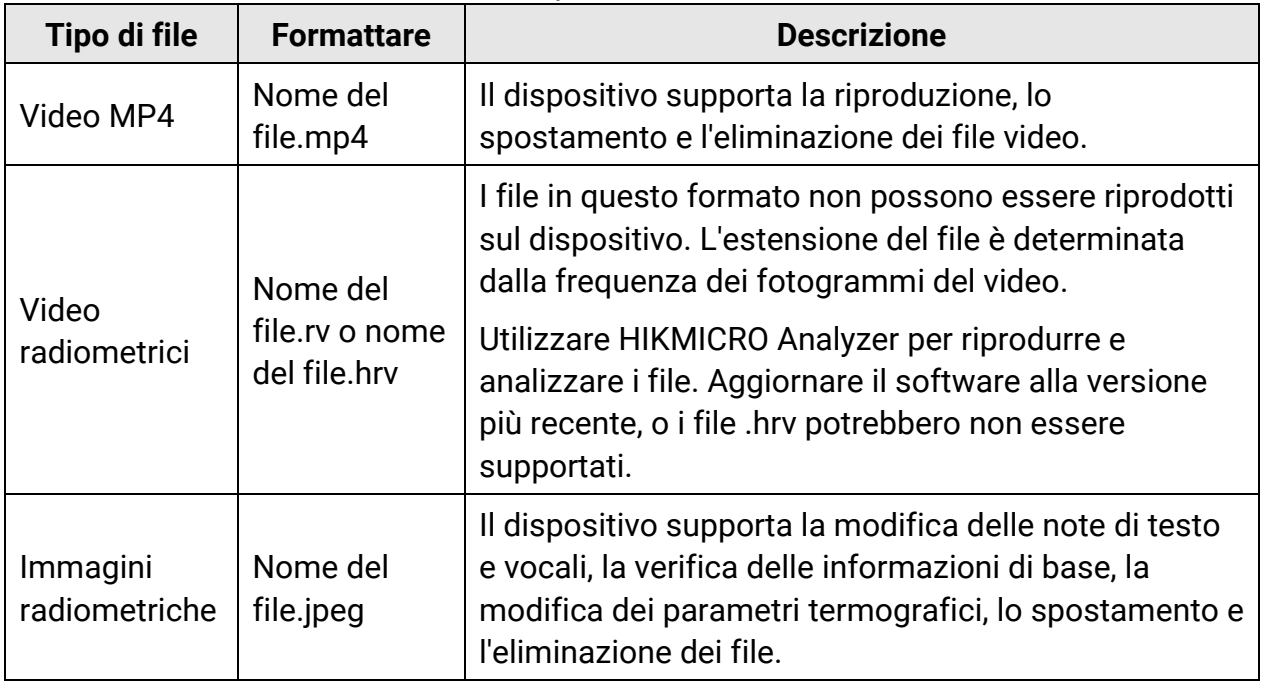

### <span id="page-69-0"></span>**6.3.1 Gestione di album**

È possibile creare vari album per gestire le immagini e i file video acquisiti con il dispositivo. Le immagini e i video acquisiti vengono salvati nell'**album di acquisizione predefinito** .

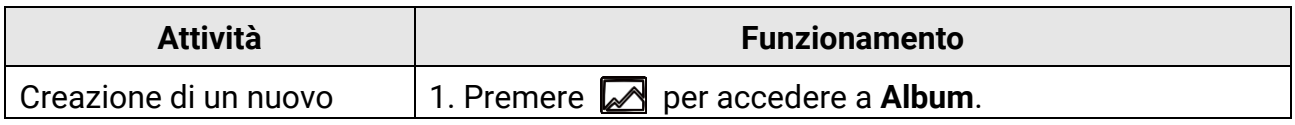

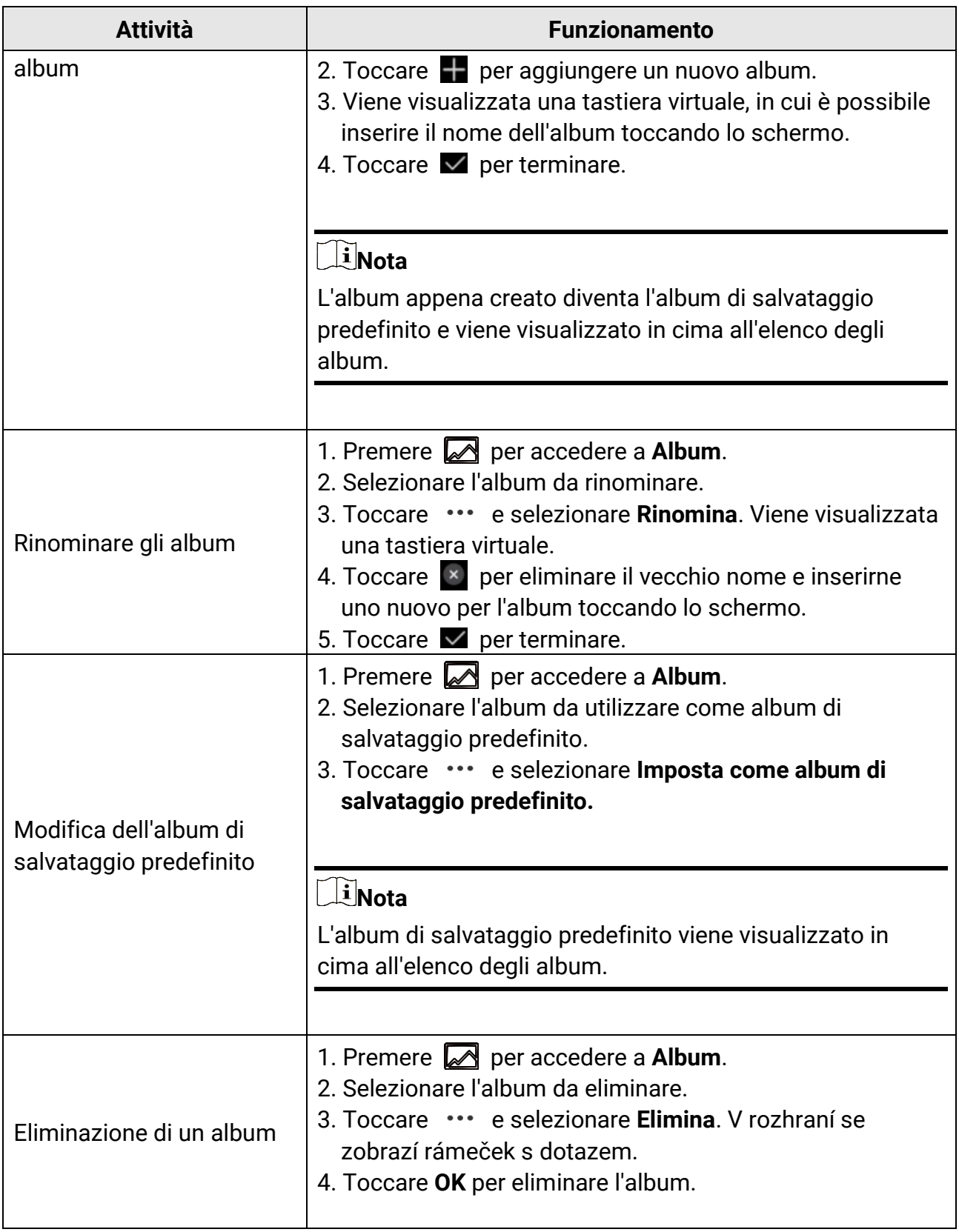

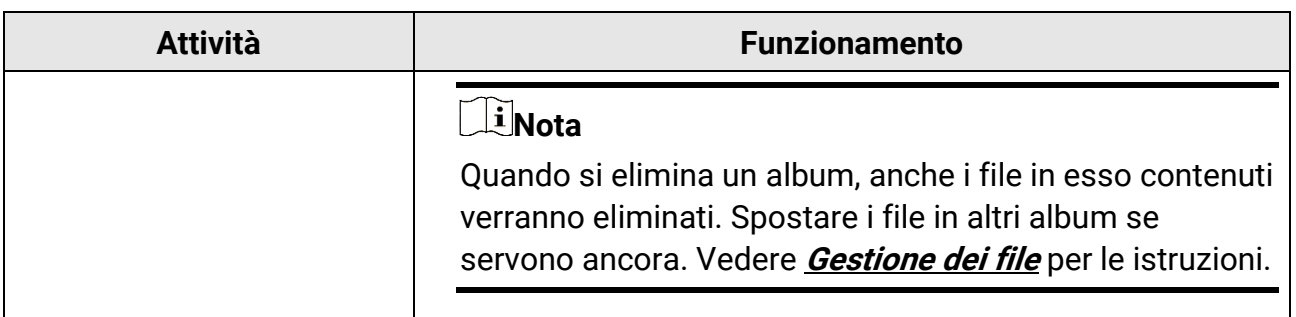

## <span id="page-71-0"></span>**6.3.2 Gestione dei file**

È possibile eliminare i file registrati e spostarli in altri album sul dispositivo.

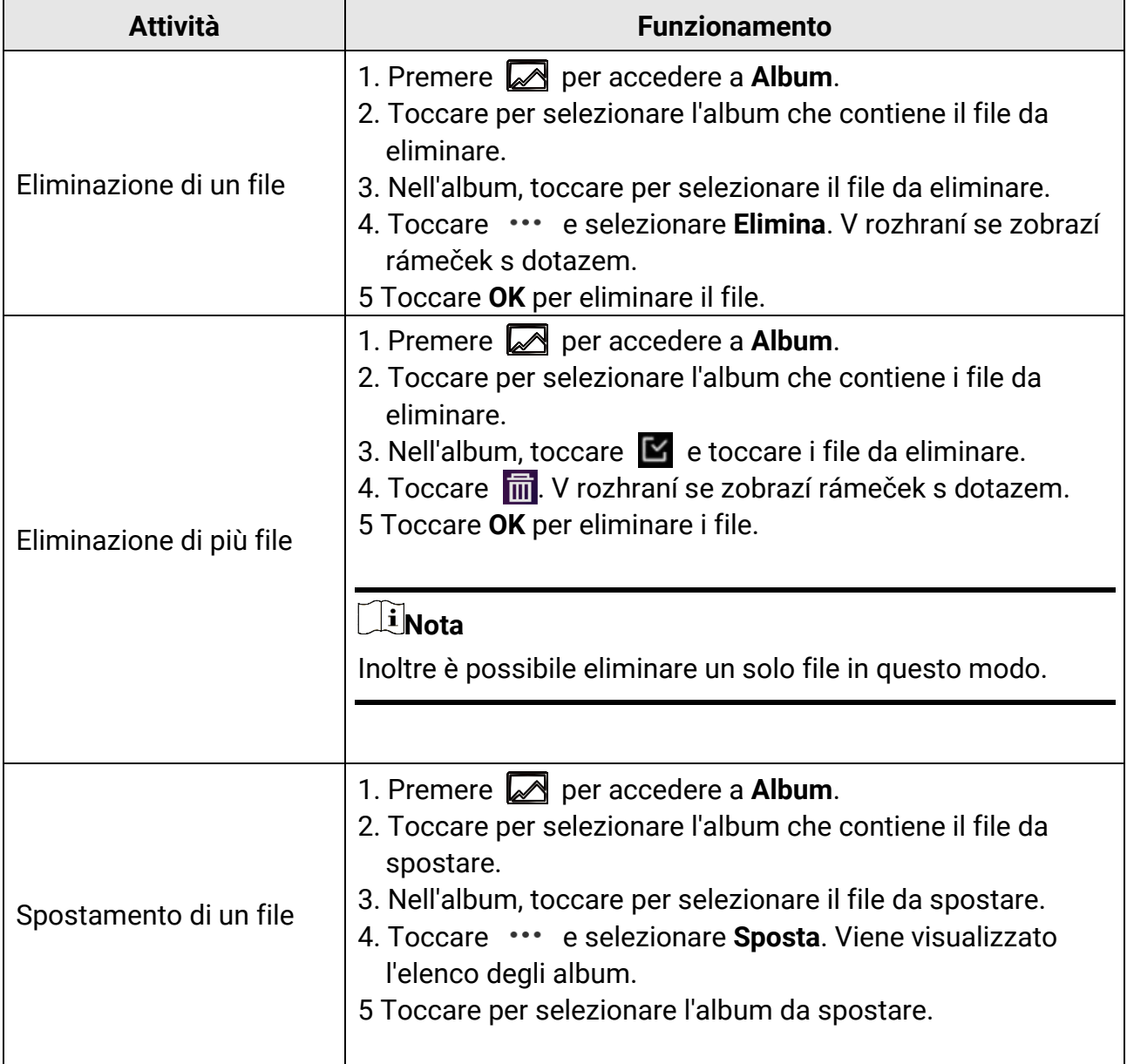
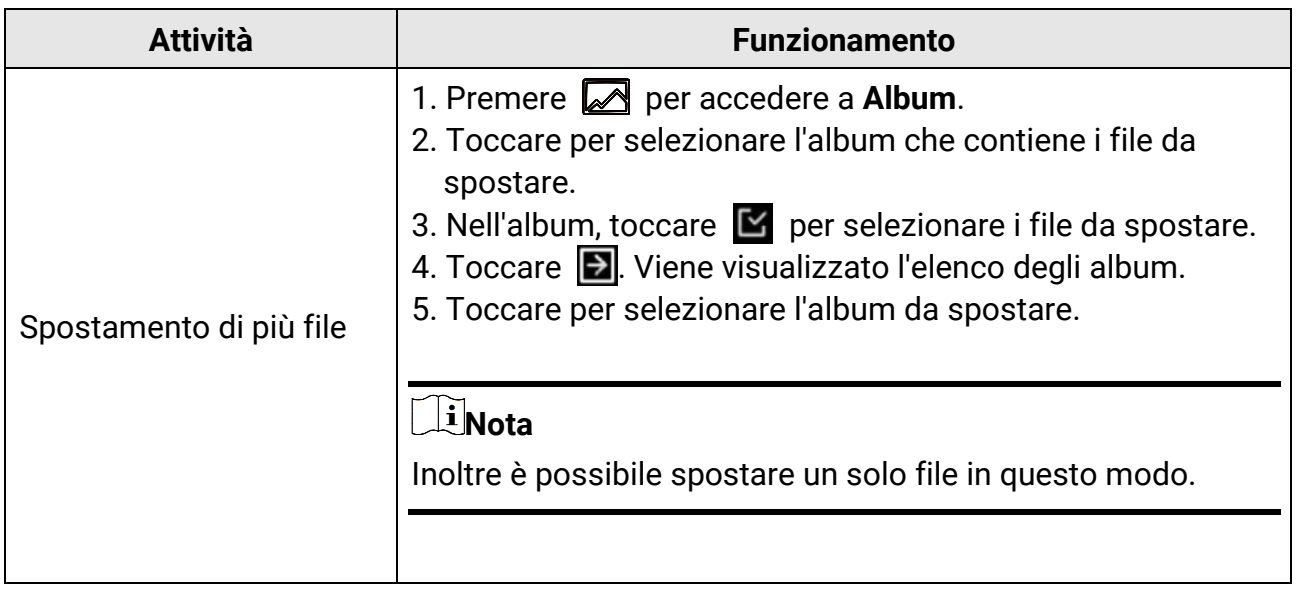

#### $\prod_{i}$ Nota

Toccare  $\blacksquare$  per selezionare tutti i file, quindi toccare  $\blacksquare$  per annullare la selezione.

### **6.3.3 Modifica delle immagini**

Le note di testo o vocali salvate con le immagini e i parametri termografici possono essere modificati sulla termocamera.

### **Nota**

La funzione di modifica delle immagini varia a seconda dei modelli della serie. Verificare il dispositivo in uso per le funzioni effettivamente disponibili.

#### **Procedura**

- 1. Nell'interfaccia di visualizzazione live, premere **per accedere agli album**.
- 2. Toccare un album per aprirlo.
- 3. Toccare un file immagine per aprirlo e toccare l'immagine per accedere al menu di modifica.

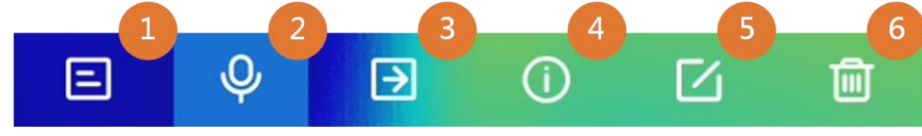

Figura 6-2 Modifica delle immagini

4. Selezionare un'opzione e completare le operazioni corrispondenti.

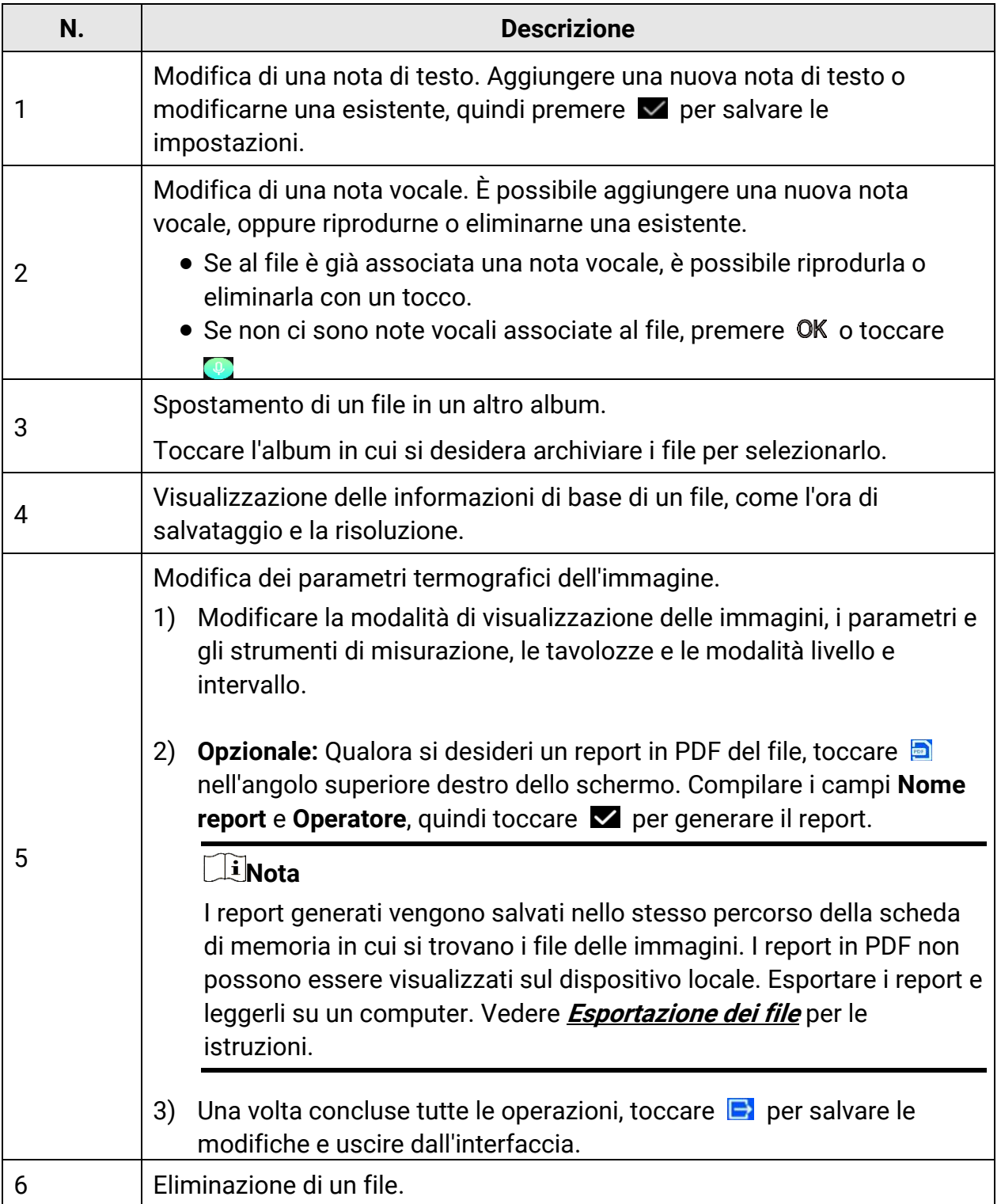

## <span id="page-74-0"></span>**6.4 Esportazione dei file**

Collegando il dispositivo al PC con il cavo in dotazione, è possibile esportare i video registrati, le immagini acquisite e i report in PDF.

### **Nota**

Disattivare l'opzione Trasmetti schermo prima di esportare i file, altrimenti il PC potrebbe non rilevare il disco. Accedere al menu **Impostazioni** > **Connessioni** > **Trasmetti schermo via USB** per controllare lo stato di attivazione della funzione.

#### **Procedura**

- 1. Aprire il coperchio dell'interfaccia via cavo.
- 2. Connettere il dispositivo al PC tramite il cavo e aprire il disco individuato dal sistema.
- 3. Selezionare e copiare i video e le istantanee sul PC per vedere i file.
- 4. Scollegare il dispositivo dal PC.

### **Nota**

Alla prima connessione, il sistema installerà automaticamente il driver.

#### **Come continuare**

È possibile importare le istantanee acquisite in HIKMICRO Analyzer per ulteriori analisi dei dati. Consultare il *Manuale d'uso di HIKMICRO Analyzer* per le istruzioni di funzionamento.

# **Capitolo 7 Rilevamento di distanza**

Il telemetro laser consiste di un trasmettitore e un ricevitore laser. Il dispositivo è in grado di calcolare la distanza di un bersaglio misurando il tempo impiegato da un impulso laser a raggiungere il bersaglio e tornare al ricevitore laser. Questo tempo è convertito in una distanza che poi è indicata sullo schermo.

#### **Prima di iniziare**

- Si consiglia l'uso di questa funzione in ambienti poco luminosi, ad esempio al chiuso.
- Il bersaglio deve essere dotato di una buona riflessione luminosa, ad esempio carta bianca e cavi.

#### **Procedura**

- 1. Selezionare e accedere al menu **Impostazioni dispositivo** > **Impostazioni display**.
- 2. Abilitare l'opzione **Distanza**.
- 3. Premere  $\sum$  per salvare e uscire.
- 4. Nell'interfaccia di visualizzazione live, puntare il cursore sul bersaglio e tenere premuto il pulsante laser.
- 5. Rilasciare il pulsante laser per terminare la misurazione della distanza.

#### **Risultati**

La distanza viene mostrata nella barra di stato sul lato sinistro dello schermo.

# **Capitolo 8 Visualizzazione della localizzazione geografica**

Dotato di moduli di posizionamento satellitare, il dispositivo è in grado di mostrare la propria longitudine e latitudinesull'interfaccia di visualizzazione live e nelle immagini acquisite.

#### **Procedura**

- 1. Selezionare **de** e accedere al menu **Impostazioni dispositivo** > GPS.
- 2. Toccare **Dul** per abilitare la funzione GPS. Il dispositivo indicherà il risultato del posizionamento GPS.

#### **Risultati**

Le informazioni di localizzazione sono visibili nella barra di stato sul lato sinistro dello schermo.

### **Nota**

- Il modulo satellitare non è in grado di ricevere segnali quando il dispositivo si trova in ambienti interni. Per una corretta ricezione, posizionare il dispositivo in un ambiente aperto e privo di ostruzioni.
- Dopo aver collocato il dispositivo in un ambiente aperto, attendere qualche momento per visualizzare i dati di localizzazione.
- Le informazioni di posizionamento vengono salvate anche nelle immagini radiometriche acquisite. È possibile leggere le informazioni di posizionamento usando HIKMICRO Analyzer.
- La visualizzazione di tali dati è supportata solo dai modelli con moduli di localizzazione.

# **Capitolo 9 Visualizzazione della direzione**

Dotato di bussola, il dispositivo è in grado di mostrare la direzione sull'immagine live e sulle immagini acquisite.

### **Nota**

Questa funzione è supportata solo da alcuni modelli.

Selezionare **E** e accedere al menu **Impostazioni dispositivo** > **Bussola** per abilitare i moduli bussola, quindi seguire le istruzioni a schermo per calibrare la bussola. Consultare **[Calibrazione della bussola](#page-77-0)** per ulteriori informazioni.

Una volta completata la calibrazione, la direzione viene mostrata nell'angolo inferiore destro dello schermo. È consigliabile leggere la direzione dopo avere collocato il dispositivo in orizzontale.

Per aumentare l'accuratezza della direzione, è possibile impostare la correzione della declinazione magnetica. Vedere **[Correzione della declinazione magnetica](#page-78-0)** per le istruzioni.

### **Nota**

Le informazioni sulla direzione vengono salvate anche nelle immagini radiometriche acquisite. È possibile leggere le informazioni sulla direzione usando HIKMICRO Analyzer.

## <span id="page-77-0"></span>**9.1 Calibrazione della bussola**

La calibrazione della bussola è indispensabile per visualizzare la direzione corretta.

È necessario calibrare la bussola quando la si attiva per la prima volta.

#### **Procedura**

- 1. Accedere alla guida di calibrazione usando i seguenti metodi.
	- Per disattivare e riattivare la bussola, selezionare e accedere a**Impostazioni dispositivo** > **Bussola**.
	- Toccare  $\mathbb{Z}$  sul menu a tendina per attivare o disattivare rapidamente la bussola.
- 2. Quando si attiva la bussola per la prima volta, o in presenza di interferenze magnetiche, la guida di calibrazione compare automaticamente. Seguire le istruzioni a schermo per spostare e ruotare il dispositivo.

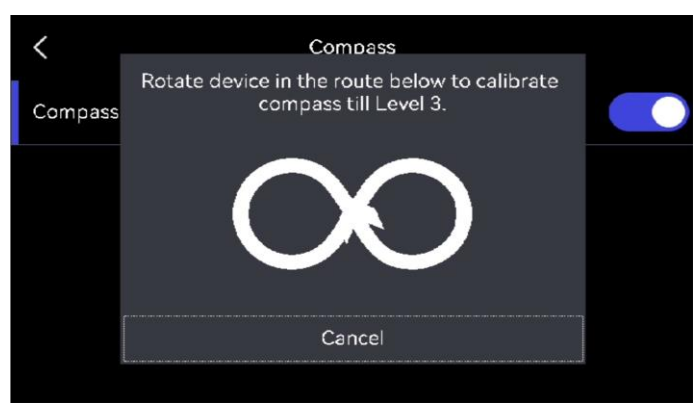

Figura 9-1 Calibrazione della bussola

### **Nota**

- Durante la procedura di calibrazione, continuare a muovere e ruotare il dispositivo per accertarsi che questo sia rivolto in ogni direzione.
- Il parametro **Livello di calibrazione** indica la correttezza della calibrazione. A livelli superiori corrispondono letture più accurate della bussola. Quando la calibrazione riesce, la barra di stato nell'interfaccia di visualizzazione live mostra un messaggio e il **livello di calibrazione** passa a 3.
- 3. Smettere di ruotare il dispositivo quando compare il messaggio che indica la riuscita della procedura di calibrazione.

### **Risultati**

Dopo il completamento della procedura di calibrazione, la barra di stato nell'interfaccia di visualizzazione live mostra l'icona . is Se il numero sull'icona è minore di tre, significa che la bussola non è calibrata in modo corretto e che la direzione mostrata potrebbe essere errata.

## <span id="page-78-0"></span>**9.2 Correzione della declinazione magnetica**

La declinazione magnetica rappresenta la variazione dell'angolo tra il nord magnetico e il nord geografico. L'aggiunta della declinazione magnetica alla bussola migliora l'accuratezza dei valori della direzione.

Accedere al menu **Impostazioni locali > Impostazioni dispositivo** > **Bussola** > **Correzione della declinazione magnetica** per aggiungere la declinazione del luogo in cui si trova il dispositivo.

# **Capitolo 10 Connessioni del dispositivo**

## **10.1 Connessione Bluetooth**

È possibile registrare e ascoltare l'audio contenuto nei video o nelle immagini usando delle cuffie Bluetooth associate al dispositivo.

#### **Procedura**

- 1. Selezionare e accedere al menu **Connessioni** > **Bluetooth**.
- 2. Toccare  $\Box$  per attivare il Bluetooth.

### **Nota**

Per interrompere l'abbinamento è anche possibile premere  $\sum$  oppure OK.

Il dispositivo cerca le cuffie con la funzione Bluetooth attiva presenti nelle vicinanze ed esegue automaticamente l'associazione.

#### **Risultati**

Dopo l'abbinamento, è possibile registrare e udire l'audio durante la registrazione o la riproduzione di video e immagini tramite le cuffie.

## **10.2 Trasmissione dello schermo del dispositivo su un PC**

Il dispositivo supporta la trasmissione dello schermo al computer tramite software client o lettore basato sul protocollo UVC. È possibile collegare il dispositivo al PC tramite un cavo Type-C e trasmettere la visualizzazione in tempo reale del dispositivo al PC.

#### **Procedura**

- 1. Selezionare e accedere al menu **Connessioni** > **Trasmetti schermo via USB** per attivare la funzione sul dispositivo. In alternativa, toccare  $\Box$  sul menu a tendina per attivare o disattivare la funzione **Trasmetti schermo via USB**.
- 2. Sul PC, aprire il software client basato sul protocollo UVC.
- 3. Utilizzare un cavo USB-C per collegare il dispositivo al PC.

#### **Come continuare**

Per ulteriori istruzioni su come trasmettere lo schermo, visitare il nostro sito web all'indirizzo **[https://www.hikmicrotech.com](https://www.hikmicrotech.com/)**.

## <span id="page-80-0"></span>**10.3 Connetti dispositivo al Wi-Fi**

#### **Procedura**

- 1. Selezionare **de la callette al menu Connessioni > WLAN**.
- 2. Toccare **per attivare il Wi-Fi e visualizzare l'elenco delle reti Wi-Fi disponibili.**

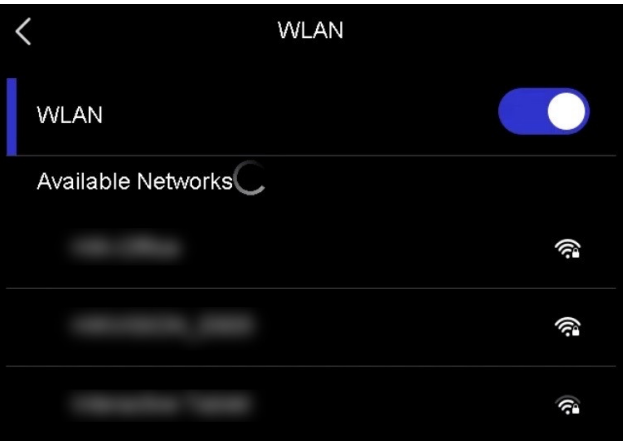

Figura 10-1 Elenco delle reti Wi-Fi

- 3. Selezionare la rete Wi-Fi a cui si desidera connettere il dispositivo. Viene mostrata una tastiera virtuale.
- 4. Inserire la password.
- 5. Toccare  $\vee$  per nascondere la tastiera e procedere con la connessione alla rete Wi-Fi.

#### **Nota**

- NON toccare il tasto **spazio** per evitare di inserire una password errata.
- L'uscita dall'interfaccia di configurazione del Wi-Fi non interrompe la connessione.

#### **Risultati**

Al completamento della connessione, il sistema mostra l'icona del Wi-Fi sull'interfaccia principale.

## <span id="page-81-0"></span>**10.4 Impostare l'hotspot dispositivo**

Attivando la funzione hotspot, gli altri apparecchi dotati di Wi-Fi possono connettersi al dispositivo e trasmettere dati.

#### **Procedura**

- 1. Selezionare  $\mathbf{C}$  e accedere al menu **Connessioni** > **Hotspot**.
- 2. Toccare **per attivare la funzione hotspot.**
- 3. Impostare l'hotspot ed effettuare la connessione.

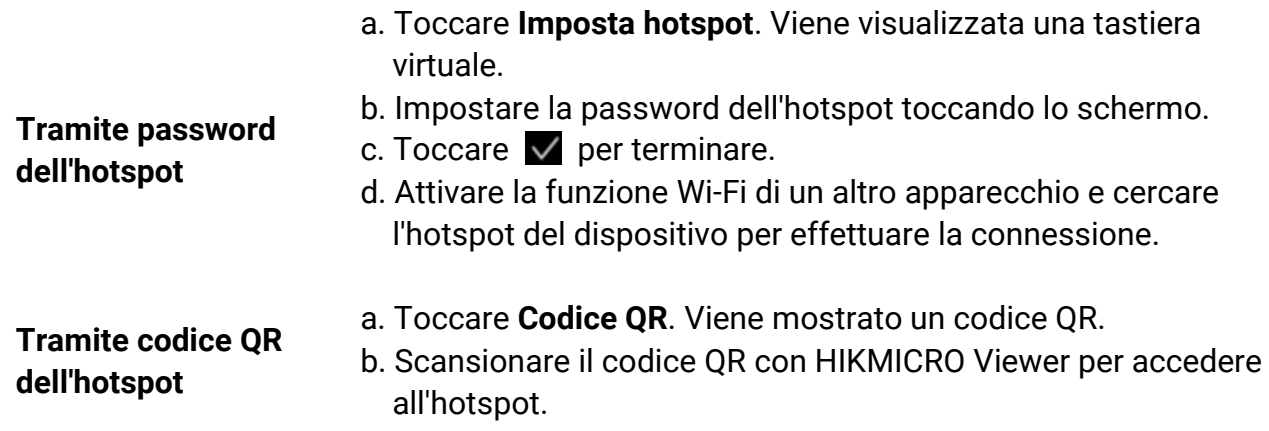

### **Nota**

- Durante l'inserimento, NON toccare il tasto **spazio** per evitare di impostare una password errata.
- La password deve contenere almeno 8 caratteri alfanumerici.
- Toccare  $\left| \leftarrow \right|$  per immettere la password nel campo della password.

4. Toccare  $\sqrt{\ }$  per salvare.

# **Capitolo 11 Connessione al client per dispositivi mobili Thermal View**

Il dispositivo supporta connessioni Wi-Fi e hotspot. Connettendo il dispositivo all'app HIKMICRO Viewer, è possibile controllarlo tramite cellulare.

## **11.1 Connessione tramite Wi-Fi**

#### **Prima di iniziare**

Scaricare e installare HIKMICRO Viewer sul telefono.

#### **Procedura**

- 1. Collegare il dispositivo a una rete Wi-Fi. Vedere **[Connetti dispositivo al Wi-Fi](#page-80-0)** per le istruzioni.
- 2. Connettere il telefono alla rete Wi-Fi del dispositivo.
- 3. Avviare l'app e seguire la procedura guidata di avvio per creare e registrare un account.
- 4. Cercare e aggiungere il dispositivo al client mobile.

### **Risultati**

È possibile eseguire la visualizzazione live, l'acquisizione di istantanee e la registrazione video tramite il client.

## **11.2 Connessione tramite hotspot**

### **Prima di iniziare**

Scaricare e installare HIKMICRO Viewer sul telefono.

### **Procedura**

- 1. Attivare la funzione hotspot del dispositivo e completarne la configurazione. Vedere **[Impostare l'hotspot dispositivo](#page-81-0)** per le istruzioni.
- 2. Connettere il telefono all'hotspot del dispositivo.
- 3. Avviare l'app e seguire la procedura guidata di avvio per creare e registrare un account.
- 4. Cercare e aggiungere il dispositivo al client mobile.

### **Risultati**

È possibile eseguire la visualizzazione live, l'acquisizione di istantanee e la registrazione video tramite il client.

# **Capitolo 12 Impostazioni di sistema**

## **12.1 Impostazione luci LED**

Per attivare o disattivare la luce LED, premere  $\Delta$ **?** nella modalità di visualizzazione live. In alternativa, toccare  $\mathbb F$  sul menu a tendina.

## **12.2 Impostazione unità di misura**

Per impostare le unità di misura della temperatura e della distanza, selezionare **ett**e accedere al menu **Impostazioni dispositivo > Unità di misura**.

## **12.3 Uscita video HDMI**

Questa funzione permette di visualizzare l'immagine sul display per esaminare i dettagli. Se il dispositivo è dotato di uscita Micro HDMI, collegarlo al display esterno per trasmettere l'immagine.

#### **Nota**

Questa funzione è supportata solo dai modelli con uscita Micro HDMI.

## **12.4 Impostazione di data e ora**

#### **Procedura**

- 1. Selezionare **de accedere al menu Impostazioni locali > Impostazioni dispositivo > Data e ora.**
- 2. Configurare data e ora.
- 3. Premere  $\sum$  per salvare e uscire.

### **Nota**

Accedere al menu **Impostazioni display** per abilitare o disabilitare la visualizzazione della data e dell'ora.

# **Capitolo 13 Manutenzione**

## **13.1 Visualizzazione delle informazioni del dispositivo**

Selezionare **de la cacedere a Impostazioni locali** > Impostazioni dispositivo > Informazioni **dispositivo** per visualizzare le informazioni relative al dispositivo.

## **13.2 Aggiornamento del dispositivo**

#### **Prima di iniziare**

- Scaricare il file di aggiornamento dal sito web ufficiale all'indirizzo **[http://www.hikmicrotech.com](http://www.hikmicrotech.com/)**, oppure richiederlo all'assistenza clienti e al supporto tecnico.
- Accertarsi che la batteria del dispositivo sia completamente carica.
- Accertarsi che la funzione Spegnimento automatico sia disattiva per evitare la sospensione accidentale del sistema durante l'aggiornamento.
- Accertarsi che sia presente una scheda di memoria nel dispositivo.

#### **Procedura**

- 1. Connettere il dispositivo al PC tramite il cavo e aprire il disco individuato dal sistema.
- 2. Copiare il file di aggiornamento e incollarlo nella directory principale del dispositivo.
- 3. Scollegare il dispositivo dal PC.
- 4. Riavviando il dispositivo, esso si aggiornerà automaticamente. La procedura di aggiornamento sarà visibile nella schermata principale.

### $\begin{bmatrix} 1 \\ 1 \end{bmatrix}$ Nota

Dopo l'aggiornamento, il dispositivo si riavvia automaticamente. La versione in uso è indicata alla voce **Impostazioni dispositivo** > **Informazioni dispositivo**.

## **13.3 Ripristino del dispositivo**

Selezionare **de la cacedere a Impostazioni dispositivo** > **Inizializzazione dispositivo** > **Ripristina Dispositivo** per inizializzare il dispositivo e ripristinare le impostazioni predefinite.

## **13.4 Inizializzazione della scheda di memoria**

Quando una scheda di memoria viene utilizzata per la prima volta sulla termocamera portatile, deve essere inizializzata.

Per inizializzare la scheda di memoria, selezionare **della chance a Impostazioni dispositivo** > **Inizializzazione dispositivo** > **Formatta scheda di archiviazione**.

### **Attenzione**

Se sono presenti file sulla scheda di memoria, effettuare un backup prima di procedere con la formattazione. Una volta inizializzata la scheda, i dati e i file non potranno essere recuperati.

## **13.5 Informazioni sulla calibrazione**

Si consiglia di inviare il dispositivo per la calibrazione una volta all'anno, dopo aver richiesto al proprio rivenditore locale le informazioni sui centri di manutenzione. Per servizi di calibrazione più dettagliati, consultare la pagina

**https://www.hikmicrotech.com/en/support/calibration-service/**.

# **Capitolo 14 Appendice**

## **14.1 Valori di riferimento per l'emissività di alcuni materiali comuni**

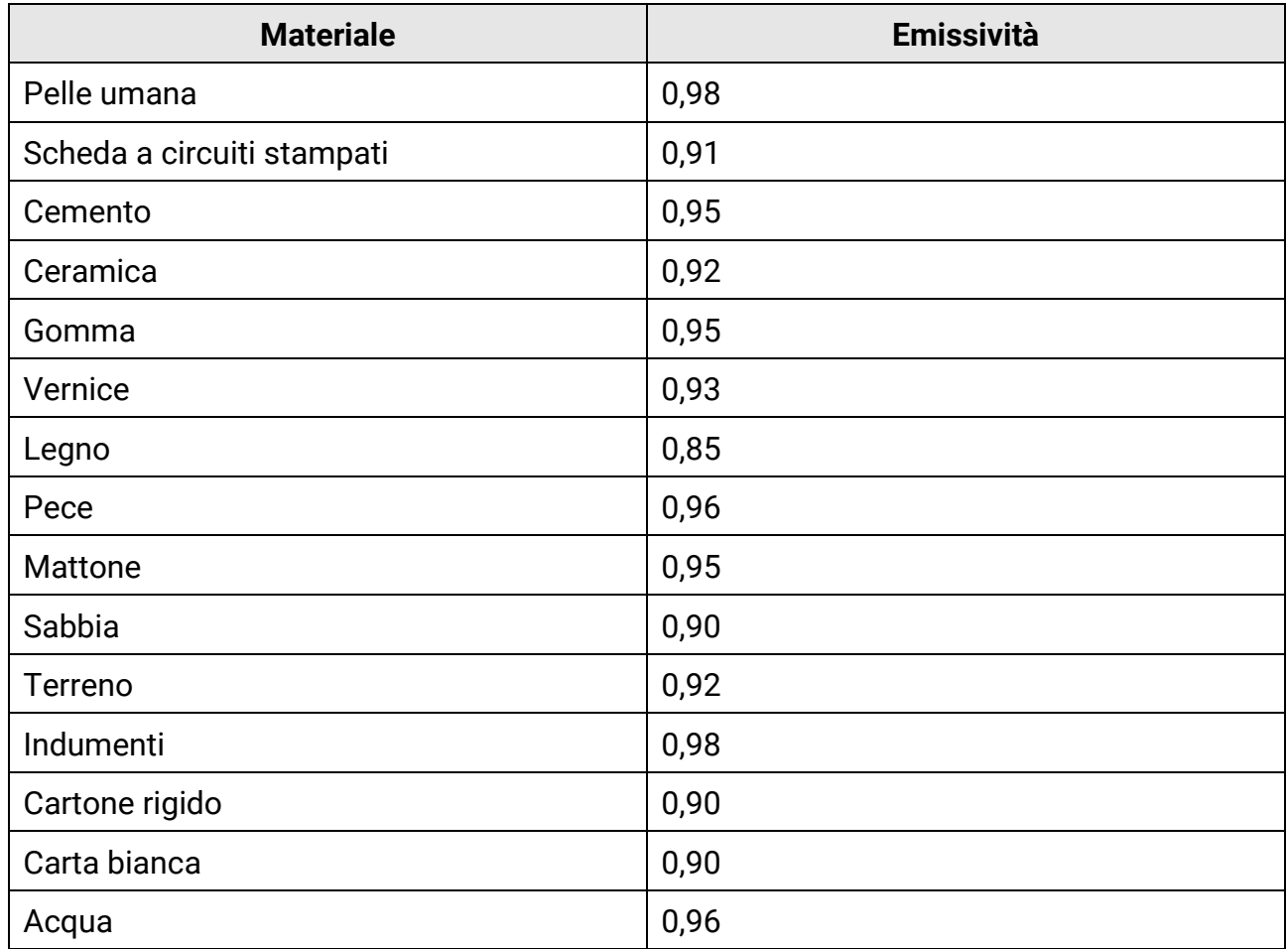

## **14.2 FAQ (domande frequenti)**

Scansionare il seguente codice QR per accedere alle domande frequenti sul dispositivo.

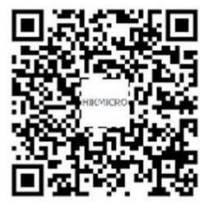

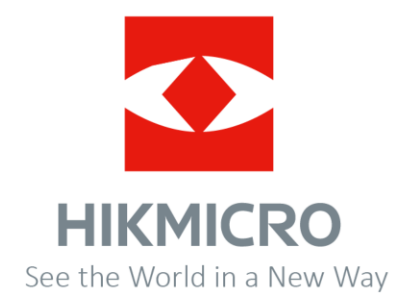